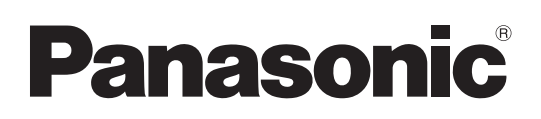

# **Instrucciones de operación Operaciones del proyector**

**Proyector LCD  Para Uso comercial**

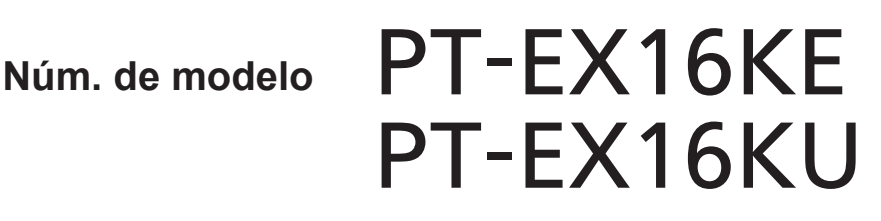

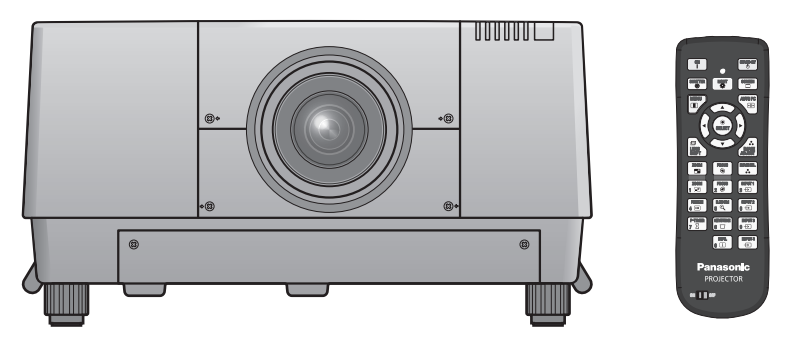

La lente de proyección se vende por separado.

Gracias por comprar este producto Panasonic.

- Antes de utilizar este producto, lea atentamente las instrucciones y conserve este manual para futuras consultas.
- Antes de usar su proyector, asegúrese de leer "Aviso importante de seguridad"  $\Rightarrow$  páginas 2 to 8).

Para obtener información acerca del uso del producto a través de una red, consulte "Instrucciones de operación–Operaciones de red".

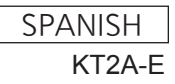

# **Aviso importante de seguridad**

## **ADVERTENCIA:** ESTE APARATO DEBE SER CONECTADO A MASA.

**ADVERTENCIA:** Para evitar daños que puedan conducir a incendios o descargas eléctricas, no exponga este aparato a la lluvia ni la humedad.

Ordenanza 3 sobre ruidos de máquinas. GSGV, 18 de enero de 1991: El nivel de presión de sonido en la posición del operador es igual o menor a 70 dB (A) de acuerdo a ISO 7779.

## **ADVERTENCIA:**

- 1. Desconecte la clavija de la toma de corriente cuando no vaya a utilizar el equipo durante un período prolongado de tiempo.
- 2. Para evitar descargas eléctricas, no retire la cubierta. No existen partes intercambiables en el interior del equipo. Para realizar una revisión, consulte a un Servicio Técnico cualificado.
- 3. No retire el contacto de puesta a tierra de la clavija de alimentación. Este aparato está equipado con una clavija de alimentación de tres contactos, del tipo conexión a tierra. Esta clavija sólo puede conectarse a una toma de corriente con conexión a tierra. Esta es una característica de seguridad. Si no puede insertar la clavija en la toma de corriente, póngase en contacto con un electricista. Pero no modifique la clavija de manera que no se pueda usar el contacto de conexión a tierra.

## **ADVERTENCIA:**

Este es un producto de clase A. En un entorno doméstico este producto podría ocasionar interferencias de radio en cuyo caso el usuario debe tomar las medidas adecuadas.

**2 - ESPAÑOL**<br> **2** - **ESPAÑOL**<br> **2** - **ESPAÑOL**<br> **2** - **ESPAÑOL**<br> **2** - **ESPAÑOL**<br> **2** - **ESPAÑOL**<br> **2** - **ESPAÑOL**<br> **ESPAÑOL**<br> **ESPAÑOL**<br> **ESPAÑOL**<br> **ESPAÑOL PRECAUCIÓN:** Para garantizar una conformidad permanente, siga las instrucciones de instalación adjuntas, en las que se describe el uso del cable de alimentación suministrado y de cables de interfaz blindados para conectar el equipo a un ordenador o a un dispositivo periférico. Si utiliza el puerto serie para conectar un PC para control externo del proyector, deberá utilizar un cable de interfaz serie RS-232C (opcional) con núcleo de ferrita. Cualquier cambio o modificación no autorizada de este equipo invalidará la autoridad de los usuarios a usarlo.

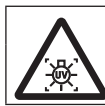

## **ADVERTENCIA:**

APAGUE LA LÁMPARA UV ANTES DE ABRIR LA CUBIERTA DE LA LÁMPARA

**ADVERTENCIA:** PARA REDUCIR EL RIESGO DE INCENDIO O CHOQUE ELÉCTRICO, NO EXPONGA ESTE PRODUCTO A LA LLUVIA O HUMEDAD.

## **ADVERTENCIA:** RIESGO DE GOLPE ELÉCTRICO, NO ABRIR.

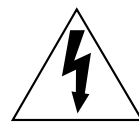

El símbolo de rayo con cabeza de flecha dentro de un triángulo equilátero pretende alertar al usuario de la presencia de un "voltaje peligroso" sin aislar, dentro del recinto del producto que puede ser de suficiente magnitud para constituirse en un riesgo de choque eléctrico a una persona.

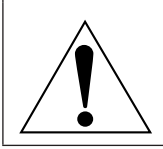

El punto de exclamación dentro de un triángulo equilátero pretende alertar al usuario de la presencia de importantes instrucciones de operación y mantenimiento (servicio) en la literatura que acompaña al producto.

## **PRECAUCIÓN (EE.UU. y Canadá)**

**PRECAUCIÓN:** Este equipo está equipado con un cable de energía tipo tierra con tres clavijas. No retire el contacto de puesta a tierra de la clavija de alimentación. La clavija de alimentación encajará solamente en tomacorriente tipo tierra. Esta es una característica de seguridad. Si no puede insertar la clavija en la toma de corriente, póngase en contacto con un electricista. Pero no modifique la clavija de manera que no se pueda usar el contacto de conexión a tierra.

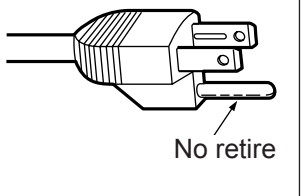

## **ADVERTENCIA (EE.UU. y Canadá)**

- $\bullet$  No es para usar en cuarto de computadoras como un Estándar definido para la Protección de Computadoras Electrónicas/Equipo de Procesamiento de Datos, ANSI/NFPA 75.
- $\bullet$  Para equipos que permanecen conectados permanentemente, un dispositivo de desconexión rápida y accesible debe ser incorporado al cableado del edificio.
- Para equipos conectables, enchufe/tomacorriente será instalado cerca del equipo y será de fácil acceso.

## **IMPORTANTE: CLAVIJA MODULAR (SOLO PARA REINO UNIDO)**

PARA SU SEGURIDAD LEA CUIDADOSAMENTE EL SIGUIENTE TEXTO.

Este aparato tiene una clavija de alimentación modular de tres contactos para su seguridad y conveniencia. Existe un fusible de 13 amperios dentro de la clavija. Si fuera necesario cambiar el fusible, asegúrese de que sea de 13 amperios y que haya sido aporobado por ASTA o BSI a BS1362.

Verifique la marca ASTA  $\circledast$  o la marca BSI  $\circledast$  en el cuerpo del fusible.

Si la clavija tiene una cubierta de fusible desmontable, debe asegurarse de volver a colocarla cuando se vuelva a colocar el fusible. Si afloja la cubierta del fusible, la clavija no debe utilizarse sin la cubierta del fusible. Puede comprar una cubierta de fusible de repuesto en un centro de servicio autorizado.

*Escription in the state of a state and a sequirese de que cuando se o.*<br> **Expansion in the state of a state of a state of a state of a state of a state of a solution of a solution of a state of a state marcado con la está Si la clavija modular suministrada no es apropiada para la toma de corriente de su hogar, deberá retirar el fusible y cortar la clavija y desecharla de forma segura. Existe peligro de una descarga eléctrica severa si se inserta la clavija en una toma de corriente de 13 amperios.**

Si fuera necesario instalar una nueva clavija, tenga en cuenta el código de cableado indicado a continuación. Si tuviera alguna duda, consulte a un electricista cualificado.

ADVERTENCIA: ESTE APARATO DEBE SER CONECTADO A TIERRA.

IMPORTANTE: Los conductores del cable de alimentación están codificados con color según lo siguiente:

Verde y amarillo:<br>Azul: Azul: Neutro<br>
Marrón: Corrier

Si los colores de los conductores en el cable de este aparato no corresponden con las marcas coloreadas identificadoras de color en los terminales de su clavija, proceda de la siguente manera.

> El conductor de color VERDE Y AMARILLO debe ser conectado al terminal de la clavija que está marcado con la letra E o con el símbolo de tierra  $\perp$  o es de color VERDE o VERDE Y AMARILLO.

Corriente

El conductor de color AZUL debe ser conectado al terminal de la clavija que está marcado con la letra N o que es de color NEGRO.

El conductor de color MARRÓN debe ser conectado al terminal de la clavija que está marcado con la letra L o que es de color ROJO.

Para cambiar el fusible: Abra el compartimiento del fusible con un destornillador y sustituya el fusible.

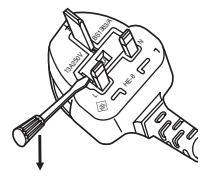

## **ADVERTENCIA:**

## **ALIMENTACIÓN**

**La toma de red o el cortacorriente debe instalarse junto al equipo y debe ser fácilmente accesible cuando ocurran problemas. Si ocurren los siguiente problemas, interrumpa el suministro de energía inmediatamente.** Si continúa usando el proyector bajo éstas condiciones podría producirse un incendio o descargas eléctricas.

- $\bullet$  Si penetran objetos extraños o agua dentro del proyector, interrumpa el suministro de energía.
- Si el proyector se cae o la carcasa se rompe, interrumpa el suministro de energía.
- $\bullet$  Si nota la presencia de humo, olores o ruidos extraños que salen desde el proyector, interrumpa el suministro de energía.

Contacte con un centro de servicio autorizado para la reparación, y no trate de reparar el proyector usted.

#### **Durante una tormenta, no toque el proyector ni el cable.**

Podría sufrir golpes eléctricos.

#### **No haga nada que pueda dañar el cable de alimentación o el enchufe del cable de alimentación.**

Si se usa el cable de alimentación dañado, pueden producirse choques eléctricos, cortocircuitos o un incendio.  $\bullet$  No dañe el cable de alimentación, no le realice ninguna modificación, no lo coloque cerca de objetos

calientes, no lo doble excesivamente, no lo tuerza, no tire de él, no coloque objetos pesados sobre él ni lo enrolle.

Pida a un centro de servicio autorizado que realice cualquier reparación necesaria del cable de alimentación.

#### **Inserte completamente la clavija de alimentación en la toma de corriente y el conector de alimentación en el terminal del proyector.**

Si el enchufe no se inserta correctamente, podrían ocurrir choques eléctricos o sobrecalentamientos.

 $\bullet$  No use enchufes que estén dañados ni tomas que no estén bien fijadas en la pared.

#### **No utilice otro cable que no sea el cable de alimentación suministrado.**

De lo contrario se puede ocasionar un incendio o descargas eléctricas.

### **Limpie regularmente el enchufe del cable de alimentación para evitar la acumulación de polvo.**

El no observar esta medida puede provocar un incendio.

- Si se acumula polvo en el enchufe del cable de alimentación, la humedad resultante puede dañar el aislamiento.
- Si no va a usar el proyector por un largo tiempo, desenchufe el cable de alimentación del tomacorriente de la pared.

Desconecte el enchufe de la toma de corriente y límpielo con un paño seco regularmente.

## **No toque el enchufe del cable de alimentación con las manos húmedas.**

Si no observa esto podrían producirse descargas eléctricas.

## **No sobre cargue el tomacorriente.**

Si se sobrecarga el suministro de alimentación (por ejemplo, usando demasiados adaptadores), puede producirse un sobrecalentamiento que podría ocasionar un incendio.

## **SOBRE EL USO/INSTALACIÓN**

**No coloque el proyector sobre materiales suaves como alfombras o superficies acolchadas.** De lo contrario el proyector se puede sobrecalentar, lo que puede causar quemaduras, incendios o daños al proyector.

#### **No coloque el proyector en lugares húmedos o polvorientos o lugares donde el proyector pueda entrar en contacto con humo grasiento o vapor.**

**4 - ALIMENTACC**<br> **4 4 contain a expansion**<br> **4 contain a expansion**<br> **4 contain a expansion**<br> **4 contained**<br> **4 contained**<br> **4 contained**<br> **4 contained**<br> **4 contained**<br> **4 contained a**<br> **4 No** Usar el proyector bajo tales condiciones puede ocasionar un incendio, choques eléctricos o deterioro del plástico. El deterioro del plástico (por. ej. con un soporte de techo) puede hacer que se caiga el proyector montado en el techo.

**No instale este proyector en un lugar que no sea lo suficientemente fuerte como para soportar el peso completo del proyector o encima de una superficie inclinada o poco estable.**

Si no observa esto podría ocasionar que el proyector se desequilibre y caiga, lo cual podría ocasionar daños o heridas graves.

## **No coloque otro proyector u objeto pesado encima del proyector.**

Si no observa esto podría ocasionar que el proyector se desequilibre y caiga, lo cual podría ocasionar daños o heridas. El proyector resultaría dañado o deformado.

## **Aviso importante de seguridad**

## **ADVERTENCIA:**

#### **No cubra la entrada o salida de aire.**

- Esto puede hacer que el proyector se sobrecaliente y causar un incendio o daños al proyector.
	- $\bullet$  No coloque el proyector en lugares angostos, mal ventilados como roperos o bibliotecas.
- $\bullet$  No coloque el proyector sobre telas o papeles, pues estos materiales pueden tapar los puertos de entrada de aire.

#### **No coloque sus manos ni otros objetos cerca del conducto de salida de aire.**

El hacerlo podría causar quemaduras o dañar sus manos u otros objetos.

 $\bullet$  El aire caliente sale por el puerto de salida de aire. No coloque sus manos ni otros objetos cerca del puerto de salida de aire.

## **No mire ni coloque su piel en el rayo de luz emitido por la lente mientras se usa el proyector.**

Esto podría causar quemaduras o pérdida de visión.

- La lente del provector emite una luz fuerte. No mire ni coloque sus manos directamente en esta luz.
- $\bullet$  Tenga mucho cuidado de que los niños no miren directamente la lente. Además, apague la unidad y desconecte el cable de alimentación cuando deje de usar el proyector.

#### **Nunca intente modificar o desmontar el proyector.**

- Hay alto voltaje dentro del proyector que podría causar un incendio o descargas eléctricas.
- Para cualquier trabajo de inspección, ajuste y reparación, consulte a un centro de servicio autorizado.

#### **No proyecte una imagen con la cubierta del lente adjunta.**

Hacerlo podría provocar un incendio.

#### **No permita que entren en el interior del proyector objetos de metal, objetos inflamables ni líquidos. No permita que el proyector se moje.**

De lo contrario, se pueden producir cortocircuitos o sobrecalentamiento que podrían causar incendios, descargas eléctricas o fallos de funcionamiento en el proyector.

- $\bullet$  No coloque recipientes con líquidos ni objetos de metal cerca del proyector.
- $\bullet$  En caso de que entre líquido en el interior del provector, consulte con su distribuidor.
- Se debe prestar especial atención a los niños.

## **Utilice el soporte de techo especificado por Panasonic.**

Si el soporte de techo presenta algún defecto, la unidad podría caerse y provocar accidentes.

 $\bullet$  Conecte el cable de seguridad suministrado al soporte de techo para evitar que el proyector se caiga.

#### **Asegúrese de consultar con personal autorizado o con su distribuidor cuando instale el producto en el techo.**

Para ello se necesita un soporte de techo opcional.

No. de producto: ET-PKE16H (para techos altos), ET-PKE16S (para techos bajos), ET-PKE16B (para el proyector)

#### **El trabajo de instalación (tal como el soporte de techo) debería ser realizado solamente por un técnico calificado.**

Si la instalación no se lleva a cabo y se asegura correctamente, podrían ocurrir lesiones o accidentes, como es el caso de choques eléctricos.

- $\bullet$  No utilice otro soporte de techo que no sea autorizado.
- Asegúrese de usar el cable accesorio incluido con un perno de arillo como una medida de seguridad extra para prevenir que el proyector se caiga. (Instalado en un lugar distinto que el soporte de techo.)
- Por su seguridad, al colocar o reemplazar una lente, póngase en contacto con el personal técnico o de servicio con un distribuidor especialista. No intente colocar o reemplazar la lente usted mismo.

## **ADVERTENCIA:**

## **ACCESORIOS**

### **No use o maneje las pilas inadecuadamente, consulte lo siguiente.**

De lo contrario esto podría causar que las baterías tengan pérdidas, se sobrecalienten, exploten o se incendien.

- $\bullet$  No use pilas que no sean las especificadas.
- $\bullet$  Utilice baterías de manganeso o alcalinas no baterías recargables.
- $\bullet$  No desmantele las pilas secas.
- $\bullet$  No caliente las pilas ni las coloque en agua o fuego.
- $\bullet$  No permita que los terminales + y de las baterías hagan contacto con objetos metálicos como collares u horquillas.
- $\bullet$  No almacene las pilas junto con objetos metálicos.
- Guarde las baterías en una bolsa de plástico y manténgala lejos de los objetos metálicos.
- Cuando inserte las pilas, asegúrese que la polaridad (+ y -) sea la correcta.
- No use pilas nuevas junto con pilas viejas ni mezcle diferentes tipos de pilas.
- $\bullet$  No use pilas cuya cubierta externa esté despegada o ausente.

#### **Mantenga alejados a los niños de las baterías (AAA/R03/LR03).**

- La batería puede ocasionar lesiones personales si son ingeridas.
- Si son ingeridas, busque atención médica de inmediato.

#### **Si hay un escape de líquido de pilas, no las toque con las manos, y tome las siguientes medidas en caso de ser necesario.**

- $\bullet$  El líquido de las pilas sobre su piel o ropa podría causar la inflamación de la piel o lesiones. Lávese inmediatamente con agua y busque asistencia médica.
- z El contacto del líquido de las pilas con sus ojos podría provocar la pérdida de la visión. En éste caso, no se frote sus ojos. Lávese inmediatamente con agua y busque asistencia médica.

#### **No desarme la unidad de lámpara.**

Si la lámpara se rompe, podría provocar lesiones.

#### **Sustitución de la lámpara**

La lámpara tiene un presión interna alta. Si no se usa correctamente, podría explotar y causar lesiones o accidentes graves.

- La lámpara puede explotar fácilmente si se si se golpea contra objetos duros o se cae.
- z Antes de cambiar la lámpara, asegúrese de desenchufar el cable de alimentación del tomacorriente de la pared. Caso contrario se pueden producir choques eléctricos o explosiones.
- $\bullet$  Cuando cambie la lámpara, apague la alimentación y permita que la lámpara se enfríe por al menos 60 minutos antes de manipularla, de lo contrario, puede sufrir quemaduras.

#### **No permita que los niños o mascotas toquen el mando a distancia.**

 $\bullet$  Mantenga el mando a distancia lejos del alcance de los niños y mascotas después de usarlo.

## **No utilice el cable de alimentación suministrado con dispositivos que no sean este proyector.**

• Si utiliza el cable de alimentación suministrado con dispositivos distintos de este proyector, se pueden producir cortocircuitos o sobrecalentamiento que podrían causar un incendio o descargas eléctricas.

## **Retire rápidamente las pilas agotadas del mando a distancia.**

 $\bullet$  Si las deja en la unidad, las pilas podrían sufrir fugas de líquido o podrían sobrecalentarse o explotar.

## **Aviso importante de seguridad**

## **PRECAUCIÓN:**

## **ALIMENTACIÓN**

**Cuando desconecte el cable asegúrese de sostener el enchufe y el conector de energía.** Si el cable mismo es halado, el cable puede dañarse, e incendios, cortocircuitos o choque eléctricos serios pueden producirse.

**Cuando no vaya a utilizar el proyector durante un período prolongado de tiempo, desconecte el enchufe de la toma de corriente y extraiga las pilas del mando a distancia.**

#### **Desconecte el enchufe de alimentación de la toma de pared antes de llevar a cabo cualquier tarea de limpieza y sustitución de la unidad.**

Podría provocar descargas eléctricas si esto no se hace.

#### **SOBRE EL USO/INSTALACIÓN**

#### **No se apoye sobre éste proyector.**

Usted se podría caer y herirse, y el aparato se podría dañar.

 $\bullet$  Tenga mucho cuidado que los niños no se paren o sienten encima del proyector.

**No coloque el proyector en ubicaciones excesivamente calientes.**

El hacerlo provocará que la cubierta externa o que los componentes internos se deterioren, o podría causar un incendio.  $\bullet$  Tenga mucho cuidado con las ubicaciones expuestas a la luz directa del sol o a las que estén cerca de estufas.

**No coloque sus manos en las aberturas junto al lente óptico, mientras esté moviendo los lentes.** 

El no observar esto puede resultar en un accidente.

#### **Cuando desconecte el cable de alimentación, sujete el enchufe, no el cable.**

Si se tira del cable de alimentación mismo, el cable se dañará, lo cual podría ocasionar un incendio, cortocircuitos o choques eléctricos serios.

## **ACCESORIOS**

#### **No use la unidad de lámpara vieja.**

Si la usa puede provocar que la lámpara explote.

Francesconding<br> **Expansion Control Control**<br> **ESPAÑOL - 7**<br> **ESPAÑOL - 7**<br> **ESPAÑOL - 7**<br> **ESPAÑOL - 7 Si la lámpara se rompe, ventile la habitación inmediatamente. No toque ni se acerque a la cara las piezas rotas.** No seguir esta instrucción puede hacer que el usuario absorba el gas que se ha liberado al romperse la lámpara y que contiene casi la misma cantidad de mercurio que las lámparas fluorescentes y las piezas rotas pueden provocar lesiones.

- Si cree que ha absorbido el gas o que le ha entrado gas en la boca o en los ojos, busque asistencia médica inmediatamente.
- $\bullet$  Pida a su proveedor que sustituya la lámpara y que compruebe el interior del proyector.

#### **No vuelva a usar la unidad de filtro de aire.**

De lo contrario puede funcionar incorrectamente.

#### **No limpie la unidad de filtro de aire con agua.**

- De lo contrario puede funcionar incorrectamente.
- $\bullet$  Tenga cuidado de no mojar la unidad del filtro de aire.

#### **Pida a su distribuidor que realice la limpieza en el interior del proyector una vez al año.**

El uso continuo cuando se haya acumulado el polvo en el interior del proyector podría producir incendios.

• Pregunte a su distribuidor sobre los cargos de limpieza.

## **Aviso importante de seguridad**

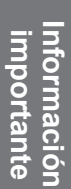

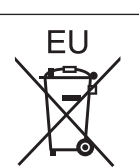

# **Para retira<br>
Para retira**<br> **Para retira**<br> **8** - HDMI, el logotipo<br> **1. Pulse la guí<br>
1. Pulse la guí<br>
Tenga en cuenta<br>
<b>1. En estas instrucción el la de la para retira**<br> **1. En estas instrucción el la de la de la de la de Para retirar las pilas Pilas del mando a distancia 1. Pulse la guía y levante la tapa.**

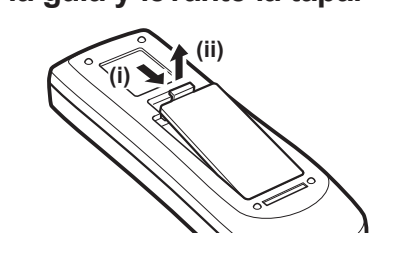

**2. Retire las pilas.**

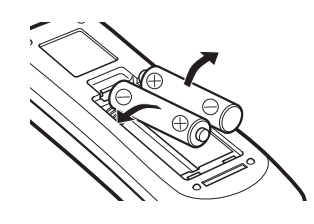

#### **Marcas comerciales**

- HDMI, el logotipo de HDMI y High-Definition Multimedia Interface son marcas comerciales o marcas comerciales registradas de HDMI Licensing LLC.
- Los otros nombres, nombres de empresa y nombres de producto que aparecen en estas instrucciones de funcionamiento son marcas comerciales o marcas comerciales registradas de sus respectivos propietarios. Tenga en cuenta que los símbolos ® y TM no aparecen en estas instrucciones de funcionamiento.

#### **Ilustraciones de estas instrucciones de funcionamiento**

• Tenga en cuenta que es posible que las ilustraciones del proyector y de las pantallas sean diferentes de las que se observan en la realidad.

#### **Referencias de página**

• En estas instrucciones, las referencias a las páginas se indican del siguiente modo: (+ página 00).

#### **Término**

• En estas instrucciones, a los accesorios "Unidad de mando a distancia inalámbrico/alámbrico" se les denomina únicamente "Mando a distancia".

8 - ESPAÑOL

## **Características del proyector**

## **Imagen en alta claridad y en alto contraste**

Calidad de imagen en alta claridad con 16 000 lúmenes y alto contraste con 2 500:1.1.

## **Configuración más flexible**

Permite realizar la instalación en una dirección de 360° verticalmente. Equipado con función eléctrica de cambio de lente que permite el ajuste de posicionamiento vertical y horizontal así como también patrones de prueba. También, puede usar luces para el panel de control y los terminales de conexión. En adición, puede elegir uno de nueve tipos de lentes opcionales.

## **Alta confiabilidad y capacidad de mantenimiento**

Equipado con cuatro lámparas de cambio automático que permiten la proyección continua cuando se haya fundido alguna lámpara. El filtro de aire y el filtro de corte de humo (opcional) evitan la penetración de polvo y de humo conservando de este modo las imágenes nítidas y alta duración del proyector.

## **Guía rápida**

Para más detalles, consulte las páginas correspondientes.

- **1. Configuración de su proyector. ( página 22) 2. Conexión de dispositivos externos. ( página 24) 3. Conexión del cable de alimentación. ( página 29) 4. Encendido. ( página 31) 5. Selección de la señal de entrada. ( página 33)**
	- **6. Ajuste de la imagen. ( página 33)**

# **Contenido**

## **Información importante**

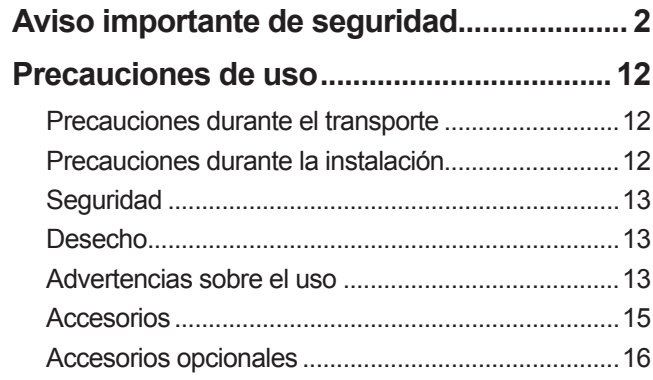

## **Preparativos**

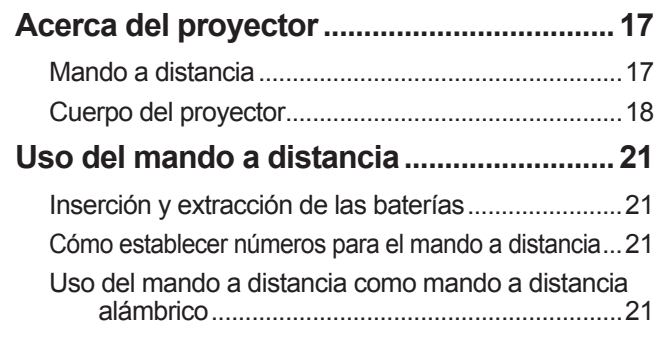

## **Comienzo**

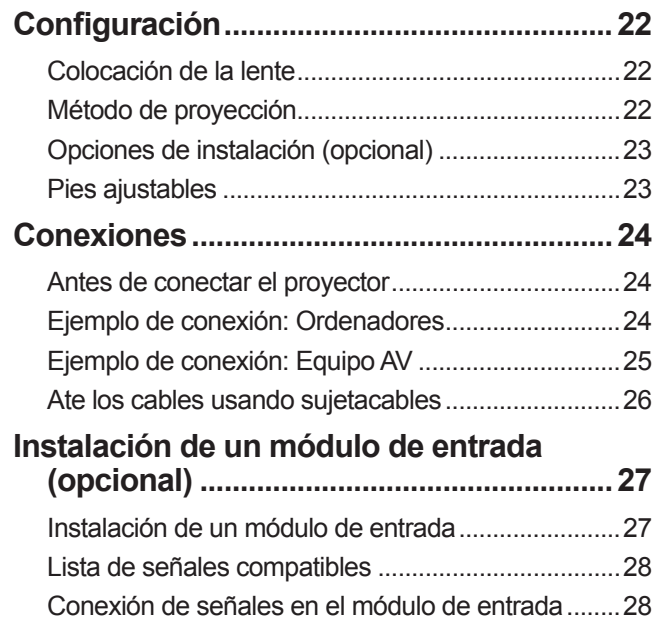

## **Funcionamiento básico**

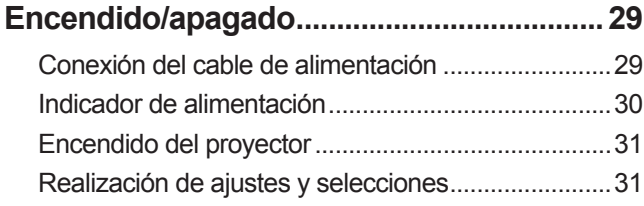

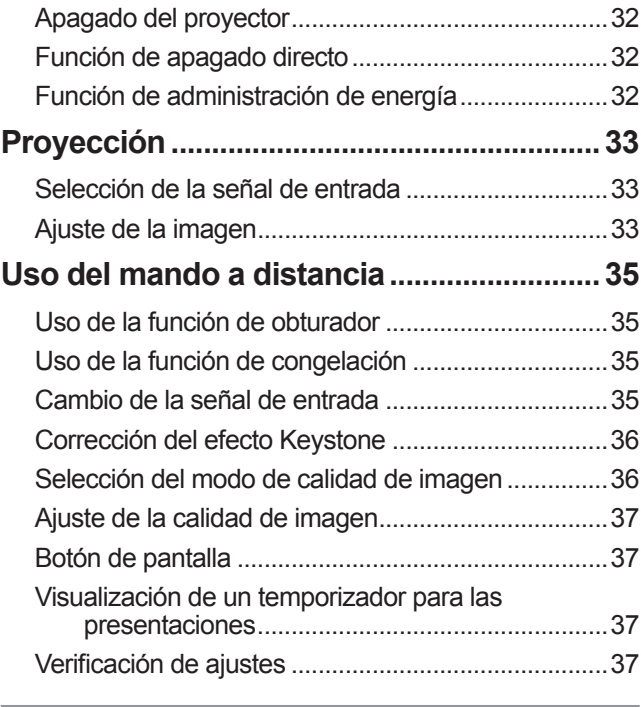

## **Ajustes**

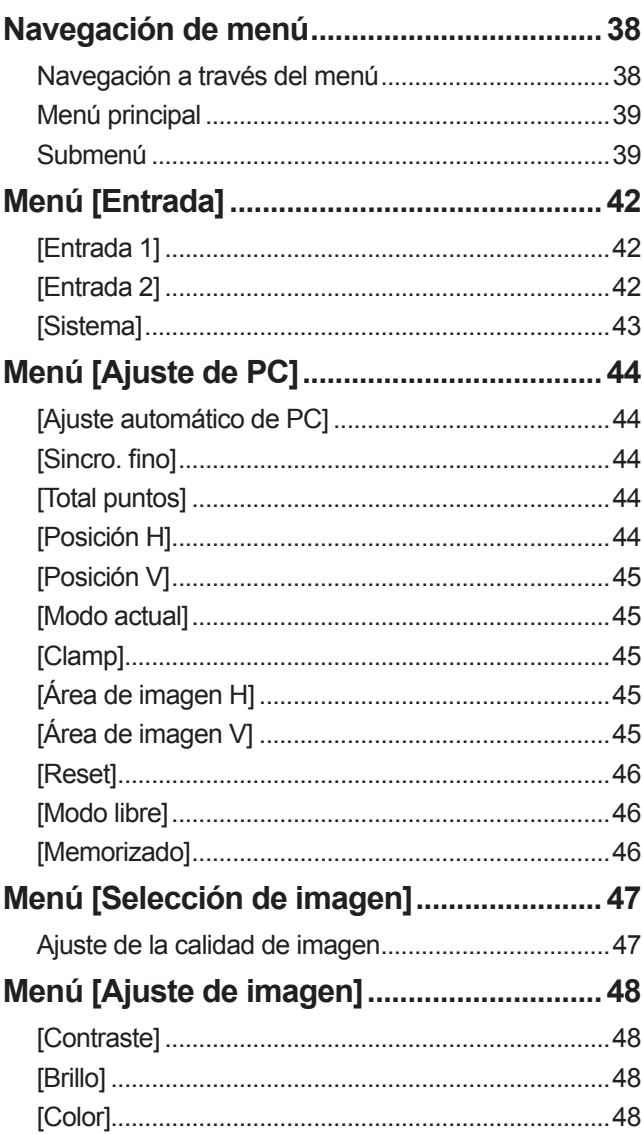

*10 - ESPAÑOL*

**Comienzo**

Comienzo

**Mantenimiento**

**Mantenimiento** 

**Apéndice**

## Contenido

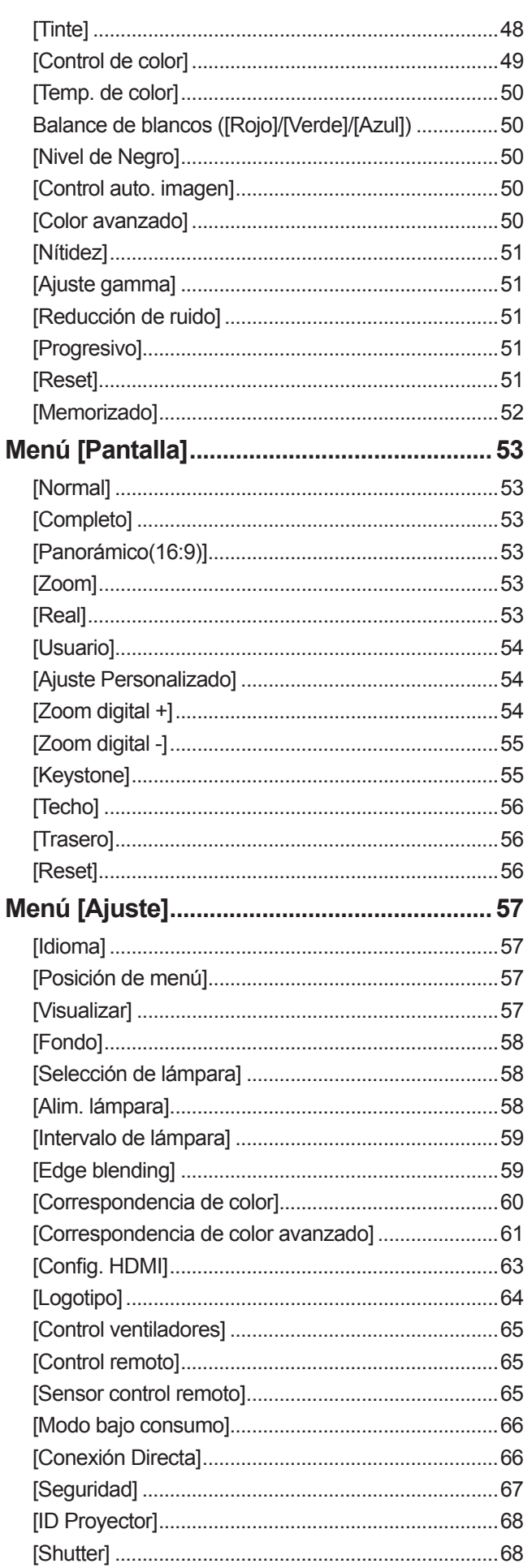

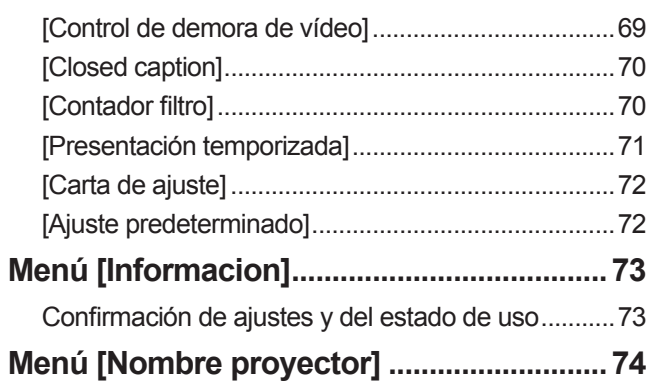

## Mantenimiento

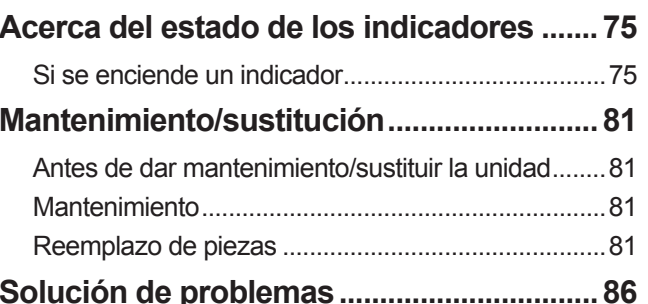

## Apéndice

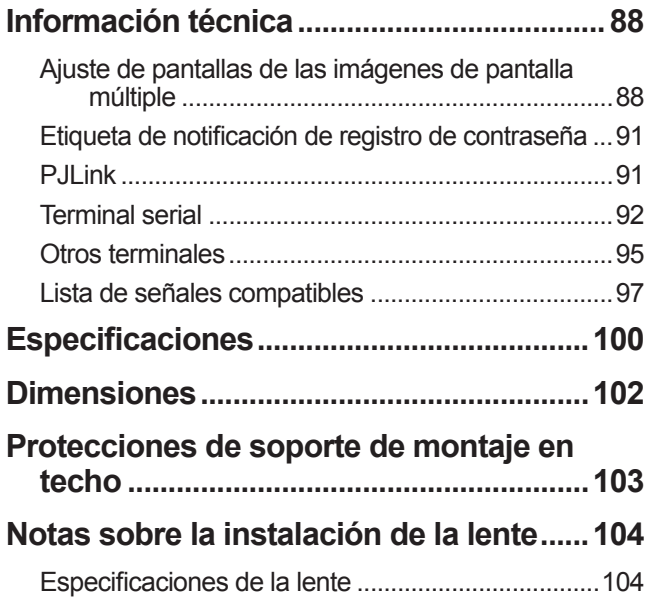

# **Precauciones de uso**

## **Precauciones durante el transporte**

- Cuando transporte el proyector, sujételo de forma segura del asa de transporte y evite la vibración excesiva y los impactos durante la manipulación como por ejemplo arrastrarlo por el piso. De lo contrario se pueden dañar las piezas internas dando como resultado un mal funcionamiento.
- No transporte el proyector con los pies ajustables extendidos. De lo contrario se pueden dañar los pies ajustables.

## **Precauciones durante la instalación**

## ■ **No configure el provector en exteriores.**

El proyector está diseñado para usarlo únicamente en interiores.

## ■ **No lo use en los siguientes lugares.**

- z Lugares donde existan vibraciones e impactos como en un vehículo o contenedor: De lo contrario se pueden dañar las piezas internas dando como resultado un mal funcionamiento.
- $\bullet$  Cerca de la salida de un acondicionador de aire o cerca de luces (lámparas de estudio, etc.) donde existan grandes cambios de temperatura ("Entorno de operación" ( $\Rightarrow$  página 101)): De lo contrario se podría acortar la duración de la lámpara o la carcasa exterior podría deformarse dando como resultado fallos de funcionamiento.
- $\bullet$  Cerca de líneas de alimentación de alto voltaje o cerca de motores: Puede ocurrir interferencia.

## ■ Asegúrese de solicitar asesoría a un técnico cualificado o a su **distribuidor antes de instalar el producto en un techo.**

Si el producto debe ser instalado suspendido del techo, compre el soporte de montaje para techo opcional. Núm. de producto: ET-PKE16H (para techos altos), ET-PKE16S (para techos bajos), ET-PKE16B (para el proyector)

## ■ **No instale el proyector a alturas de 2 700 m (8 858 pies) o superiores al nivel del mar.**

De lo contrario se puede acortar la vida útil de las piezas internas dando como resultado fallos de funcionamiento.

## ■ **No utilice el proyector cuando esté inclinado (→ página 22).**

Si usa el proyector cuando está inclinado puede acortar la vida útil de las piezas internas.

## ■ Precauciones durante la configuración de los proyectores

- $\bullet$  No bloquee los orificios de ventilación (admisión y salida) del proyector.
- z Evite que el aire caliente o frío proveniente de un sistema de aire acondicionado sople directamente hacia los orificios de ventilación (admisión y salida) del proyector.
- $\bullet$  Evite configurar el proyector en un lugar húmedo o con mucho polvo.

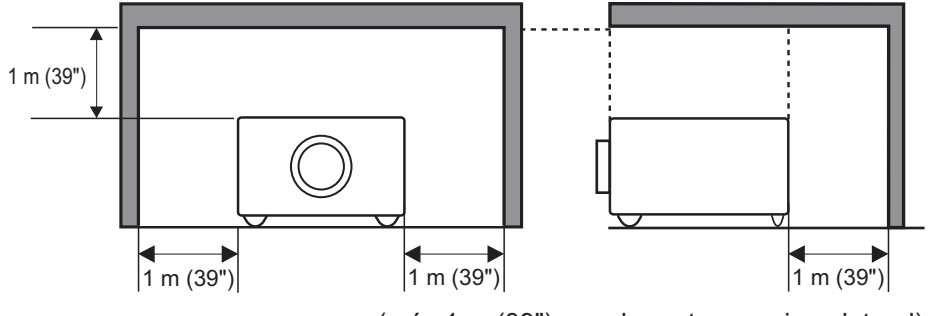

(más 1 m (39") para la parte superior y lateral)

 $\bullet$  No instale el proyector en un espacio reducido.

Si es necesario instalarlo en un espacio reducido, instale un sistema de aire acondicionado o un sistema de ventilación para el espacio. Si la ventilación es insuficiente, el calor de salida podría acumularse activando de este modo el circuito de protección del proyector.

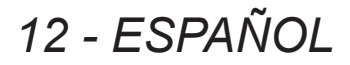

## **Seguridad**

Al usar este producto, implemente medidas de seguridad apropiadas para evitar lo siguiente:

- $\bullet$  Información personal expuesta a través de este producto
- $\bullet$  Operación no autorizada de este producto por terceros de forma maliciosa
- $\bullet$  Interferencia o suspensión de este producto por terceros de forma maliciosa

Tome las medidas de seguridad suficientes.  $\Rightarrow$  página 67)

- $\bullet$  Utilice un código PIN que sea difícil de adivinar.
- $\bullet$  Cambie su código PIN periódicamente.
- $\bullet$  Panasonic Corporation y sus compañías afiliadas nunca le pedirán directamente su código PIN. Si lo piden directamente, no proporcione su código PIN.
- z Asegúrese de usar una red segura con cortafuegos, etc.
- z Configure un código PIN y establezca restricciones a los usuarios que puedan conectarse.

## **Desecho**

Cuando deseche el producto, pregunte a las autoridades locales o a su distribuidor cuáles son los métodos correctos de desecho.

La lámpara contiene mercurio. Cuando deseche la unidad de lámpara usada, pregunte a las autoridades locales más cercanas o a su distribuidor cuál es el método correcto de desecho de la unidad.

Disponga de las pilas usadas de acuerdo con las instrucciones o los lineamientos o reglamentos locales de desecho.

## **Advertencias sobre el uso**

## ■**Para obtener una calidad de imagen alta**

- $\bullet$  Podrá obtener una calidad de imagen alta cerrando las cortinas o las persianas de las ventanas y apagando las luces que estén cerca de la pantalla para evitar que la luz exterior o la luz de las lámparas interiores brillen sobre la pantalla.
- z Dependiendo de las condiciones, la imagen podría parpadear debido al aire caliente proveniente del orificio de salida de aire o por el aire caliente o frío del acondicionador de aire. Tenga cuidado para asegurarse de que la salida del proyector o de otro equipo, o que el aire proveniente del acondicionador de aire no esté dirigido hacia la parte delantera del proyector.
- La lente de proyección es calentada por la luz de la fuente luminosa, haciendo que el enfoque sea inestable durante ese periodo justo después del encendido. El enfoque se estabilizará después de transcurridos 30 minutos con la imagen proyectada.

## ■ **No toque la superficie de la lente de proyección con las manos descubiertas.**

Si la superficie de la lente está contaminada por las huellas dactilares o por el polvo, esto será amplificado y proyectado en la pantalla, degradando la calidad de la imagen.

## ■**Panel LCD**

*ESPAÑOL - 13* **Información**  El panel LCD está hecho con precisión. Tenga en cuenta que en raras ocasiones, podrían faltar píxeles de alta precisión o estos podrían estar encendidos siempre. Esto no indica un mal funcionamiento. Cuando se proyecte una imagen fija durante un periodo prolongado, la imagen podría quemarse en el panel LCD. En este caso, proyecte la pantalla blanca de los patrones de prueba ( $\Rightarrow$  página 72) por al menos una hora. Tenga en cuenta, sin embargo, que no siempre es posible erradicar totalmente la imagen quemada.

 $FSPAÑOI - 13$ 

## ■**Componentes ópticos**

Si usa la proyección en un entorno de alta temperatura o en un entorno donde exista mucho polvo o esté lleno de humo de cigarro, etc. podría reducirse el ciclo de reemplazo para los componentes ópticos como el panel LCD y el polarizador a tan solo un año. Para más información, consulte a su distribuidor.

## ■**Lámpara**

La fuente luminosa del proyector es una lámpara de mercurio con alta presión interna.

- Una lámpara de mercurio de alta presión cuenta con las siguientes características.
- El brillo de la lámpara se reducirá con el transcurso del tiempo.
- z Si durante el uso de la lámpara se presenta un impacto, rayones o deterioro, la bombilla podría fundirse o se puede reducir la vida útil de la misma.
- La vida útil de la lámpara varía significativamente dependiendo de cada lámpara individual y de las condiciones de uso. En particular, el uso continuo durante periodos de 24 horas o más y el encendido/ apagado frecuente de la alimentación acelerarán el deterioro de la lámpara y afectará la duración de la misma.
- $\bullet$  En raras ocasiones, la lámpara se puede fundir justo después de haber iniciado la proyección.
- z El riesgo de fundirse se incrementa cuando la lámpara se usa después de su ciclo de reemplazo. Asegúrese de reemplazar la lámpara de forma consistente. "Cuando sustituya la unidad de lámpara"  $\Rightarrow$  página 83)
- Si se funde la lámpara, el gas contenido en la misma será liberado en forma de humo.
- Se recomienda que almacene lámparas de sustitución en caso de contingencia.
- Se recomienda que solicite a un técnico cualificado que reemplace la lámpara. Póngase en contacto con su proveedor.

## **<Información del software relacionado con este producto>**

© Panasonic Corporation 2011

Este producto incorpora el siguiente software:

software que ha sido desarrollado de forma independiente por o para Panasonic Corporation.

Si tiene dudas en relación con el software, póngase en contacto por correo electrónico (sav.pj.gpl.pavc@ml.jp.panasonic.com).

**En aplicación de lo dispuesto por la directiva 2004/108/EC, artículo 9(2) Panasonic Testing Centre Panasonic Service Europe, una división de Panasonic Marketing Europe GmbH Winsbergring 15, 22525 Hamburg, F.R. Alemania**

**Accesorio (nombre de producto) Cantidad**

## **Accesorios**

Asegúrese de que los siguientes accesorios hayan sido suministrados con su proyector.

**Accesorio (nombre de producto) Cantidad**

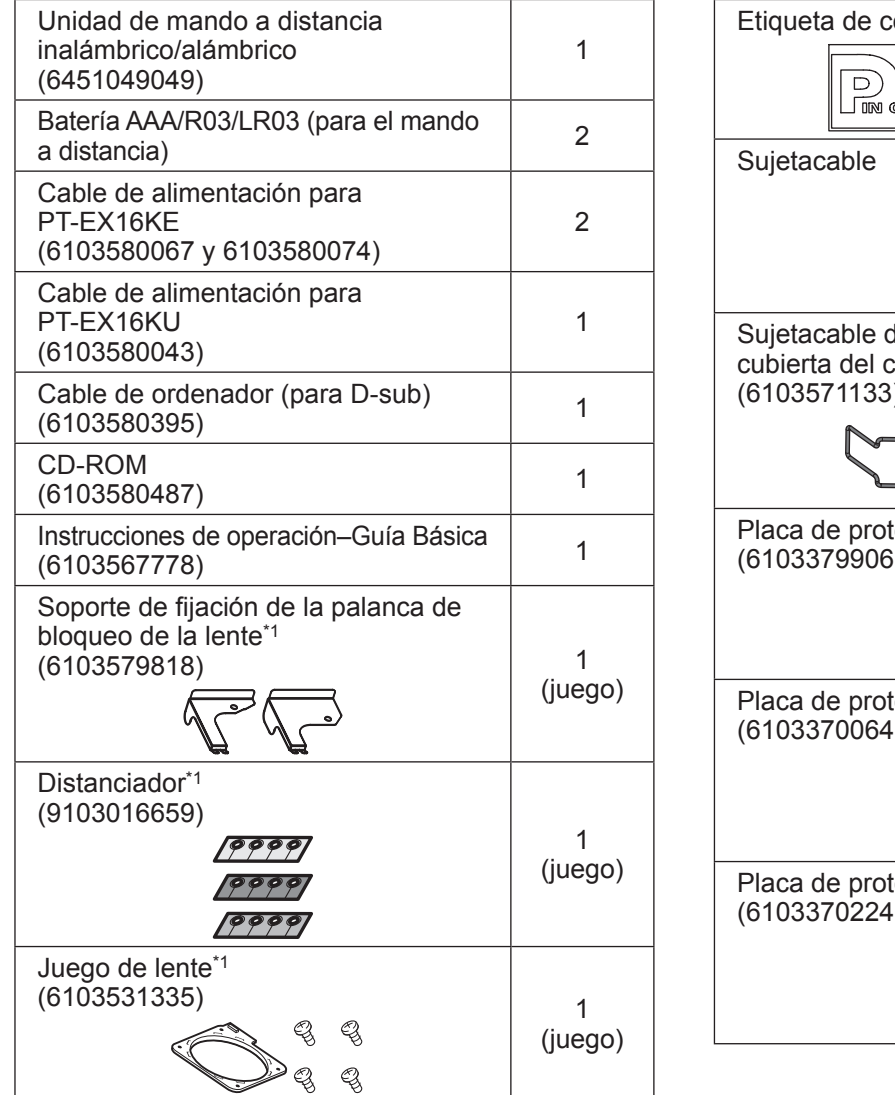

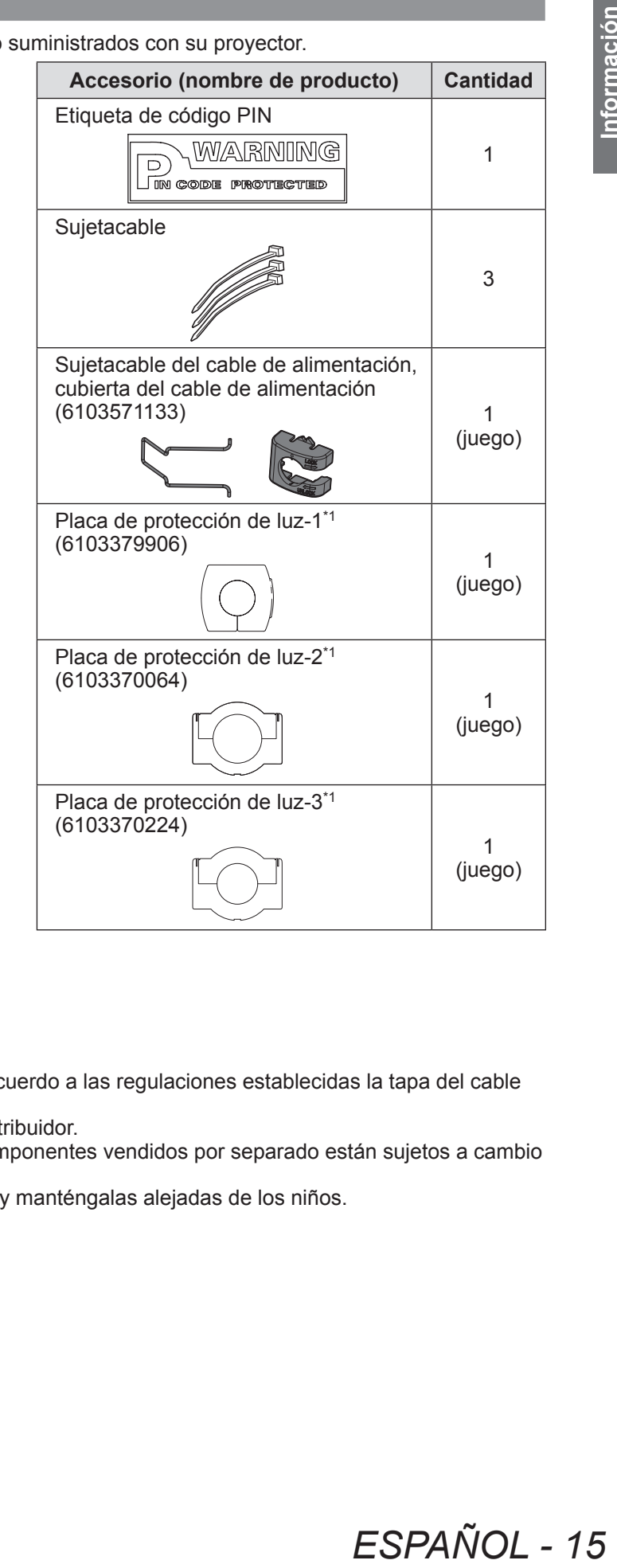

\*1: Se usa al instalar la lente (opcional). (+ página 104)

## **Atención**

- z Después de desempacar el proyector, deseche de acuerdo a las regulaciones establecidas la tapa del cable de alimentación y el material de empaque.
- $\bullet$  Si pierde alguno de los accesorios, consulte a su distribuidor.
- $\bullet$  Los números de producto de los accesorios y los componentes vendidos por separado están sujetos a cambio sin previo aviso.
- z Almacene las piezas pequeñas de forma apropiada, y manténgalas alejadas de los niños.

## ■**Contenido del CD-ROM**

En el CD-ROM suministrado se encuentra el siguiente contenido.

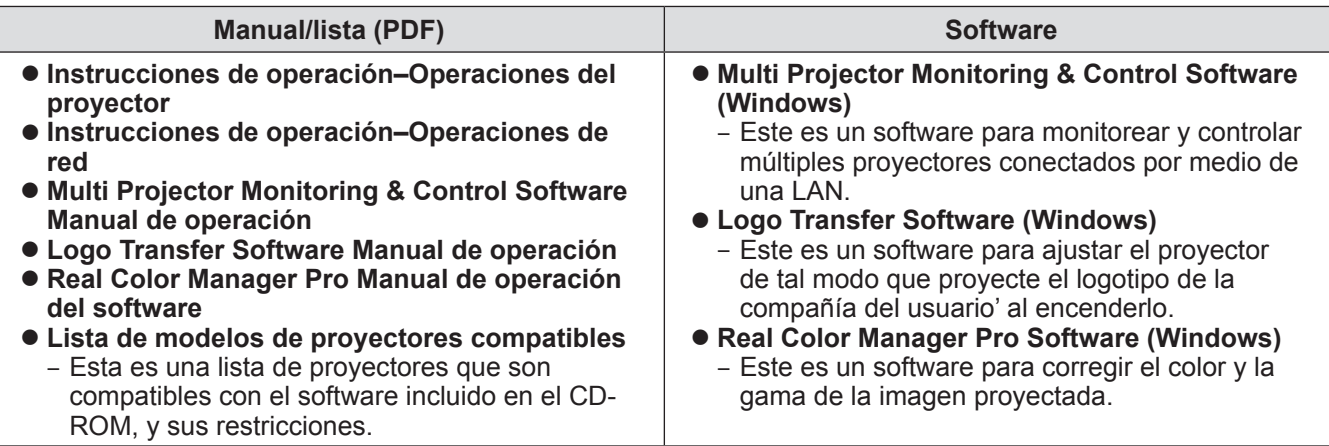

## **Accesorios opcionales**

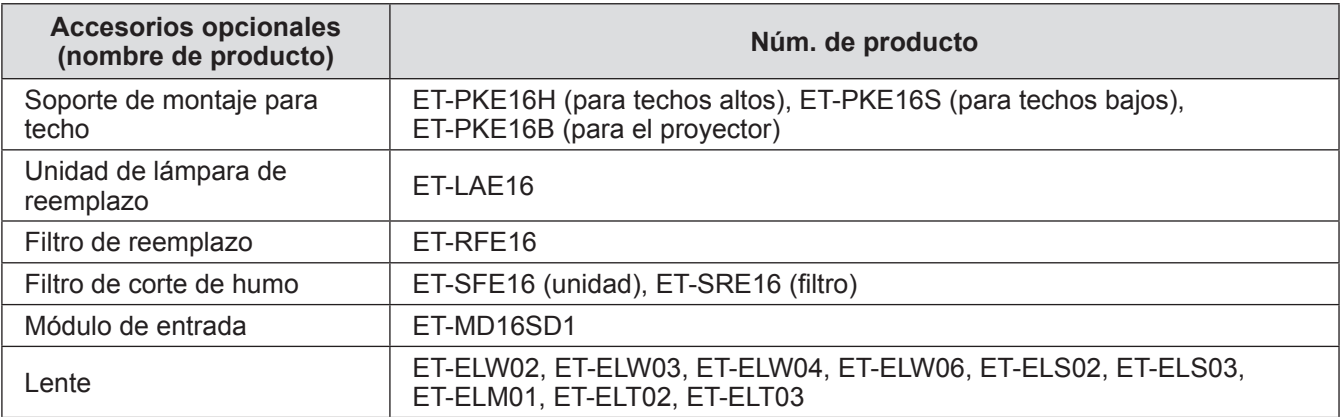

# **Acerca del proyector**

## **Mando a distancia**

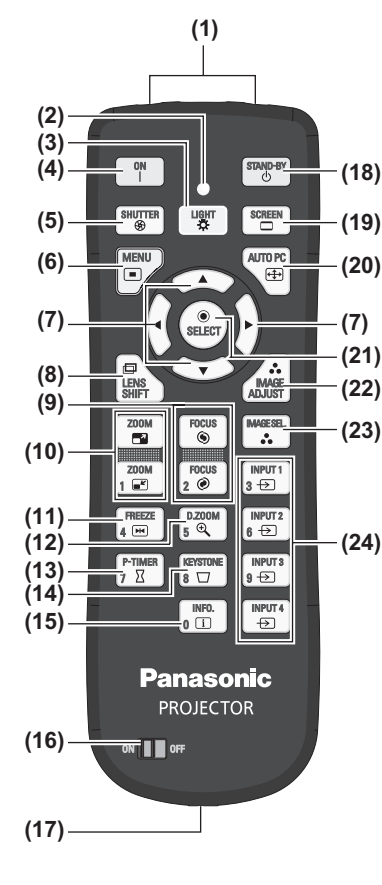

INPUT<br> $3 \overline{\odot}$ INPUT2<br>6  $\overline{\bigoplus}$ | FREEZE<br>|4 년 ոտա<br>ճա **(25)** INPUT 3<br>9  $\overline{\bigoplus}$ P-TIMER<br>7 X  $\frac{R}{8}$   $\overline{\cup}$  $\sqrt{\frac{\text{INFO.}}{\text{n} \cdot \text{II}}}$  $\frac{IPUT4}{\Theta}$ 

- **(1) (1) Emisores de señal del mando a distancia**
	- **(2) Indicador del mando a distancia**
		- Parpadea al pulsar cualquiera de los botones.
	- **(3) Botón <LIGHT>**
		- Pulse una vez para encender los botones del mando a distancia durante diez segundos.
	- **(4) Botón de <ON> alimentación** Inicia la proyección cuando el interruptor de alimentación principal del proyector está ajustado en <sub>< | ></sub>y en el modo de espera.
	- **(5) Botón <SHUTTER>** Abre y cierra el obturador. ( $\Rightarrow$  página 35)
	- **(6) Botón <MENU>**
	- Muestra la pantalla de menú. (+ página 38)

#### **(7) Botones** ▲▼◀▶

Mueva el cursor en el menú de pantalla y los menús de control. También mueva la imagen verticalmente y horizontalmente en el modo de zoom digital o en el modo real.

- **(8) Botón <LENS SHIFT>**
	- Desliza la lente verticalmente y horizontalmente para mover la posición de la imagen proyectada verticalmente y horizontalmente. ( página 33)

#### **(9) Botón <FOCUS>**

Ajusta el enfoque. (→ página 34)

- **(10) Botón <ZOOM>** Ajusta el zoom de la lente. (→ página 34)
- **(11) Botón <FREEZE>**
	- Temporalmente congela la imagen proyectada. (→ página 35)
- **(12) Botón <D.ZOOM>**

Activa el modo de zoom digital.

#### **(13) Botón <P-TIMER>**

Pulse el botón <P-TIMER> para contar el tiempo transcurrido desde que se pulsó el botón o realiza una cuenta regresiva a partir del tiempo establecido. ( página 37)

#### **(14) Botón <KEYSTONE>**

Corrige el efecto Keystone (Distorsión trapezoidal). ( $\Rightarrow$  página 36)

#### **(15) Botón <INFO.>**

Muestra el estado de las señales durante la proyección y los ajustes actuales. ( $\Rightarrow$  página 37)

- **(16) Interruptor <ON>/<OFF>**
	- Ajústelo en <ON> cuando use el mando a distancia.

Ajústelo en <OFF> cuando no use el mando a distancia durante un periodo prolongado.

#### **(17) Terminal de mando a distancia inalámbrico**

Cuando se use el mando a distancia como un mando a distancia alámbrico, conecte este terminal del mando a distancia en el terminal <R/C JACK> del proyector. El mando a distancia requiere baterías.  $(\Rightarrow)$  página 21)

#### **(18) Botón de <STAND-BY> alimentación**

Establece el proyector en el modo de espera cuando el interruptor de alimentación principal del proyector está ajustado en < | > y en el modo de proyección.

#### **(19) Botón <SCREEN>**

Selecciona el tamaño de la imagen proyectada. Si pulsa el botón durante al menos cinco segundos, el ajuste del menú [Pantalla] se restaura a los ajustes predeterminados de fábrica. ( $\Rightarrow$  página 37)

#### **(20) Botón <AUTO PC>**

Ajusta automáticamente la sincronización, el número total de puntos, el cambio horizontal y el cambio vertical. (→ página 44)

#### **(21) Botón <SELECT>**

Selecciona el elemento indicado por el cursor en el menú de pantalla. También se usa para expandir y contraer la imagen en el modo de zoom digital. (+ página 38)

**(22) Botón <IMAGE ADJUST>**

Muestra el menú [Ajuste de imagen] para ajustar la imagen. ( $\Rightarrow$  página 32)

#### **(23) Botón <IMAGE SEL.>**

Selecciona el modo de [Selección de imagen]. ( $\Rightarrow$  página 36)

- **(24) Botones <INPUT 1> <INPUT 4>** Selecciona la señal de entrada que se va a proyectar. (+ página 35)
- **(25) Botones numéricos (<0> <9>)**

Se usan para ingresar los códigos PIN y los números del mando a distancia.

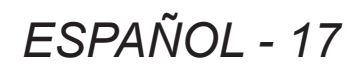

#### **Atención**

- $\bullet$  No deie caer el mando a distancia.
- $\bullet$  Evite el contacto con líquidos o humedad.
- $\bullet$  No intente modificar o desensamblar el mando a distancia.

#### **Nota**

- El mando a distancia se puede usar a una distancia de aproximadamente 5 m si se apunta directamente al sensor de mando a distancia. El mando a distancia es efectivo en ángulos de hasta ±30° verticalmente y horizontalmente, pero el rango podría verse reducido.
- z Si existen obstáculos entre el mando a distancia y el sensor del mando a distancia, el mando a distancia podría no operar correctamente.
- z Puede controlar el proyector reflejando la señal fuera de la pantalla, pero el rango efectivo de operación dependerá de las características de la pantalla.
- Si el sensor del mando a distancia recibe una luz intensa como por ejemplo la luz fluorescente, el mando a distancia podría no operar correctamente. Coloque el proyector lo más alejado posible de otras fuentes de iluminación.

## **Cuerpo del proyector**

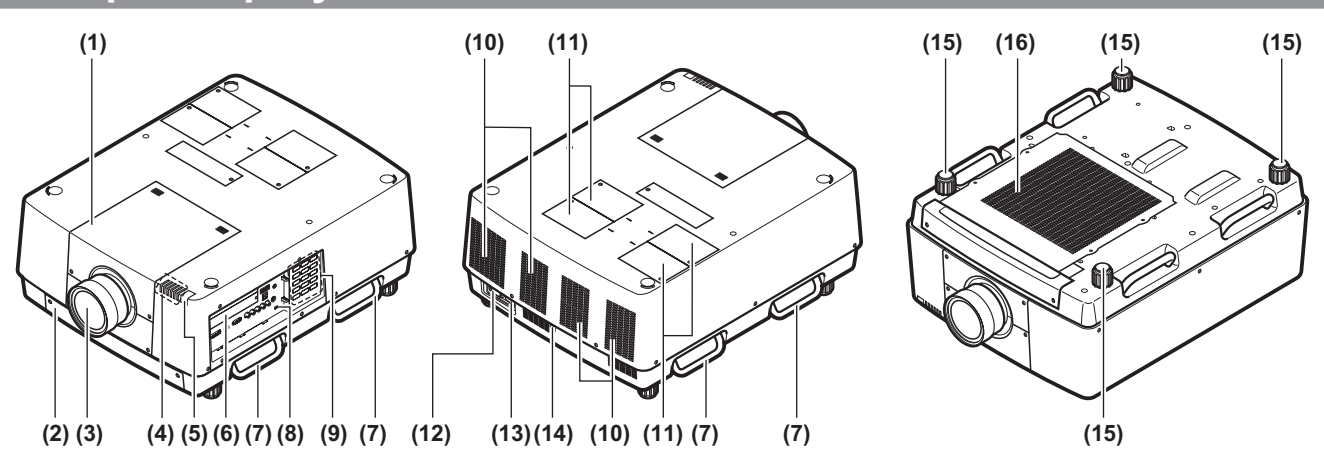

- **(1) Cubierta del juego de lente**
- **(2) Unidad de filtro de aire**
- **(3) Lente (opcional)**
- **(4) Indicador ( página 75)**
- **(5) Sensor de mando a distancia (superior y delantero)**
- **(6) Terminales de conexión ( página 20)**
- **(7) Asa de transporte**
- **(8) Ranura de seguridad** Esta ranura de seguridad es compatible con los cables de seguridad Kensington.
- **(9) Panel del control ( página 19)**
- **(10) Orificio de salida de aire**
- **(11) Cubierta de la lámpara** Recinto de la unidad de lámpara. ( $\Rightarrow$  página 84)
- **(12) Terminal de entrada de CA** Conecte el cable de alimentación suministrado. (→ página 29)
- **(13) Interruptor de alimentación principal** Apaga/enciende la alimentación principal.
- **(14) Sensor de mando a distancia (posterior)**
- **(15) Pies ajustables** Ajusta el ángulo de proyección. (+ página 23)
- **(16) Orificio de entrada de aire**

#### **Atención**

- $\bullet$  Mantenga sus manos así como otros objetos alejados del orificio de salida de aire.
	- Mantenga alejadas sus manos y cara.
	- No inserte sus dedos.
- Mantenga alejados los artículos sensibles al calor.

El aire caliente del orificio de salida de aire puede causar quemaduras, lesiones o deformaciones.

## *18 - ESPAÑOL*

## ■**Panel de control**

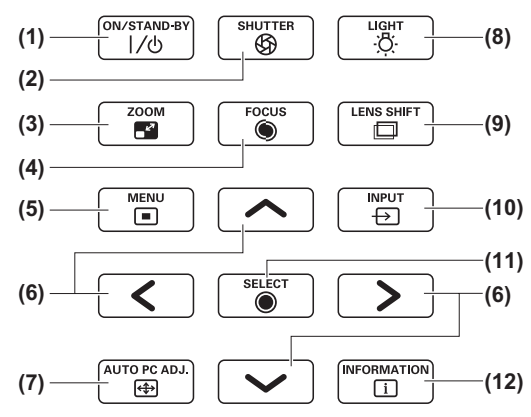

#### **(1) Botón de <ON/STAND-BY> alimentación** Apaga/enciende la alimentación cuando el interruptor de alimentación principal del proyector está ajustado en < | >.

#### **(2) Botón <SHUTTER>**

Abre y cierra el obturador. Ajusta la protección de la luz de proyección. ( $\Rightarrow$  página 35)

## **(3) Botón <ZOOM>**

Ajusta el zoom de la lente. (+ página 34)

#### **(4) Botón <FOCUS>**

Ajusta el enfoque. (→ página 34)

#### **(5) Botón <MENU>**

Muestra la pantalla de menú. (+ página 38)

#### **(6) Botones** ▲▼◀▶

Mueva el cursor en el menú de pantalla y los menús de control.

También mueva la imagen verticalmente y horizontalmente en el modo de zoom digital y en el modo real.

#### **(7) Botón <AUTO PC ADJ.>**

Ajusta automáticamente la sincronización, el número total de puntos, el cambio horizontal y el cambio vertical.

#### **(8) Botón <LIGHT>**

Enciende/apaga el panel de control y los terminales de conexión cada que pulsa este botón.

#### **(9) Botón <LENS SHIFT>**

Desliza la lente verticalmente y horizontalmente para mover la posición de la imagen proyectada verticalmente y horizontalmente. ( $\Rightarrow$  página 33)

#### **(10) Botón <INPUT>**

Selecciona la señal de entrada que se va a proyectar.  $\left(\Rightarrow$  página 35)

#### **(11) Botón <SELECT>**

Selecciona el elemento indicado por el cursor en el menú de pantalla.

También se usa para expandir y contraer la imagen en el modo de zoom digital. (→ página 38)

#### **(12) Botón <INFORMATION>**

Muestra el estado de las señales durante la proyección y los ajustes actuales. ( $\Rightarrow$  página 37)

## **Acerca del proyector**

## ■**Terminales de conexión**

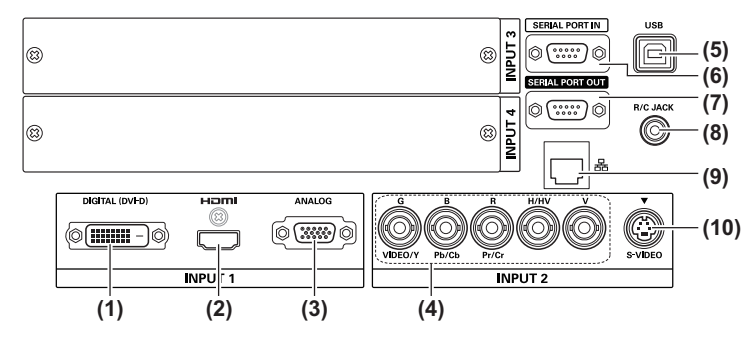

- **(1) Terminal de entrada DVI-D <DIGITAL (DVI-D) IN>** Este terminal se usa para introducir la señal DVI-D.
- **(2) Terminal de entrada HDMI <HDMI IN>** Este terminal se usa para introducir la señal HDMI.
- **(3) Terminal de entrada de ordenador <ANALOG IN>** Este terminal se usa para introducir una señal RGB.
- **(4) Terminal de entrada RGB 5BNC <R,G,B,H/V,V IN>/<VIDEO IN>/<Y,Pb/Cb,Pr/Cr IN>** Este terminal se usa para introducir la señal G,B,R,H/ HV,V, señal de video, y señal Y,Pb/Cb,Pr/Cr.
- **(5) Terminal USB <USB>** Este terminal es usado por el personal de servicio.
- **(6) Terminal de entrada serial <SERIAL PORT IN>** Este terminal de entrada es compatible con RS-232C y para el control externo del proyector mediante la conexión del proyector.
- **(7) Terminal de salida serial <SERIAL PORT OUT>** Este terminal es para la señal conectada en el terminal de entrada serial.
- **(8) Terminal de mando a distancia <R/C JACK>** Este terminal es para conectar el mando a distancia cuando se usa como mando a distancia alámbrico.
- **(9) Terminal LAN <LAN>** Este terminal es para conectar el proyector en la red.
- **(10) Terminal de entrada S-VIDEO <S-VIDEO IN>** Este terminal se usa para introducir las señales S-VIDEO.

#### **Atención**

 $\bullet$  Asegúrese de conectar el cable LAN en el equipo de uso para interiores.

*20 - ESPAÑOL*

## **Uso del mando a distancia Uso del mando a distancia**

## **Inserción y extracción de las baterías**

**1) Abra la cubierta.**

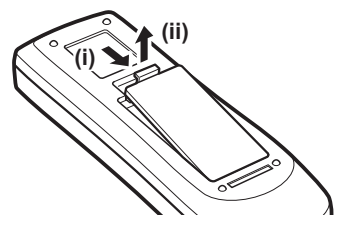

- **2) Inserte las baterías y cierre la cubierta.**
	- $\bullet$  Inserte primero el lado  $\Theta$ .

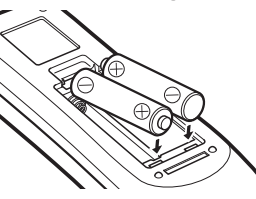

 $\bullet$  Para extraer las baterías, siga el procedimiento descrito anteriormente en el orden inverso.

## **Cómo establecer números para el mando a distancia**

Cuando esté usando múltiples proyectores, puede establecer un número de mando a distancia en cada proyector para permitir el control simultáneo con un solo mando a distancia.

Después de establecer un número de mando a distancia para un proyector dado, especifique ese proyector usando el número de mando a distancia.

## ■**Método de ajuste**

- **1) Manteniendo pulsado el botón <MENU>, pulse los botones numéricos (<0> <9>) (2 dígitos) para ingresar el número de mando a distancia deseado.**
	- z Cuando suelte el botón, el número de mando a distancia cambiará al nuevo número.
	- Para establecer el número de mando a distancia en 09, pulse <0>, <9> manteniendo pulsado el botón <MENU>.

## **Nota**

- $\bullet$  El ajuste predeterminado de fábrica es [Todos]. [Todos] es compatible con todos los números de mando a distancia.
- Establezca el número de mando a distancia del proyector usando [Control remoto] del menú [Ajuste]  $\leftrightarrow$  página 65).
- Para restaurar el número de mando a distancia (para ajustarlo en [Todos]), pulse simultáneamente **el botón <MENU> y el botón <0> por al menos cinco segundos.**

## **Uso del mando a distancia como mando a distancia alámbrico**

Conecte el terminal <R/C JACK> del cuerpo del proyector en el terminal del mando a distancia alámbrico del mando a distancia cuando el cable del mando a distancia (comercialmente disponible).

- z Asegúrese de insertar las baterías en el mando a distancia.
- z Para usar el mando a distancia de forma inalámbrica, desconecte el cable del mando a distancia del proyector y del mando a distancia. Cuando esté conectado el cable del mando a distancia, no puede usar de forma inalámbrica el mando a distancia.

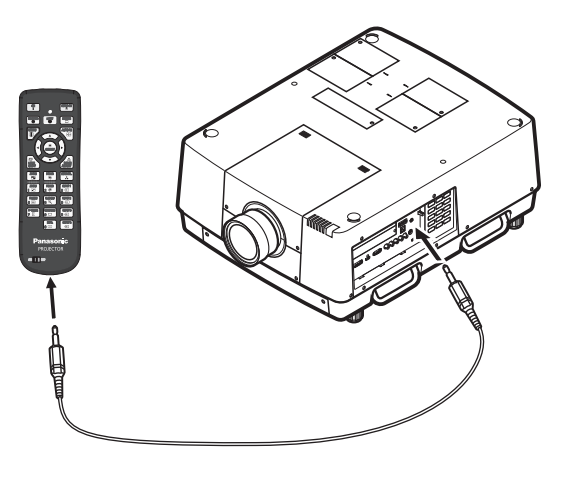

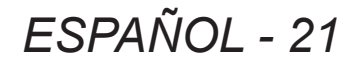

# **Configuración**

## **Colocación de la lente**

Antes de colocar el proyector en posición, coloque la lente en el cuerpo del proyector.

Primero, determine la lente correcta para el entorno en el cual va a utilizar el proyector.

Para saber sobre los números de producto de la lente y de las especificaciones de la misma que son adecuados para el proyector, consulte a su distribuidor. Por su seguridad, al colocar o reemplazar una lente, póngase en contacto con el personal técnico o de servicio con un distribuidor especialista. No intente colocar o reemplazar la lente usted mismo. Para más detalles, consulte "Notas sobre la instalación de la lente" ( $\Rightarrow$  página 104).

## **Precaución**

**Comienzo**

**Comlenzo** 

Cuando configure el proyector después de instalar una lente, siempre coloque la cubierta de la lente en la lente. Cuando transporte o sujete el cuerpo del proyector, nunca sujete únicamente la lente. De lo contrario se puede dañar el proyector.

## **Método de proyección**

Puede proyectar imágenes vertical y diagonalmente. En el menú puede seleccionar la proyección en la parte posterior ( página 56) y desde el techo ( página 56). Seleccione el método de proyección que sea apropiado para el entorno.

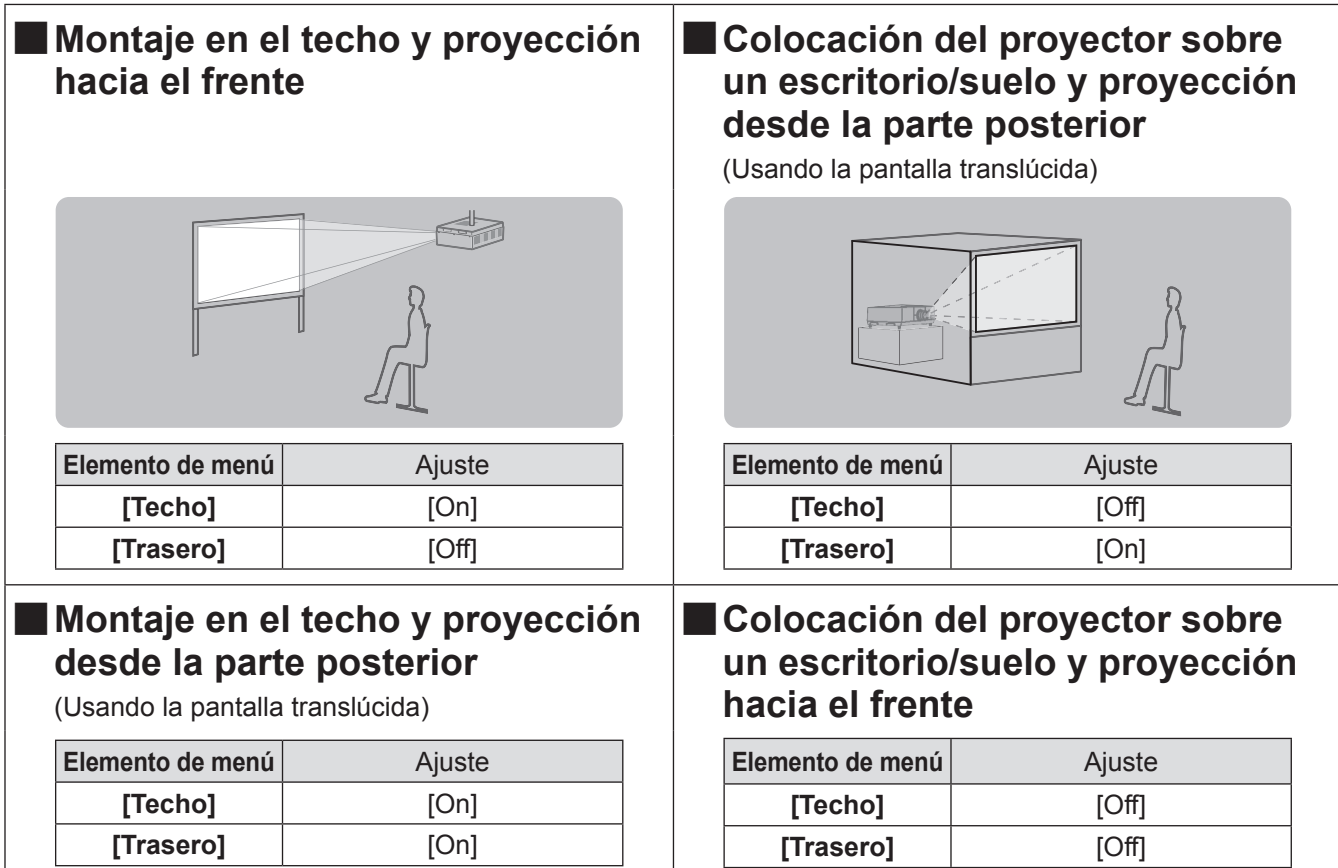

## **Atención**

- z Para obtener una calidad de imagen alta, configure la pantalla en un sitio que esté, lo más alejada posible, que se vea afectada por la luz natural o la luz eléctrica. Cierre las cortinas o persianas y apague las luces.
- Cuando configure el provector de forma inclinada, no utilice el provector en un ángulo de inclinación que

exceda ±10° verticalmente al plano horizontal. Si  $\left| \begin{array}{c} \text{if } 10^{\circ} \\ \text{if } 10^{\circ} \end{array} \right| \rightarrow 10^{\circ}$ este valor podría reducir la duración de los componentes y fallos de funcionamiento. 10° 10°

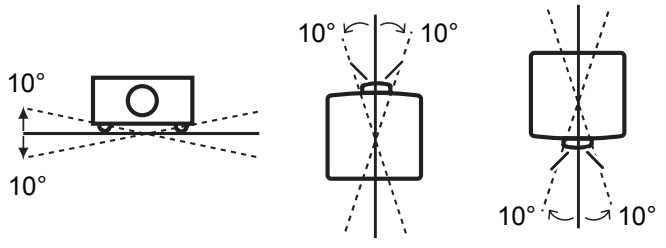

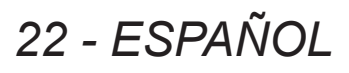

## **Opciones de instalación (opcional)**

Puede instalar el proyector en el techo usando el soporte de montaje en el techo opcional (Núm. de producto: ET-PKE16H (para techos altos), ET-PKE16S (para techos bajos) y ET-PKE16B (para el proyector)

- $\bullet$  Utilice solamente los soportes de montaje para techo especificados para este proyector.
- Para obtener más detalles sobre la instalación del proyector con el soporte, consulte el manual de instalación del soporte de montaje.

#### **Atención**

z Para garantizar el rendimiento y la seguridad el proyector, la instalación del soporte de montaje en el techo debe ser realizada por su distribuidor o por un técnico cualificado.

## **Pies ajustables**

Los pies ajustables se pueden extender girándolos como se muestra en la figura. Se retraen girándolos en la dirección opuesta. Esto ajusta con precisión la altura y la inclinación de la imagen proyectada. Cuando se extiendan las pies ajustables, el proyector se puede inclinar hasta un máximo de 3°.

(El ángulo de proyección se puede ajustar verticalmente).

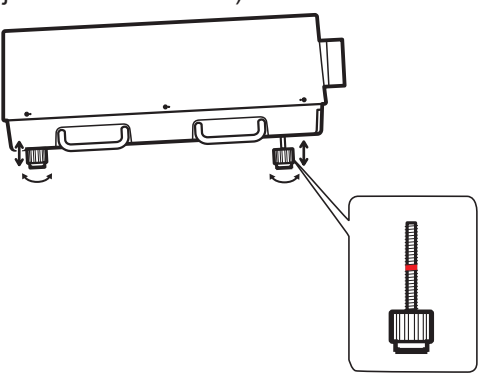

#### **Atención**

- $\bullet$  A través del orificio de salida de aire se expulsa aire caliente cuando la lámpara está encendida. No toque el orificio de salida de aire directamente cuando ajuste los pies.
- Si se presenta el efecto Keystone (distorsión trapezoidal) en la imagen proyectada, realice [Keystone] (→ página 55) en el menú [Pantalla].

#### **Nota**

- $\bullet$  No exceda la línea rojo al extender los pies ajustables. De lo contrario se pueden dañar.
- $\bullet$  La posición vertical y horizontal de la imagen se puede ajustar usando la función de cambio de lente.

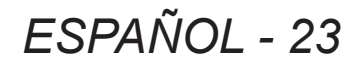

## **Antes de conectar el proyector**

- $\bullet$  Lea cuidadosamente el manual de instrucciones del dispositivo que intenta conectar.
- z Apague el interruptor de alimentación del dispositivo antes de conectar el cable.
- Si no se suministra un cable de conexión con el dispositivo y el cable opcional no está disponible, prepare un cable de conexión que sea adecuado para el dispositivo.
- $\bullet$  Las señales de video que contienen mucha inestabilidad podrían ocasionar que las imágenes de la pantalla parpadeen aleatoriamente. En este caso, debe conectarse un corrector de base de tiempos (TBC).
- z El proyector acepta las siguientes señales: señales de video, señales de S-video, señales analógicas RGB (las señales de sincronización son del nivel TTL) y señales digitales.
- $\bullet$  Algunos modelos de ordenador no son compatibles con el proyector.
- Cuando conecte un dispositivo en el proyector usando un cable largo, podría no ser posible obtener una imagen normal sin la ayuda de un compensador.
- z Para más detalles sobre las señales de video que son compatibles con el proyector, consulte "Lista de señales compatibles" (→ página 97).

## **Ejemplo de conexión: Ordenadores**

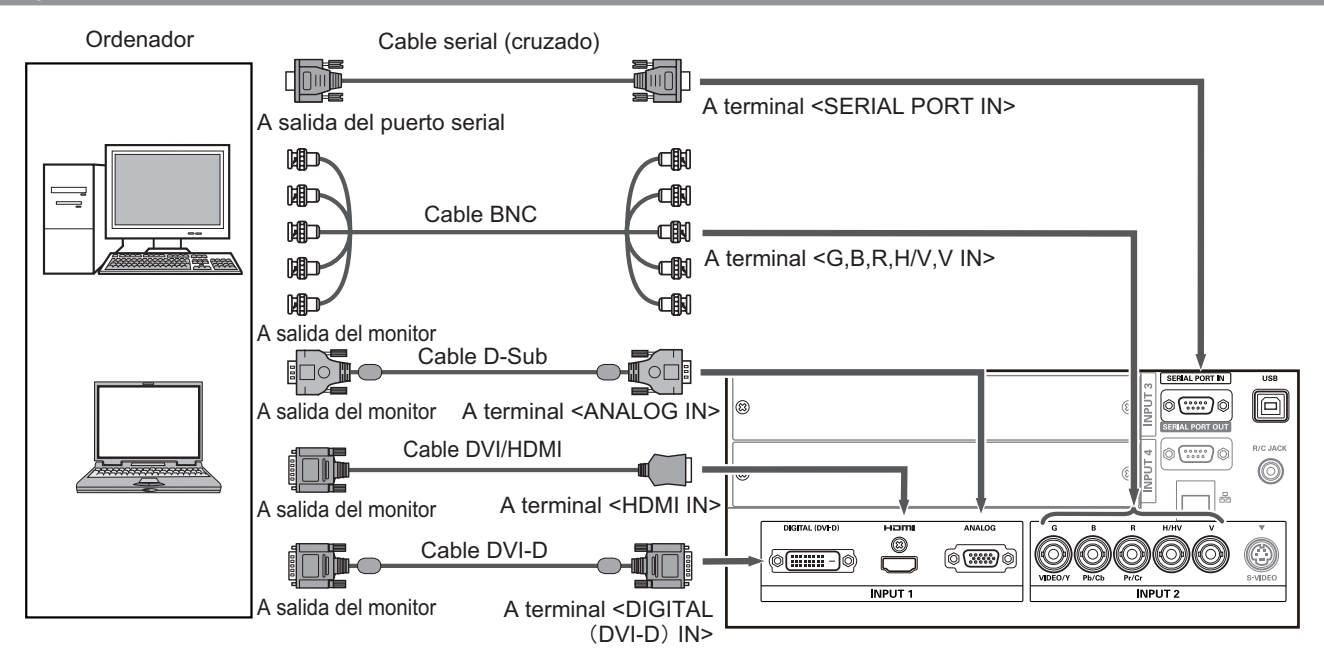

## **Nota**

- z Utilice un cable HDMI High Speed que esté en conformidad con el estándar HDMI. El uso de un cable que no se encuentre en conformidad con el estándar HDMI, podría dar como resultado la operación anormal como el corte de la imagen, fallas de proyección, etc.
- El terminal <HDMI IN> se puede conectar con un dispositivo externo con un terminal DVI usando un cable de conversión HDMI/DVI. Con algunos dispositivos, sin embargo, la imagen podría no aparecer. ( $\Rightarrow$  página 63)
- z Cuando use el terminal <DIGITAL (DVI-D) IN>, podría no ser posible la operación normal con ciertos dispositivos y podría no aparecer la imagen.
- El terminal <DIGITAL (DVI-D) IN> (en el modo de entrada de señal digital) es compatible solamente con las señales de enlace único.
- z Para más detalles sobre las señales RGB de ordenadores que son compatibles con el proyector, consulte "Lista de señales compatibles" (→ página 97).
- Si opera el proyector usando el ordenador con la función de reanudación (última memoria), podría ser requerido restaurar la función de reanudación para operar el proyector.
- El terminal <DIGITAL (DVI-D) IN> (en el modo de entrada de señal digital) podría requerir el ajuste EDID dependiendo del dispositivo conectado.
- z Para conectar el proyector con un ordenador conectada en una LAN alámbrica, consulte las "Instrucciones de operación–Operaciones de red" en el CD-ROM suministrado.

## *24 - ESPAÑOL*

## **Ejemplo de conexión: Equipo AV**

Video, S-video, Reproductor de DVD y dispositivos de salida de video HDMI

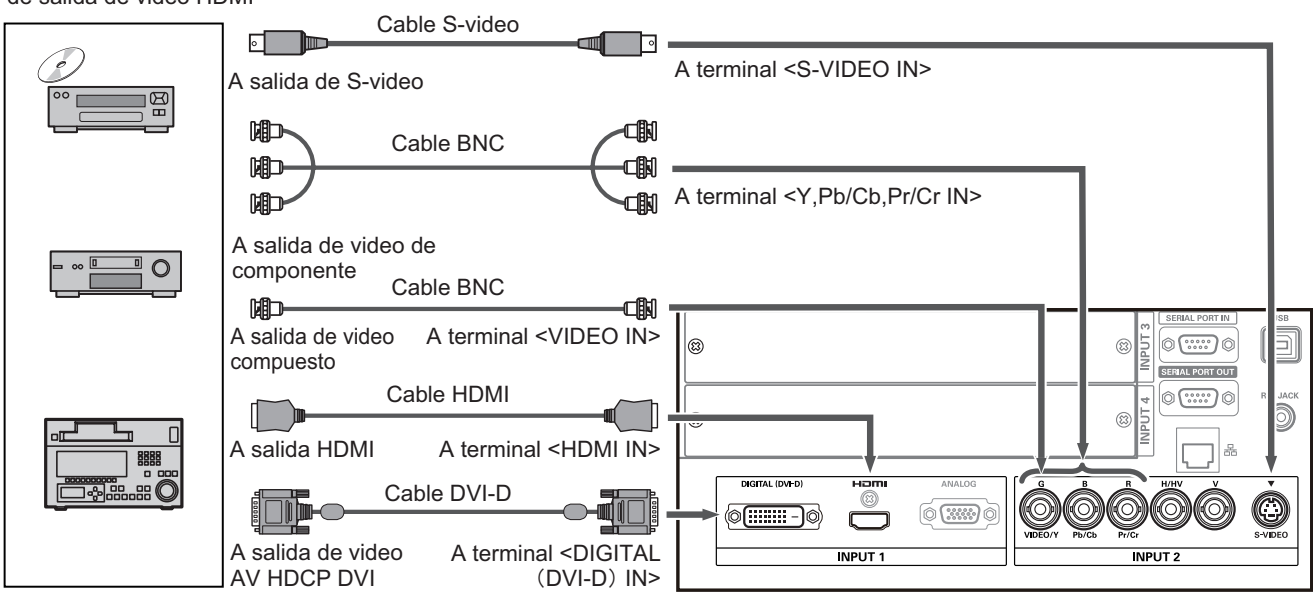

#### **Atención**

- z Siempre use uno de los siguientes cuando conecte un VCR.
- Un VCR con corrector de base de tiempos integrado (TBC)
- Un corrector de base de tiempos (TBC) entre el proyector y el VCR
- Si se conectan señales en negro con señales que no son estándares, la imagen podría distorsionarse. En tal caso, conecte un corrector de base de tiempos (TBC) entre el proyector y el dispositivo.

#### **Nota**

- Utilice un cable HDMI High Speed que esté en conformidad con el estándar HDMI. El uso de un cable que no se encuentre en conformidad con el estándar HDMI, podría dar como resultado la operación anormal como el corte de la imagen, fallas de proyección, etc.
- z El terminal <HDMI IN> se puede conectar con un dispositivo externo con un terminal DVI usando un cable de conversión HDMI/DVI. Con algunos dispositivos, sin embargo, la imagen podría no aparecer. ( $\Rightarrow$  página 63)
- El terminal <DIGITAL (DVI-D) IN> se puede conectar en dispositivos compatibles con HDMI y DVI-D, pero la operación normal podría no ser posible con ciertos dispositivos y podría no aparecer la imagen.
- z El terminal <DIGITAL (DVI-D) IN> (en el modo de entrada de señal digital) es compatible solamente con las señales de enlace único.

## **Conexiones**

## **Ate los cables usando sujetacables**

Mantenga los cables ordenados fijando los cables conectados en los terminales en los sujetadores de cable del cuerpo del proyector.

● Se pueden reutilizar los sujetacables. (La pestaña se puede aflojar y liberar).

## ■ Cómo aflojar los sujetacables

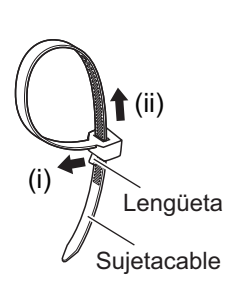

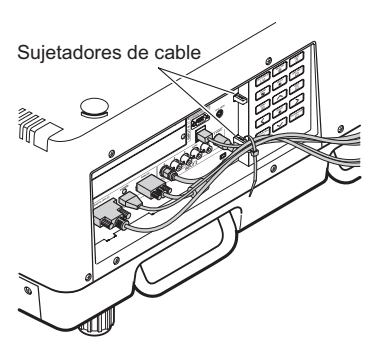

- **1) Tire de la lengüeta en la dirección de la flecha (i).**
- **2) Tire de la lengüeta en la dirección de la flecha (ii).**
	- El bucle del sujetacables será ampliado.

#### **Atención**

- $\bullet$  Debe tener en cuenta los siguientes elementos cuando use el sujetacables. – Pueden ocurrir ruidos en raras ocasiones.
	- No tire del cable a la fuerza. De lo contrario puede desconectar los cables.
	- Se recomienda que permita cierta holgura cuando apriete los cables.

## **Precaución**

Cuando conecte el proyector en un ordenador o en un dispositivo externo, use el cable de alimentación con el dispositivo y con cables protegidos disponibles en el comercio.

## **Instalación de un módulo de entrada**

## ■**Tipos de módulo de entrada**

Adquiera un módulo de entrada (opcional) que coincida con las señales de entrada del sistema.

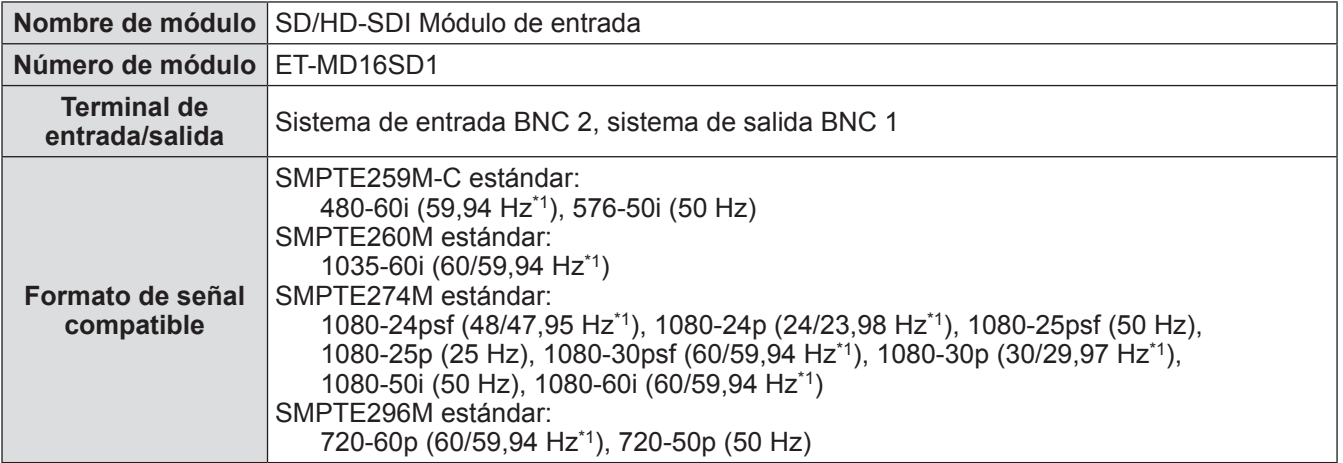

\*1: Se distinguen de forma automática la frecuencia de sincronización V 60/59,94, 48/47,95 Hz, 24/23,98 Hz.

#### **Nota**

• La lista anterior muestra los formatos de señal que son compatibles con los módulos de entrada. Los formatos de señal compatibles con el proyector difieren dependiendo del modelo. Para más información, consulte a su distribuidor.

## ■**Procedimiento de instalación**

Desconecte la alimentación antes de instalar el módulo de entrada.

## **1) Quite la cubierta de ranura.**

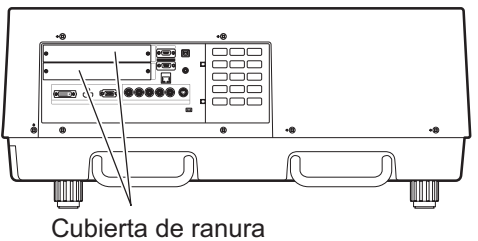

## **2) Inserte el módulo de entrada.**

z Inserte firmemente el módulo de entrada en la ranura, asegurándose de que el enchufe del terminal de conexión esté insertado correctamente en la clavija en el interior del cuerpo del proyector.

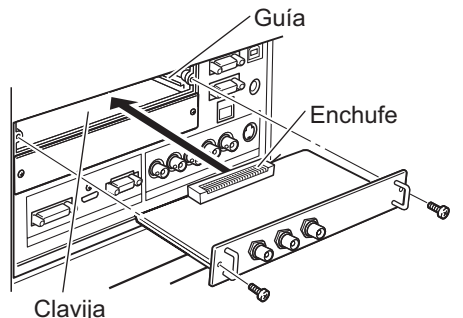

## **3) Fije el módulo de entrada en su lugar usando dos tornillos.**

#### **Atención**

- z Asegúrese de apretar los tornillos. De lo contrario, podría fallar el módulo de entrada.
- z Una instalación incorrecta podría resultar en daños en el módulo de entrada.

*ESPAÑOL - 27*

## ■ Uso del módulo de entrada

Consulte a su distribuidor antes de usar cualquiera de los módulos de entrada opcionales. Cuando consulte a su distribuidor, asegúrese de informarle el [Option control No.] del proyector. El [Option control No.] se visualiza en el menú [Informacion].

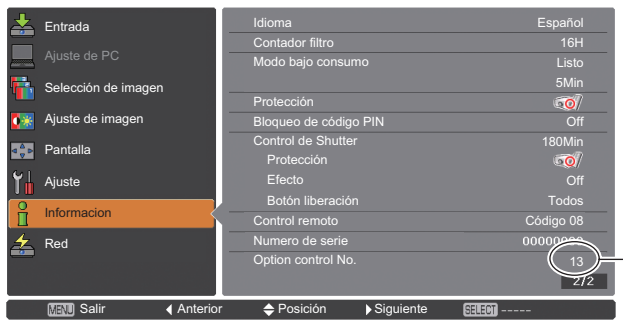

13 Informe al distribuidor de este número.

## **Lista de señales compatibles**

La siguiente tabla especifica los tipos de señales compatibles con el proyector.

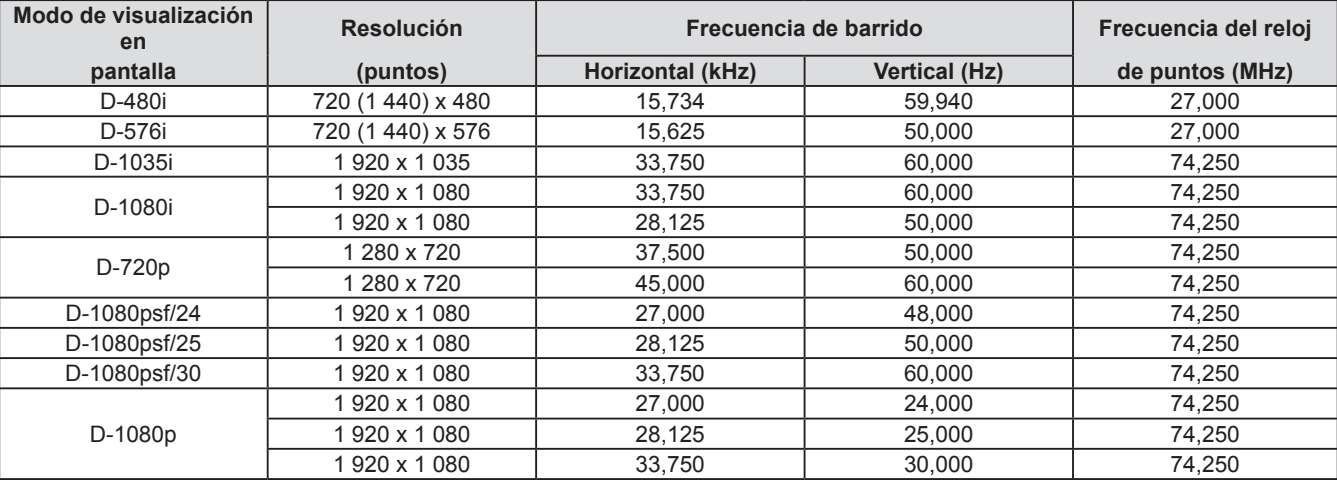

## **Conexión de señales en el módulo de entrada**

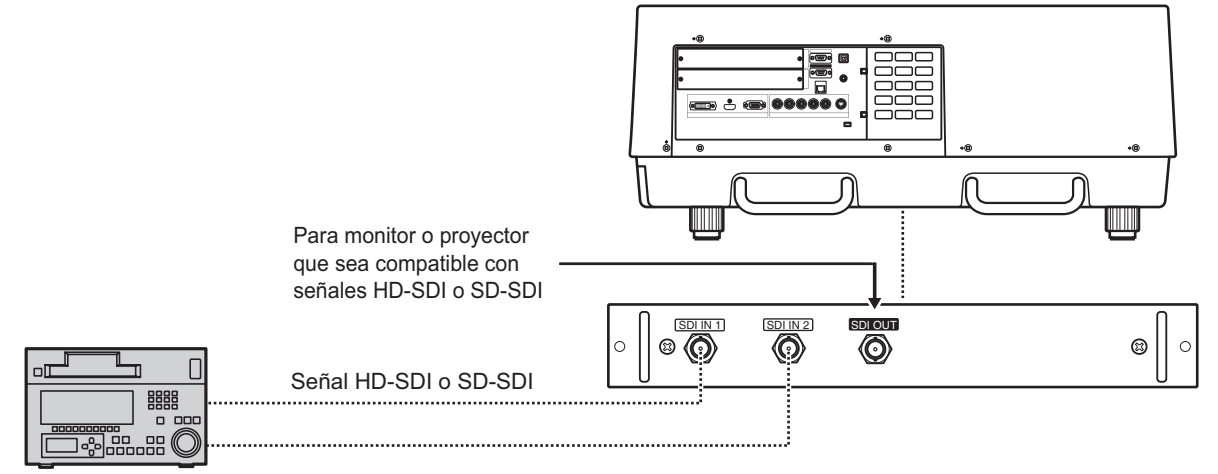

VCR digital para uso comercial

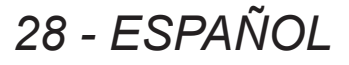

# **Encendido/apagado**

## **Conexión del cable de alimentación**

## ■**Instalación**

- **1) Inserte el soporte del cable de alimentación en los orificios proporcionados en la parte superior e inferior del terminal de entrada de CA.**
	- z Desplace el soporte del cable de alimentación hacia la izquierda para permitir la inserción del cable de alimentación.

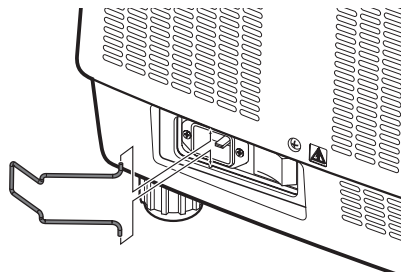

**2) Coloque la cubierta del cable de alimentación en el cable en la dirección de (i) y presiónela firmemente en la dirección de (ii).**

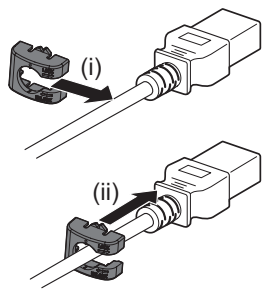

**3) Conecte el cable de alimentación en el terminal de entrada de CA.**

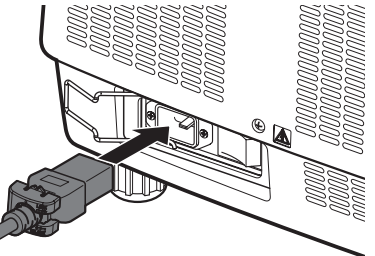

**4) Mueva el soporte del cable de alimentación para asegurar el cable de alimentación.**

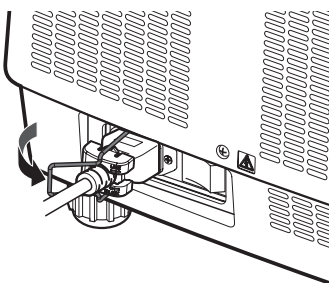

## ■**Remoción**

**1) Desplace el soporte del cable de alimentación hacia la izquierda.**

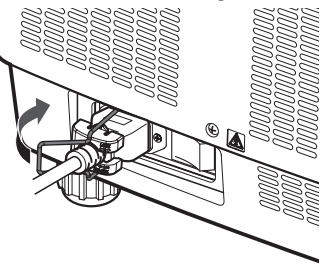

**2) Quite el cable de alimentación del terminal de entrada de CA.**

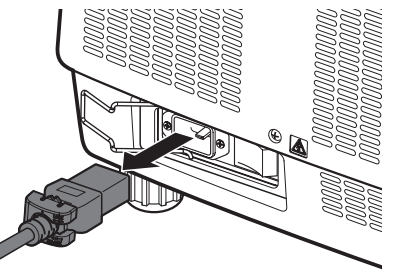

**3) Quite el soporte del cable de alimentación.**

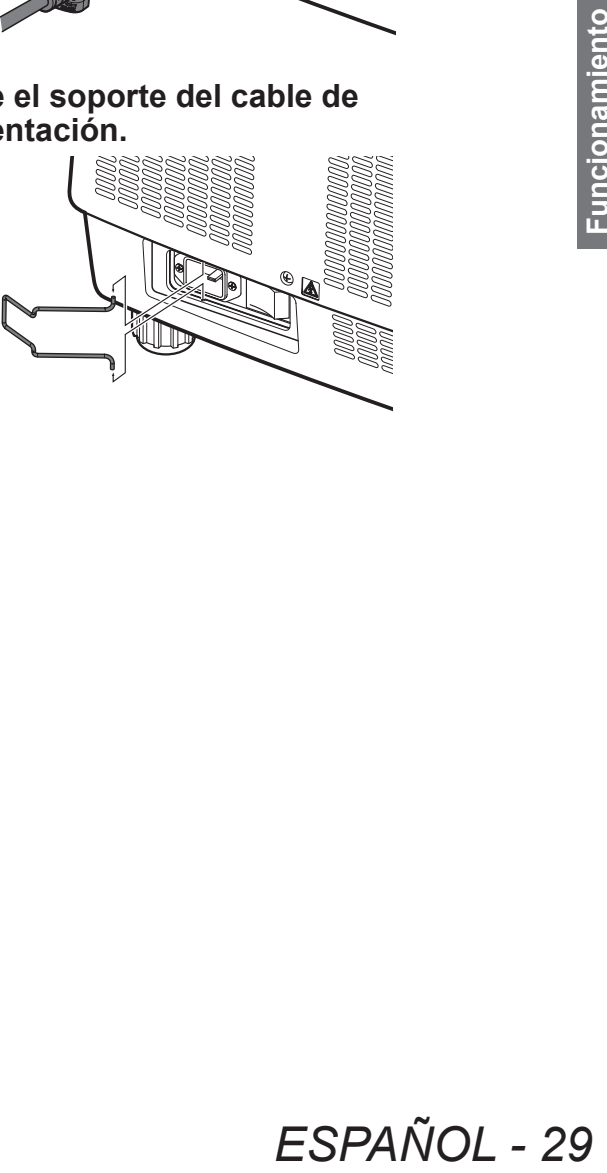

## **Indicador de alimentación**

El indicador de alimentación le informa el estado de la alimentación. Verifique el estado del indicador de alimentación <POWER> y el indicador de modo de espera <STAND-BY> antes de operar el proyector.

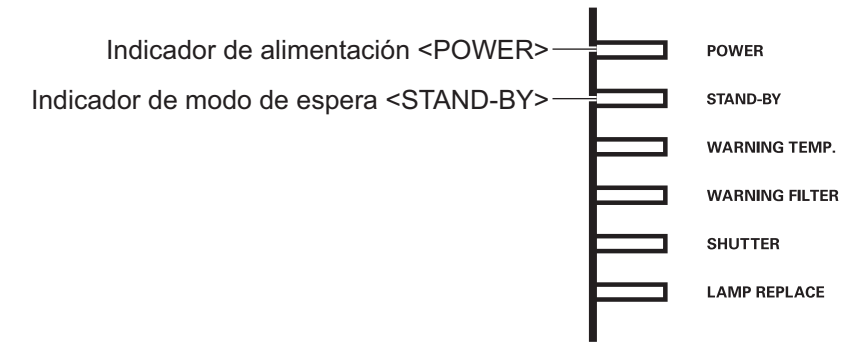

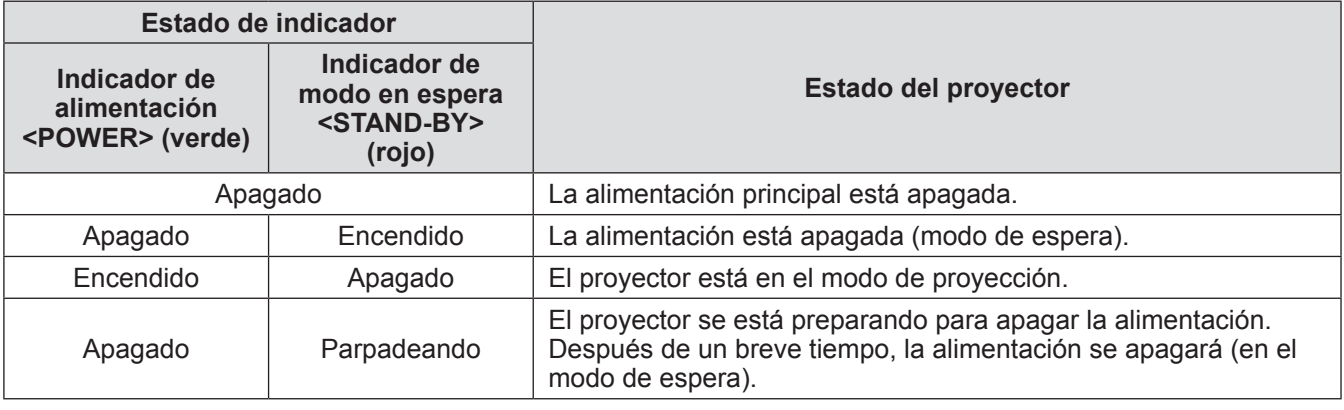

## **Nota**

- z Cuando el proyector se está preparando para apagar la alimentación (el indicador de alimentación <POWER> se apaga y parpadea <STAND-BY>), se enciende el ventilador interno para enfriar el proyector.
- **ESPAÑOL**<br> **ESPAÑOL**<br> **30 ESPAÑOL**<br> **ESPAÑOL**<br> **ESPAÑOL**<br> **ESPAÑOL** z Cuando el proyector se está preparando para apagar la alimentación, no podrá encenderla con el botón de encendido <ON/STAND-BY> del panel de control o con el botón de encendido <ON> del mando a distancia. Si el indicador de modo de espera <STAND-BY> está encendido, puede encender la alimentación.
	- z El proyector consume electricidad incluso en el modo en espera (el indicador de modo en espera <STAND-BY> se enciende).

## **Encendido/apagado**

## **Encendido del proyector**

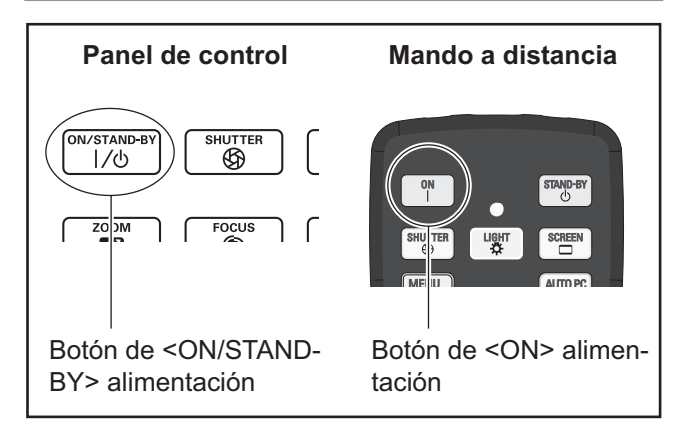

Antes de encender la alimentación, quite la cubierta de la lente.

- **1) Conecte la clavija de alimentación en la toma de corriente.** (CA 220 V - 240 V 50 Hz/60 Hz)
- **2) Pulse el lado** < > **del interruptor de alimentación principal para encender la alimentación.**
	- z Después de un momento, el indicador de modo en espera <STAND-BY> se encenderá y el proyector ingresará al modo de espera.
- **3) Pulse el botón <ON/STAND-BY> en el panel de control o el botón <ON> en el mando a distancia.**
	- $\bullet$  Después de un momento, se proyectará una imagen y se visualizarán la señal de entrada seleccionada en ese momento y el estado de la lámpara ( $\Rightarrow$  página 83) por aproximadamente cuatro segundos.

#### **Nota**

- Cuando [Bloqueo de código PIN] (→ página 67) haya sido ajustado en [On] usando [Seguridad] en el menú [Ajuste], ingrese su código PIN.
- El provector realizará un ruido cuando se encienda la lámpara, pero esto no representa un mal funcionamiento.
- z Durante la proyección, el ventilador gira, produciendo ruido. El sonido podría cambiar dependiendo de la temperatura ambiental y cuando la lámpara esté encendida, el sonido será más fuerte.
- Si se apaga la lámpara y se enciende nuevamente, la imagen recién proyectada podría parpadear durante unos instantes. Esto se debe a las características de la lámpara y no representa un mal funcionamiento.
- Cuando establezca [Conexión Directa] (→ página 66) del menú [Ajuste] en [On], se encenderá la alimentación tan pronto inserte la clavija de alimentación en la toma de corriente o cuando ajuste el interruptor principal en el lado  $\langle \rangle$ .
- Cuando ajuste [Visualizar] (→ página 57) del menú [Ajuste] en [On] y [Logotipo] (→ página 64) en [Off], la cuenta regresiva se visualizará pero la visualización de inicio no.
- Cuando establezca [Visualizar] (→ página 57) del menú [Ajuste] en [Off] o [Contador apagado], la proyección iniciará tan pronto como se encienda la lámpara, sin importar el ajuste de [Selección logo]  $\leftrightarrow$  página 64).
- $\bullet$  Después de encender la alimentación, se podrían visualizar notas en [Alerta filtro] y [Cambio lámpara] dependiendo del estado del proyector. ( $\Rightarrow$  página 84)

## **Realización de ajustes y selecciones**

Se recomienda que las imágenes sean proyectadas continuamente por al menos 30 minutos antes de ajustar el foco.

- **4) Pulse el botón <FOCUS> para ajustar el enfoque de la imagen sin mucha precisión. ( página 34)**
- **5) Pulse el botón <INPUT 1> en <INPUT 4> el panel de control o el botón <INPUT> en el panel de control para seleccionar el terminal de entrada. ( página 35)**
- **6) Ajuste el ángulo de proyección. ( página 23)**  $\bullet$  Extienda los pies ajustables para ajustar el ángulo de proyección.
- **7) Pulse el botón <LENS SHIFT> para ajustar la posición de la imagen. ( página 33)**
- **8) Pulse el botón <ZOOM> para ajustar el tamaño de la imagen de tal modo que se adapte a la pantalla. ( página 34)**
- **9) Pulse nuevamente el botón <FOCUS> para ajustar el enfoque.**
- France and SHIFT> para<br> **ESPAÑOL** 31<br> **ESPAÑOL 31**<br> **ESPAÑOL 31**<br> **ESPAÑOL 31**<br> **ESPAÑOL 31**<br> **ESPAÑOL 31 10) Pulse nuevamente el botón <ZOOM> para ajustar el zoom y el tamaño de la imagen de tal modo que se adapte a la pantalla.**

## **Encendido/apagado**

## **Apagado del proyector**

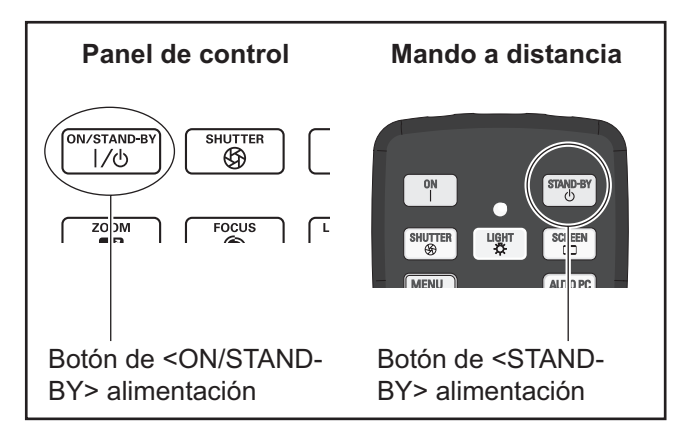

## **1) Pulse el botón de alimentación <ON/ STAND-BY> en el panel de control o el botón de alimentación <STAND-BY> en el mando a distancia.**

- [¿ Apagar ?] se visualiza en la pantalla.
- $\bullet$  La visualización de la pantalla desaparecerá cuando se pulse cualquier botón diferente al botón de alimentación <ON/STAND-BY> en el panel de control y el botón de alimentación <STAND-BY> en el mando a distancia o cuando hayan transcurrido aproximadamente cuatro segundos.

### **2) Pulse nuevamente el botón de alimentación <ON/STAND-BY> en el panel de control o el botón de alimentación <STAND-BY> en el mando a distancia.**

- z La lámpara se apaga y se detiene la proyección.
- El indicador de alimentación se apaga <POWER> mientras sigue girando el ventilador de enfriamiento, y parpadea el indicador de modo en espera <STAND-BY>.
- **3) Cuando se encienda el indicador del modo en espera <STAND-BY>, pulse el lado <** $\bigcirc$ **> del interruptor de alimentación principal para apagar la alimentación.**

#### **Nota**

z No encienda la alimentación justo después de apagarla.

**22 Pulse nuevar<br>
cuando hayan**<br>
cuatro segund<br> **22 Pulse nuevar<br>
alimentación**<br>
el panel de co<br>
alimentación<br>
mando a dist<br>
• La lámpara se<br>
proyección.<br>
• El indicador de<br>
«POWER> mi<br>
de enfriamient<br>
modo en espe<br> **31 C** En el estado de enfriamiento de la lámpara luminosa después de haber apagado la alimentación, la lámpara podría no encenderse incluso cuando se encienda la alimentación. En este caso, espere a que el indicador de modo en espera <STAND-BY> cambie a color rojo, y después encienda nuevamente la alimentación. Si enciende la alimentación cuando la lámpara aún está caliente, podría acortar la duración de la lámpara.

- $\bullet$  Cuando apague la alimentación con el botón de encendido <ON/STAND-BY> del panel de control o con el botón de encendido <STAND-BY> del mando a distancia con el interruptor de alimentación principal en el cuerpo del proyector encendido, el proyector seguirá consumiendo energía. Para más detalles sobre el consumo de alimentación, consulte "Consumo de alimentación" (→ página 100).
- $\bullet$  Verifique que el bloqueo de teclas esté apagado en el menú [Seguridad].(→ página 67)
- Si usa el proyector por más de 24 horas, apague la alimentación cada 24 horas y espere durante una hora. Esto incrementará la duración de la lámpara.

## **Función de apagado directo**

Puede desconectar el cable de alimentación, apagar la alimentación mediante el interruptor del cortacorriente de alimentación, etc. sin pulsar el botón de encendido <STAND-BY> del mando a distancia o el interruptor de alimentación principal del proyector. Esto es útil en casos donde se pueda acceder fácilmente al interruptor, por ejemplo cuando el proyector esté suspendido en el techo. Esta función también proporciona seguridad si se presenta un corte de luz o si se desconecta accidentalmente el cable de alimentación de la toma de corriente inmediatamente después de apagar la alimentación.

**Nota**

● Cuando se hava enfriado la lámpara con la función de apagado directo, algunas veces podría requerir mayor tiempo del normal para que se pueda encender nuevamente la lámpara.

## **Función de administración de energía**

El proyector cuenta con una función de administración de energía. Si no se detecta ninguna señal durante 30 segundos y no se realiza ninguna operación en el proyector, [No hay señal] y el temporizador aparecen en la pantalla e inicia una cuenta regresiva. Si el conteo finaliza sin introducir ninguna señal o sin realizar ninguna operación en el proyector, esta función se activa para ahorrar energía y extender la vida útil de la lámpara.

#### **Nota**

 $\bullet$  El ajuste predeterminado de fábrica es [Off]. Para más detalles, consulte [Modo bajo consumo]  $\leftrightarrow$  página 66).

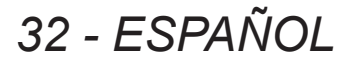

# **Proyección**

Compruebe las conexiones del dispositivo externo ( $\Rightarrow$  página 24) y las conexiones del cable de alimentación (→ página 29) y enseguida encienda la alimentación (→ página 31) para iniciar la proyección. Seleccione la señal de entrada y ajuste la imagen.

## **Selección de la señal de entrada**

Seleccione una señal de entrada.

Se proyectan las imágenes seleccionadas usando el botón <INPUT> en el panel de control o los botones  $\leq$ INPUT 1> y  $\leq$ INPUT 4> en el mando a distancia. ( $\Rightarrow$  página 35)

### **Atención**

- $\bullet$  Las imágenes pueden no ser proyectadas apropiadamente dependiendo del dispositivo conectado, del DVD, cinta de video, etc. que se va a reproducir.
- No se puede usar el botón <INPUT> en el panel de control para seleccionar las señales de entrada. La señal de entrada para cada terminal de entrada debe seleccionarse con anticipación usando el menú [Entrada]. Si pulsa el botón <INPUT> sin haber seleccionado correctamente la señal de entrada, el proyector no proyectará la imagen correctamente.

## **Ajuste de la imagen**

## ■**Ajuste de la posición de la lente**

**1) Pulse el botón <LENS SHIFT> en el mando a distancia o en el panel de control.**  $\bullet$  [Lens shift] se visualiza en la pantalla durante cuatro segundos.

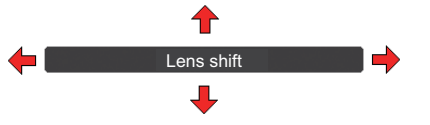

- **2) Cuando aparezca la visualización, pulse** ▲▼◀▶ **para mover la imagen horizontal y verticalmente.** 
	- $\bullet$  Conforme se mueve la imagen, existe una cierta posición en la cual la flecha que apunta hacia arriba, hacia abajo, hacia la izquierda y hacia la derecha se enciende en color rojo. Esta posición está en el centro de la lente.
	- $\bullet$  En las posiciones de cambio máximo, las flechas desaparecen.
	- $\bullet$  El proyector almacena el ajuste realizado usando la función de desplazamiento de lente cuando la alimentación está apagada.
	- $\bullet$  Al cambiar la posición de la imagen, la imagen podría oscurecer un poco.
	- \* La figura de abajo muestra un ejemplo cuando se usa la lente estándar.

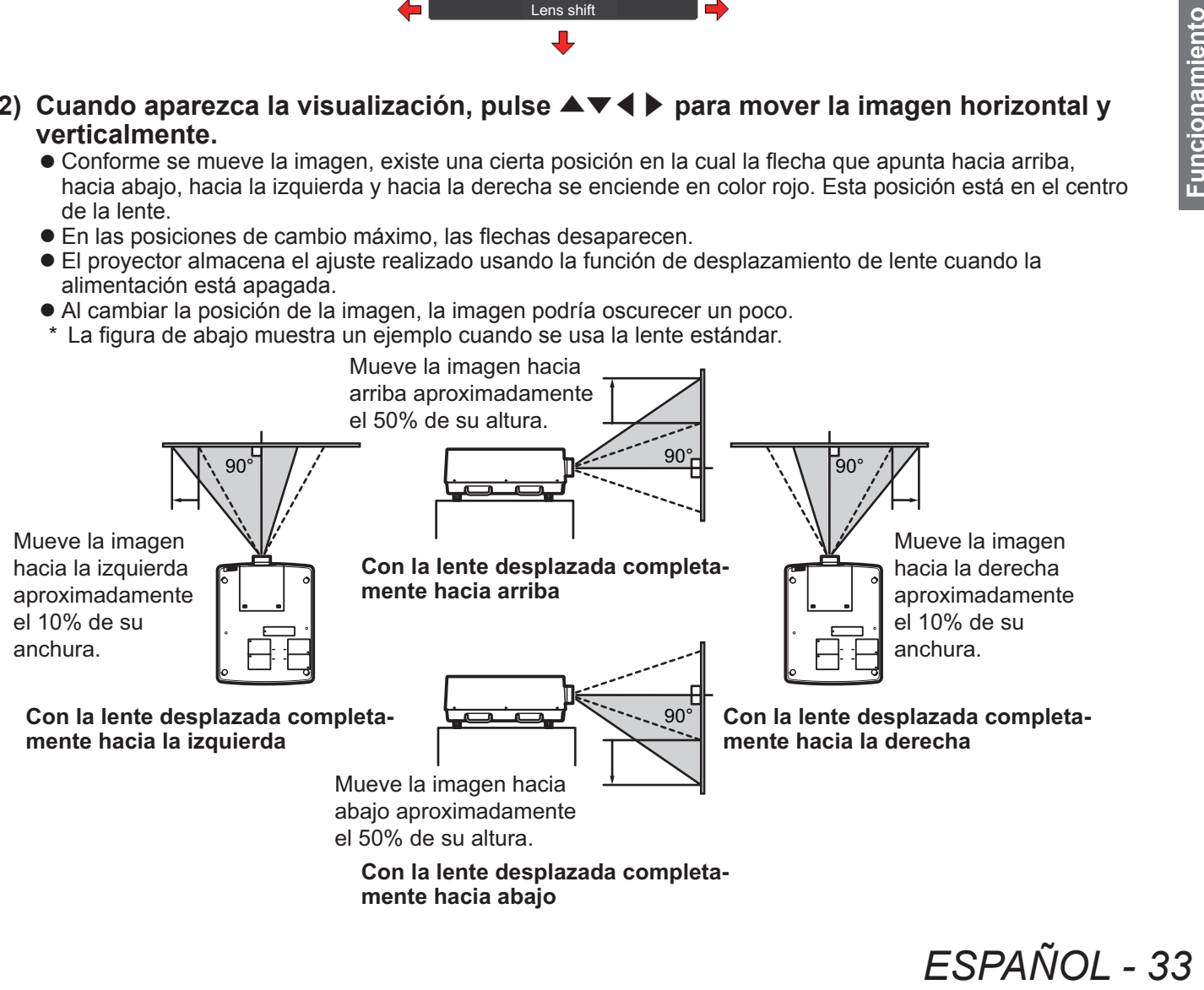

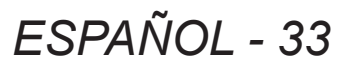

## **Proyección**

## ■**Ajuste del enfoque y del zoom**

**1) Pulse el botón <FOCUS> y el botón <ZOOM> en el mando a distancia o en el panel de control.**

z [Enfocar] y [Zoom] se visualizan en la pantalla durante cuatro segundos.

## **2) Cuando aparezca la visualización, pulse** ▲▼ **para ajustar el enfoque y el zoom.**

#### **Nota**

- z Cuando ajuste [Visualizar] en [Off], no aparecerá la pantalla de ajuste.
- $\bullet$  Se recomienda que las imágenes sean proyectadas continuamente por al menos 30 minutos antes de ajustar el enfoque.
- z Si se presenta el efecto Keystone (distorsión trapezoidal), consulte "Corrección del efecto Keystone" (→ página 36) para más detalles.

## **Uso del mando a distancia Uso del mando a distancia**

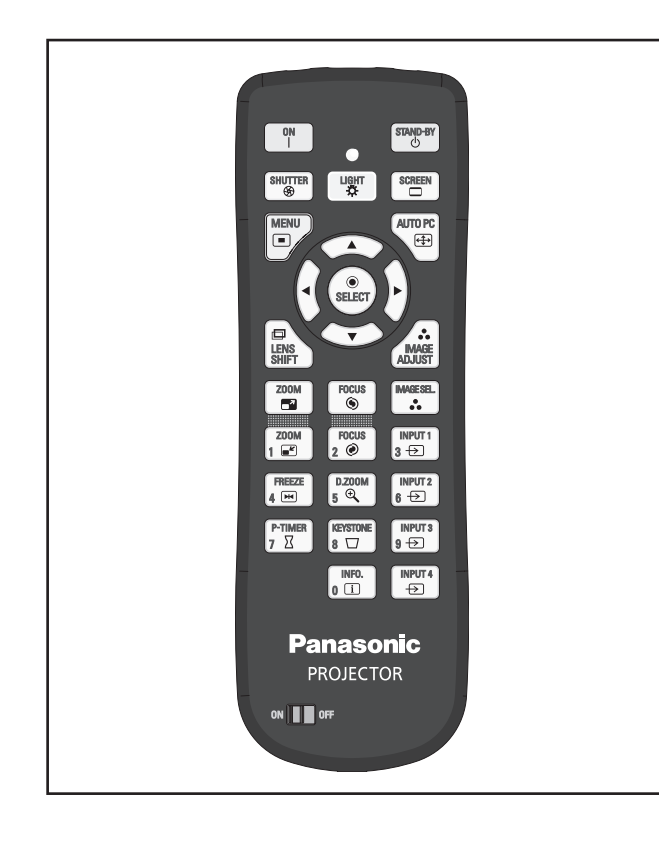

## **Uso de la función de obturador**

Puede bloquear completamente la luz de proyección.

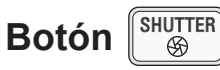

- **1) Pulse el botón <SHUTTER> en el mando a distancia.**
	- $\bullet$  Esto bloquea la luz de proyección. El indicador de obturador <SHUTTER> se enciende en color azul.
- **2) Pulse nuevamente el botón <SHUTTER>.**
	- Esto abre el obturador y reinicia la operación. El indicador de obturador <SHUTTER> se apaga.

## **Nota**

- $\bullet$  Las operaciones del obturador difieren dependiendo de los ajustes. Realice los ajustes usando [Shutter] en el menú [Ajuste].
- El botón <SHUTTER> también está en el panel de control.
- Si aparece un mensaje de error cuando pulse el botón <SHUTTER>, se habilitará el bloqueo de botón. Verifique el ajuste [Shutter] en el menú [Ajuste].

## **Uso de la función de congelación**

Puede congelar temporalmente la imagen proyectada sin importar el estado de reproducción en un dispositivo externo.

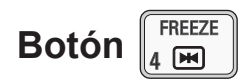

- **1) Pulse el botón <FREEZE> en el mando a distancia.**
	- Esto congelará la imagen.
- **2) Pulse el botón en el mando a distancia o en el panel de control.**
	- Libera la imagen congelada.

## **Cambio de la señal de entrada**

Puede cambiar la señal de entrada para la proyección.

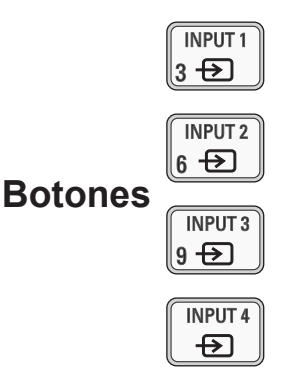

- **1) Pulse los botones <INPUT 1> <INPUT 4> en el mando a distancia.**
	- $\bullet$  Cada vez que pulse el botón cambia la señal de entrada.
	- z El botón <INPUT 3> y el botón <INPUT 4> solo se habilitarán cuando esté insertado un módulo de entrada.

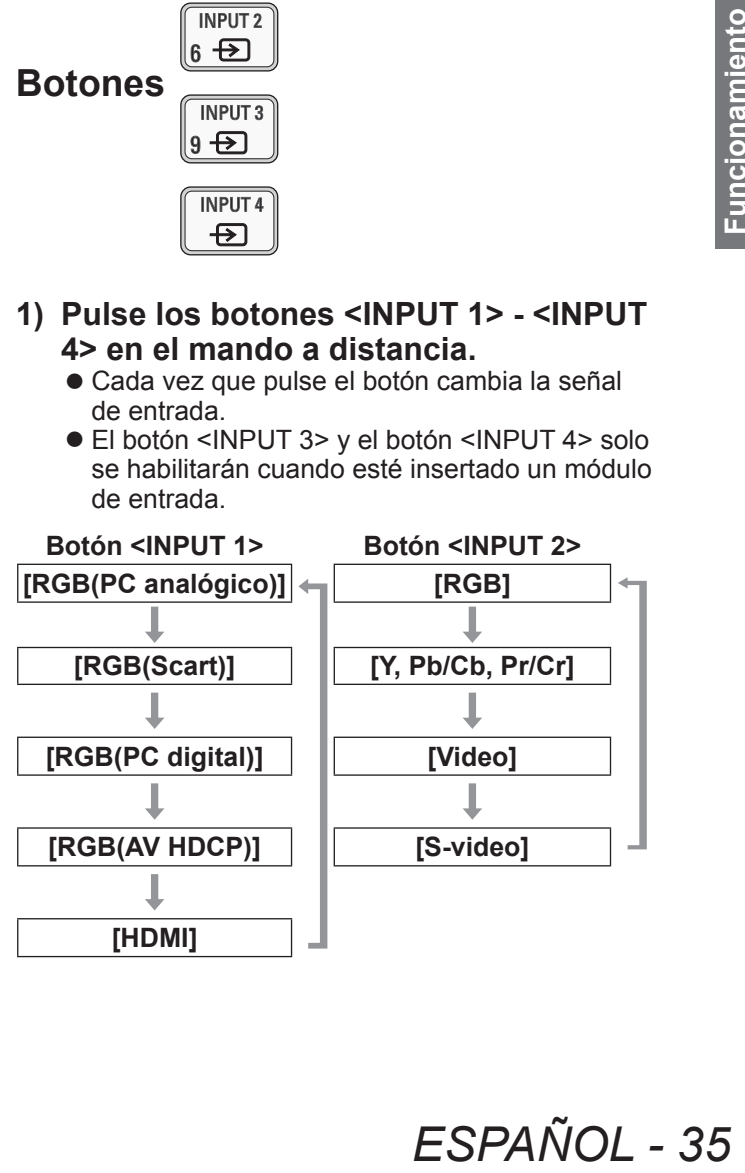

#### **Nota**

- La señal visualizada para el botón <INPUT 3> y el botón <INPUT 4> cambia dependiendo del tipo de módulo insertado.
- Al pulsar el botón <INPUT> en el panel de control cambia la señal en el orden de [Entrada 1], [Entrada 2], [Entrada 3] y [Entrada 4].

## **Corrección del efecto Keystone**

Puede corregir el efecto Keystone (distorsión trapezoidal) que ocurre cuando se instala el proyector de forma inclinada o cuando la pantalla está inclinada.

- $\bullet$  La cantidad y el rango de corrección difieren dependiendo de la señal de entrada.
- $\bullet$  Con ciertos ajustes, la imagen podría aparecer distorsionada por un momento.
- $\bullet$  Para obtener la imagen corregida, la señal se somete a compresión digital antes de la proyección y las líneas y el texto podrían alterarse ligeramente en relación con aquellos de la imagen original.
- $\bullet$  Para más detalles sobre la corrección, consulte [Keystone] en el menú [Pantalla].

$$
\text{Boton}\left[\begin{smallmatrix} \text{KEYSTONE} \\ \text{8} & \text{C} \end{smallmatrix}\right]
$$

- **1) Pulse el botón <KEYSTONE> en el mando a distancia.**
	- $\bullet$  Cada vez que pulse el botón, la visualización cambia entre la visualización de corrección de efecto Keystone estándar y la visualización de corrección de esquinas.

## ■**Corrección de efecto Keystone estándar**

Corrige el efecto Keystone vertical y horizontalmente.

**1) Al visualizar [Keystone], pulse** ▲▼ ◀▶ **en relación con la dirección que desea realizar la corrección.**

#### **Nota**

**4)** Pulse el botó<br> **1)** Pulse el botó<br> **1** Cada vez que<br>
cambia entre l<br>
efecto Keystor<br>
corrección de<br> **2.**<br> **2.**<br> **2.**<br> **2.**<br> **2.**<br> **2.**<br> **2.**<br> **2.**<br> **2.**<br> **2.**<br> **1**<br> **2.**<br> **2.**<br> **2.**<br> **1**<br> **1**<br> **1**<br> **1**<br> **1**<br> **1**<br> **1** ● Al pulsar el botón <KEYSTONE> en el mando a distancia por al menos tres segundos cuando se visualiza [Keystone] se regresa la imagen al estado sin corrección.

## ■**Corrección de esquinas**

Corrige la distorsión en las esquinas de la imagen.

- **1) Al visualizar [Keystone], pulse el botón <SELECT> y seleccione la esquina que desea corregir.**
	- $\bullet$  Cada vez que pulse el botón se mueve la esquina seleccionada en el sentido de las manecillas del reloj.

#### **2) Pulse** ▲▼◀▶ **para corregir la distorsión.**

#### **Nota**

z Al pulsar el botón <KEYSTONE> en el mando a distancia por al menos tres segundos cuando se visualiza [Keystone] se regresa la imagen al estado sin corrección.

## **Selección del modo de calidad de imagen**

Al pulsar el botón <IMAGE SEL.> en el mando a distancia se visualiza el menú para la imagen seleccionada en ese momento [Selección de imagen]. enseguida cada vez que pulse el botón cambia el modo.

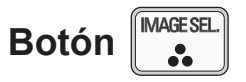

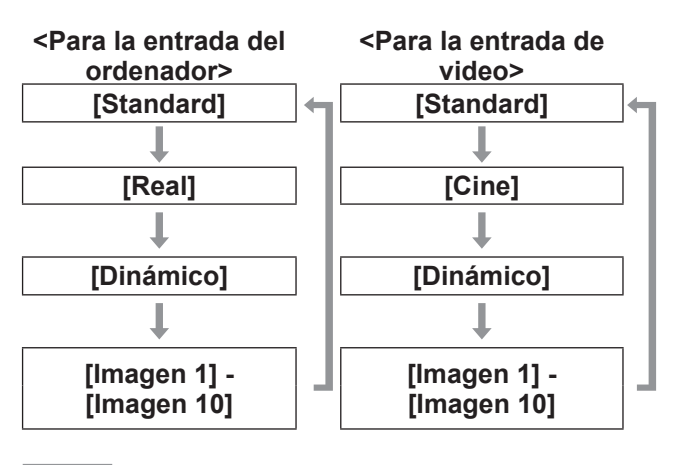

**Nota**

z Para más detalles, consulte "Menú [Selección de  $imagen$ " ( $\Rightarrow$  página 47).
# **Ajuste de la calidad de imagen**

Al pulsar el botón <IMAGE ADJUST> en el mando a distancia se visualiza el menú [Ajuste de imagen].

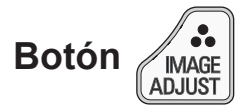

- **1) Pulse el botón <IMAGE ADJUST> en el mando a distancia.**
- **2) Pulse** ▲▼ **para seleccionar un elemento y pulse el botón <SELECT>.** ● Se visualiza el menú de ajuste.
- **3) Pulse** ▲▼ **para seleccionar el elemento que desea ajustar y enseguida pulse** ◀ ▶ **para cambiar el ajuste.**

#### **Nota**

z Para más detalles, consulte "Menú [Ajuste de imagen]" ( $\Rightarrow$  página 48).

### **Botón de pantalla**

Puede cambiar el ajuste del menú [Pantalla].

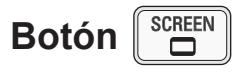

Al pulsar el botón <SCREEN> en el mando a distancia se visualiza el menú seleccionado en ese momento [Pantalla], enseguida cada vez que pulse el botón cambia el modo.

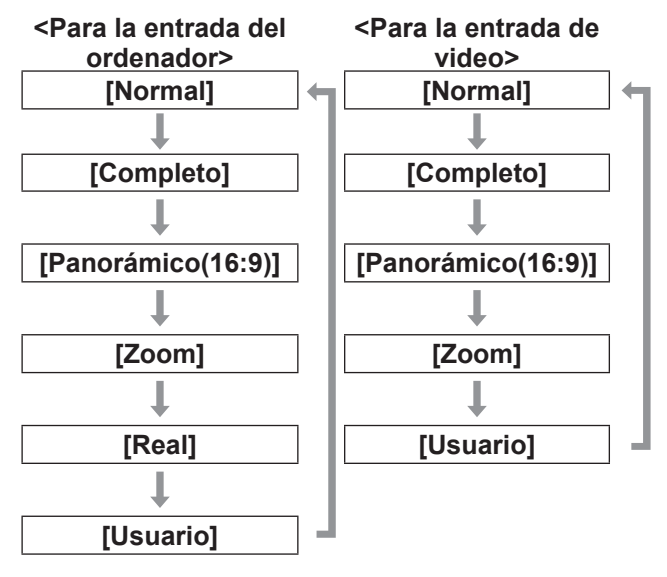

#### **Nota**

- z Para más detalles, consulte "Menú [Pantalla]"  $\leftrightarrow$  página 53).
- Si pulsa el botón durante al menos cinco segundos, los ajustes del menú [Pantalla] se restaurarán a los ajustes predeterminados de fábrica.

## **Visualización de un temporizador para las presentaciones**

Cuando pulse el botón <P-TIMER> en el mando a distancia, el proyector muestra un conteo del tiempo transcurrido a partir del momento en el que pulsó el botón o realiza una cuenta regresiva.

Al pulsar nuevamente el botón <P-TIMER> se detiene el conteo y se visualiza el tiempo transcurrido hasta ese punto.

Al pulsar nuevamente el botón <P-TIMER> se restaura el conteo.

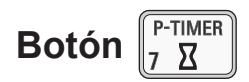

#### **Nota**

- Para más detalles, consulte [Presentación temporizada] ( $\Rightarrow$  página 71).
- $\bullet$  Al pulsar el botón durante al menos tres segundos se restaura el tiempo. El conteo se regresa a "000:00" y la cuenta regresiva regresa al tiempo establecido en el temporizador.

# **Verificación de ajustes**

Puede verificar el estado de las señales y la lámpara en la pantalla durante la proyección.

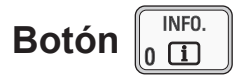

Al pulsar el botón <INFO.> en el mando a distancia se visualiza la primera página de información.

Al pulsar nuevamente el botón <INFO.> se visualiza la segunda página de información.

Al pulsar el botón <INFO.> se cierra la información.

#### **Nota**

- Para más detalles, consulte "Menú [Informacion]"  $\leftrightarrow$  página 73).
- Para moverse de la información a otro menú, pulse ▲▼ .
- z También existe el botón <INFORMATION> en el panel de control.

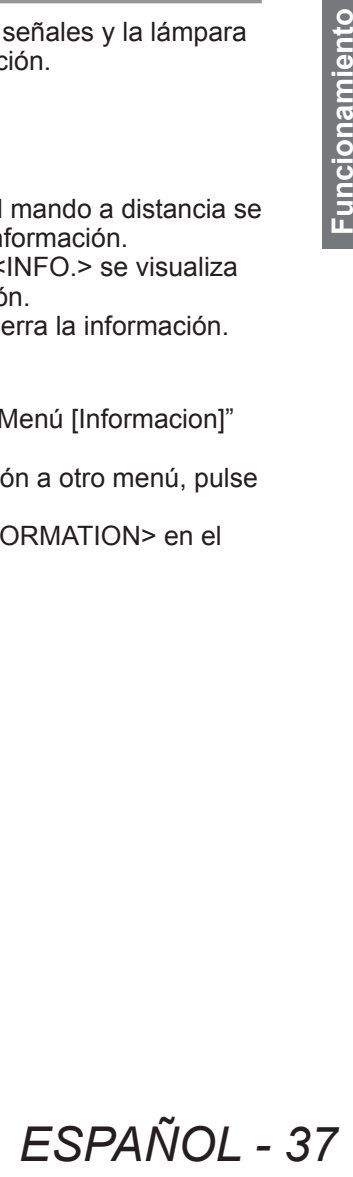

# **Navegación de menú**

# **Navegación a través del menú**

### ■**Procedimiento de operación**

**1) Pulse el botón <MENU>.** • Se visualiza el menú.

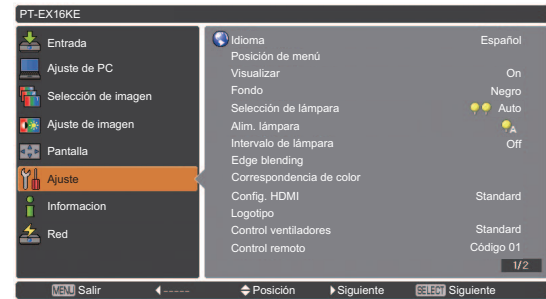

- **2) Pulse** ▲▼ **para seleccionar el elemento del menú principal.**
	- Seleccione el elemento que desea ajustar entre [Entrada], [Ajuste de PC], [Selección de imagen], [Ajuste de imagen], [Pantalla], [Ajuste], [Informacion] y [Nombre proyector]. El elemento seleccionado actualmente aparece con un cursor de color naranja, y el submenú del elemento seleccionado se visualiza en el lado derecho.

#### **3) Pulse el botón <SELECT>.**

- Se visualiza el menú y se pueden seleccionar los elementos del submenú.
- Alternativamente, pulse ▶ para tener acceso al submenú.

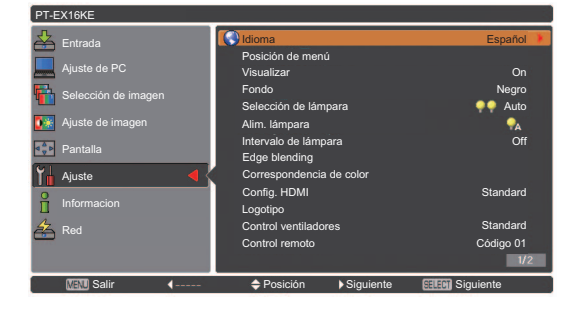

- **4) Pulse** ▲▼ **para seleccionar el elemento del submenú que desea cambiar, enseguida pulse el botón <SELECT> y** ◀▶ **para cambiar los ajustes o para ajustar los valores del parámetro.**
	- **Para algunos submenús, se visualizará un** menú adicional (submenú 2) el cual contiene los ajustes avanzados.
	- $\bullet$  Para algunos elementos donde se pueda cambiar el ajuste o si existe una escala de barra, la pantalla de menú desparece y, tal como se ilustra a continuación, se visualiza una pantalla de ajuste para el ajuste seleccionado (pantalla de ajustes individuales).

**4** Ajustar **SEREM** Anterior Sincro. fino

#### **Nota**

- $\bullet$  Para ciertos formatos para la entrada de señales en el proyector, no será posible ajustar algunos elementos o usar algunas funciones. Los elementos de menú que no se pueden ajustar o usar estarán en color gris, y no pueden seleccionarse.
- Algunos elementos se pueden ajustar sin una entrada de señal.
- $\bullet$  Si no se realiza ninguna operación por aproximadamente cuatro o diez segundos, la pantalla de ajuste limpia toda la información automáticamente. El tiempo necesario para que se borre la información en la pantalla de ajuste varía dependiendo de la pantalla.
- Para más detalles sobre los elementos del submenú, consulte "Submenú" ( $\Rightarrow$  páginas 39 a 41).
- z Debajo del menú se visualizará un menú guía. Se visualizan los botones que serán seleccionados y ejecutados.

(Debajo del submenú se mostrará un menú guía).

**(1) (2) (3) (4) (5)** Salir **4** Anterior  $\clubsuit$  Posición > Siguiente **SELEN** Siguiente

- **(1)** Pulse el botón <MENU> para cerrar el menú.
- **(2)** Pulse ◀ para regresar al menú principal.
- **(3)** Pulse ▲▼ para navegar entre los elementos.
- **(4)** Pulse ▶ para ajustar o seleccionar un elemento.
- **(5)** Pulse el botón <SELECT> para ejecutar un elemento.

# **Navegación de menú**

# **Menú principal**

El menú principal contiene los siguientes ocho elementos.

Al seleccionar un elemento del menú principal, la pantalla cambia a la pantalla de selección del submenú.

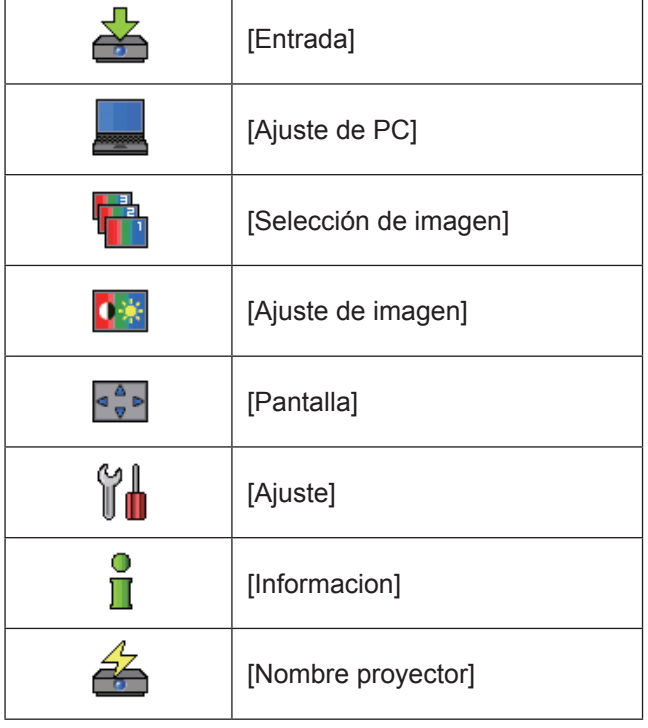

# **Submenú**

Se visualiza la pantalla del submenú del elemento seleccionado del menú principal, y podrá configurar y ajustar los distintos elementos en el submenú.

# ■**[Entrada]**

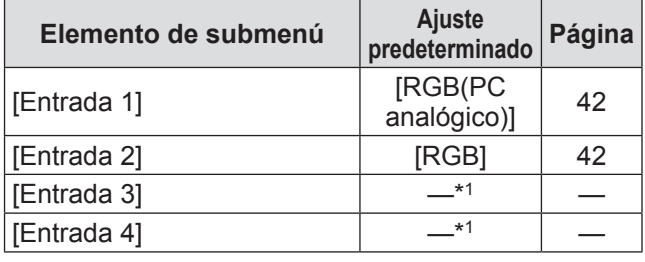

\*1: Difiere dependiendo de la señal de entrada.

#### **Nota**

• La señal visualizada para [Entrada 3] y [Entrada 4] cambia dependiendo del tipo de módulo de entrada insertado.

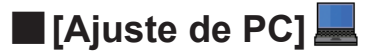

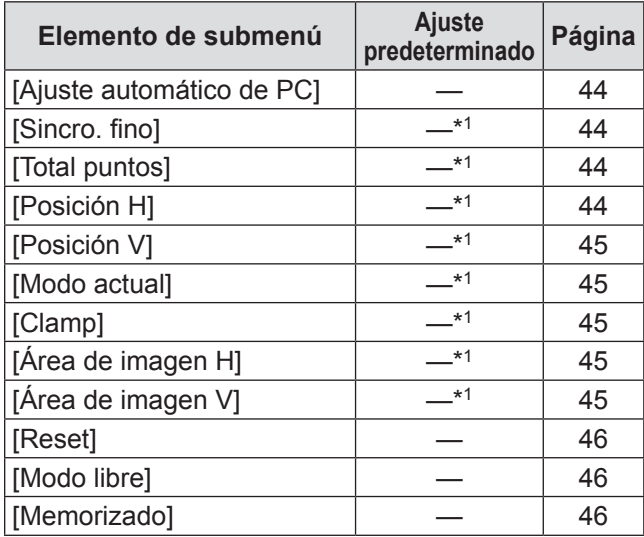

\*1: Difiere dependiendo de la señal de entrada.

### ■**[Selección de imagen]** Detalles (→ página 47)

# ■**[Ajuste de imagen]**

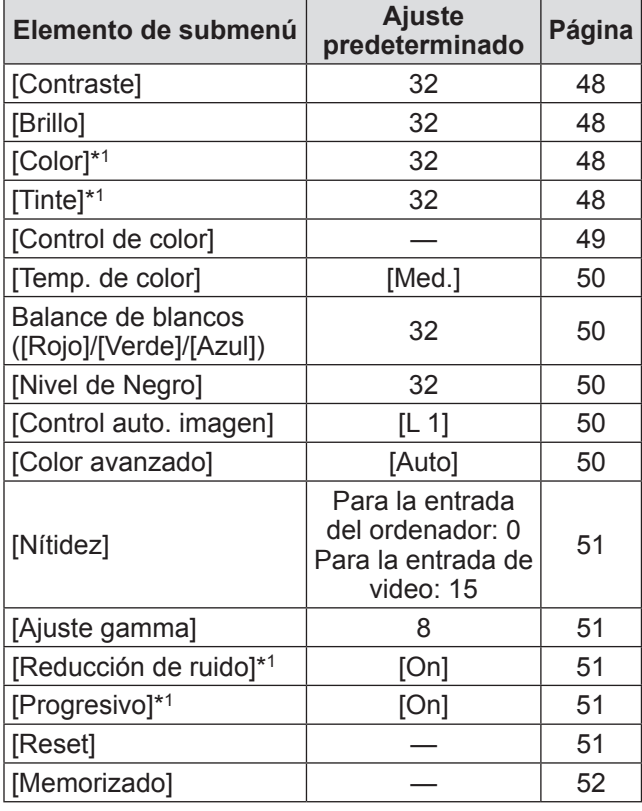

\*1: Solo se puede visualizar y seleccionar cuando se use la entrada de video.

# ■**[Pantalla]**

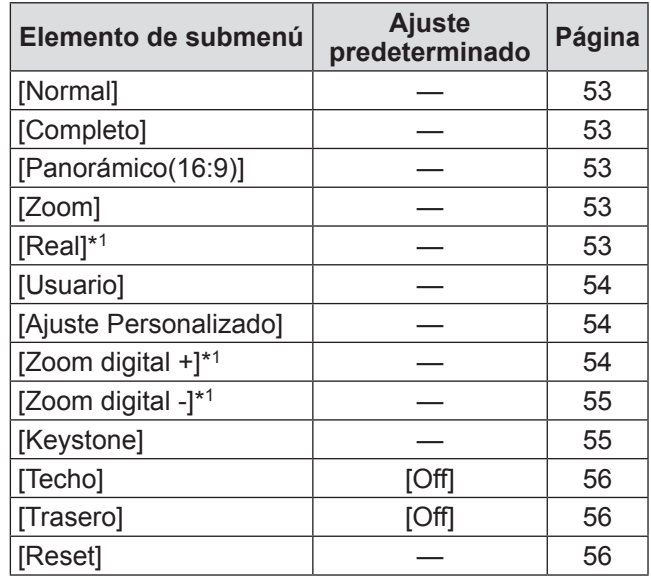

\*1: Solo se puede visualizar y seleccionar cuando se use la entrada de ordenador.

# ■**[Ajuste]**

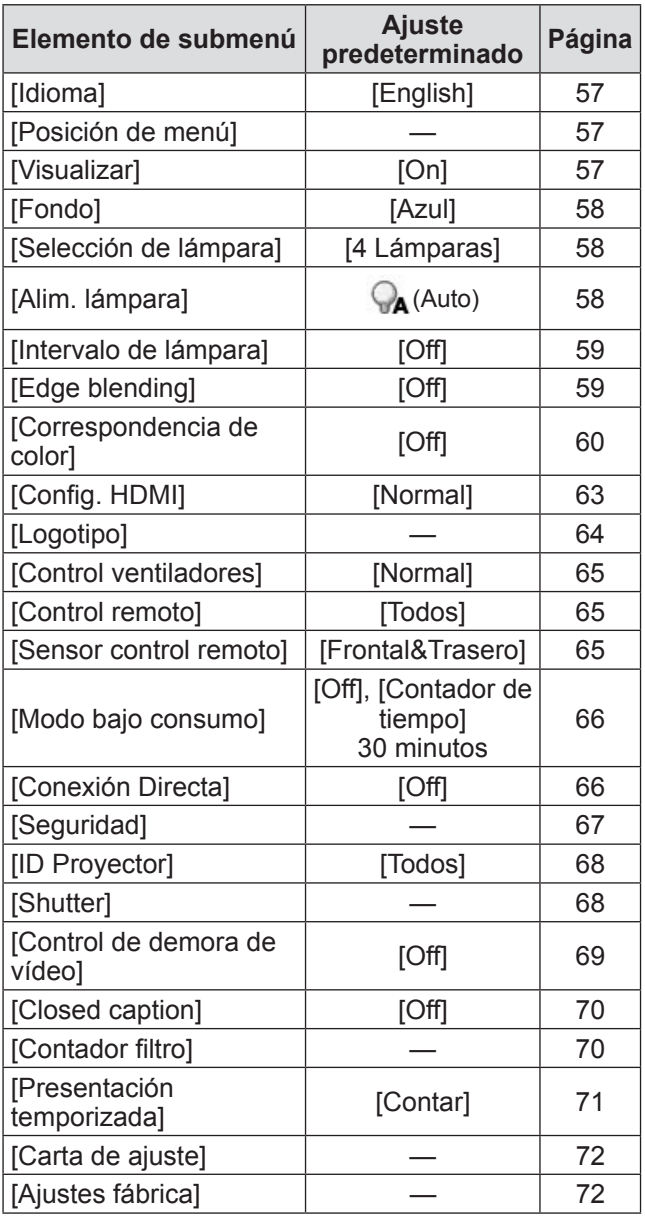

# ■**[Informacion]**

Detalles (→ página 73)

### ■**[Nombre proyector]**

Consulte "Instrucciones de operación– Operaciones de red". Detalles (→ página 74)

# **Menú [Entrada] Menú [Entrada]**

**Seleccione [Entrada] del menú principal en la pantalla de menú y seleccione el elemento del submenú. Para la operación de la pantalla de menú, consulte "Navegación a través del menú" ( página 38).** z Después de seleccionar el elemento, pulse ▲▼ ◀▶ para realizar los ajustes. **Mando a distancia Panel de control**  $\overline{\frown}$  $\sum_{n=1}^{\infty}$  $\overline{P}$ 

# **[Entrada 1]**

**1) Pulse** ▲▼ **para seleccionar [Entrada 1], y pulse el botón <SELECT>.** ● Se visualiza el submenú 2.

**2) Pulse** ▲▼ **para seleccionar un elemento, y pulse el botón <SELECT>.**

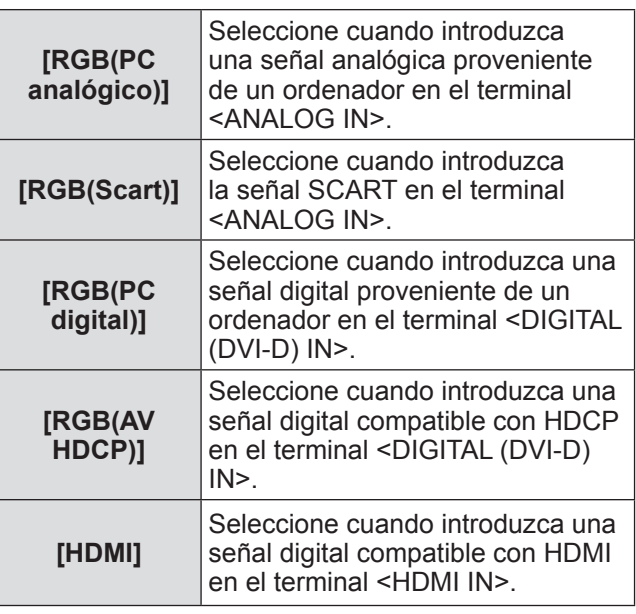

#### **Nota**

● El terminal de pin SCART21 es un terminal de salida de video proporcionado en los reproductores de video vendidos principalmente en Europa. Para ver la salida RGB desde este terminal en el proyector, conecte el terminal de pin SCART21 del reproductor de video en el terminal <ANALOG IN> del proyector usando un cable dedicado. Las señales RGB SCART que se van a reproducir por medio del terminal <ANALOG IN> están limitadas a las señales RGB 480i y 576i. No se pueden reproducir señales de video compuesto.

# **[Entrada 2]**

- **1) Pulse** ▲▼ **para seleccionar [Entrada 2], y pulse el botón <SELECT>.** ● Se visualiza el submenú 2.
- **2) Pulse** ▲▼ **para seleccionar un elemento y pulse el botón <SELECT>.**

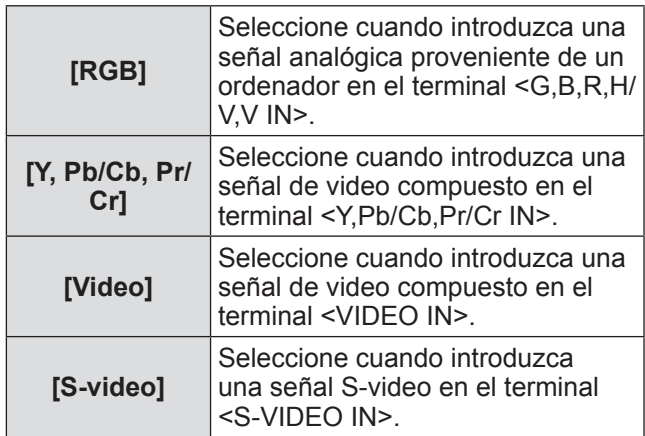

#### **Nota**

 $\bullet$  Algunas señales RGB se reconocen automáticamente, las señales RGB que no se reconocen son detectadas como "Y,Pb/Cb,Pr/Cr"y es necesario seleccionar [RGB] en el menú.

# **[Sistema]**

[Sistema] se visualiza debajo del submenú.

- **1) Pulse** ▲▼ **para seleccionar [Sistema] debajo del submenú y pulse el botón <SELECT>.**
	- Se visualiza el submenú 2.
- **2) Pulse** ▲▼ **para seleccionar un elemento y pulse el botón <SELECT>.** z Pulse el botón <SELECT> o el botón ◀ para
	- regresar al submenú.
- ■**Para la entrada del ordenador**

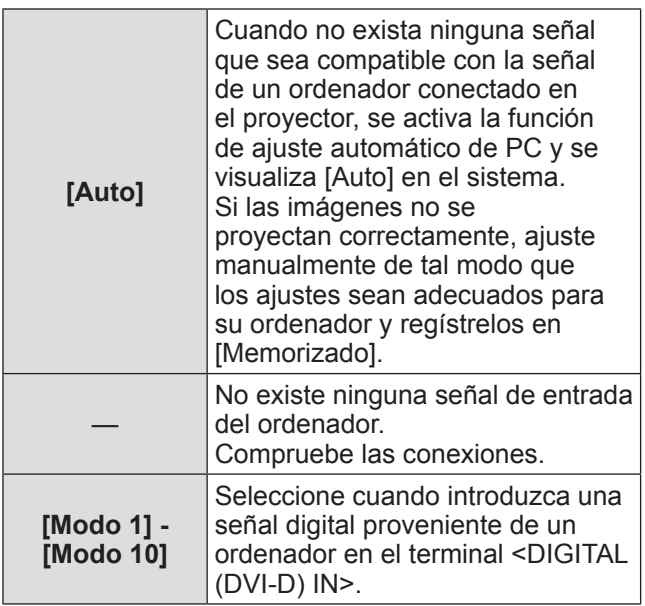

### ■**Para la entrada de video y S-video**

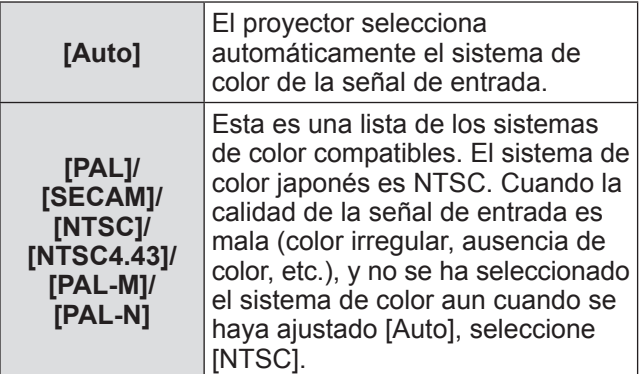

### ■**Para la entrada de componente**

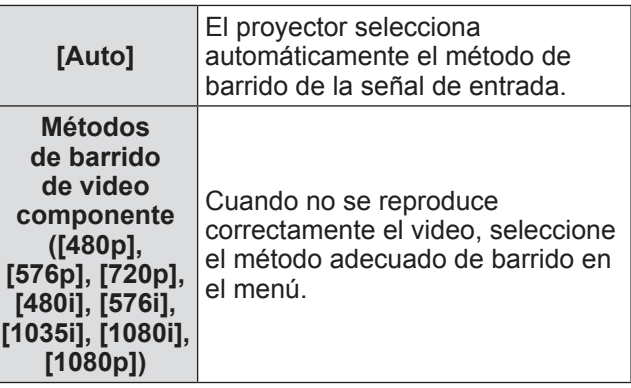

# **Menú [Ajuste de PC]**

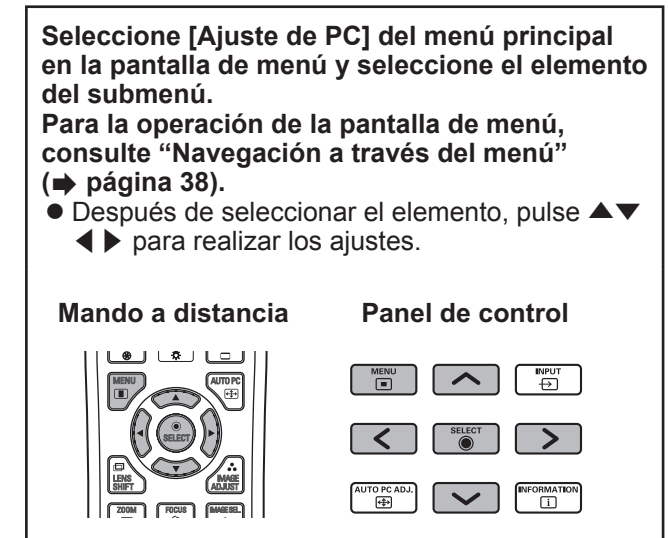

# **[Ajuste automático de PC]**

Ajusta automáticamente la sincronización, el número total de puntos, el cambio horizontal y el cambio vertical.

#### **1) Pulse** ▲▼ **para seleccionar [Ajuste automático de PC].**

### **2) Pulse el botón <SELECT>.**

● Esto ejecuta el ajuste automático.

#### **Nota**

- $\bullet$  También puede usar [Ajuste automático de PC] pulsando el botón <AUTO PC> en el mando a distancia.
- Algunos ordenadores no son capaces de ajustes cualquiera de las opciones [Sincro. fino], [Total puntos], [Posición H] o [Posición V]. En este caso, ajuste manualmente y regístrelo en [Memorizado].
- z Después de registrar los ajustes modificados automáticamente, puede seleccionar ese modo usando [Sistema] en el menú [Entrada].
- $\bullet$  La función de ajuste automático de PC no se activa cuando se haya seleccionado alguna de las opciones [480p], [576p], [720p], [480i], [576i], [1035i], [1080i], o [1080p] usando [Sistema] en el menú [Entrada].
- Con algunos ordenadores y tipos de señal, podría no ser posible proyectar las imágenes correctamente.

# **[Sincro. fino]**

Ajusta el proyector cuando existe parpadeo debido a la falta de seguimiento (sincronización).

- **1) Pulse** ▲▼ **para seleccionar [Sincro. fino].**
- **2) Pulse el botón <SELECT>.**
	- Se visualiza el menú avanzado.
	- $\bullet$  Cuando visualice el menú avanzado, pulse ▲▼ para moverse hacia atrás y hacia delante entre los menús.
- **3) Mientras visualiza la pantalla, pulse**  ◀▶ **para ajustar la configuración.**
	- Pulse el botón <SELECT> para regresar al submenú.

#### **Nota**

- El valor de ajuste se puede establecer entre 0 y 31.
- Para algunos ordenadores, podría no ser posible eliminar completamente el parpadeo de la pantalla.

# **[Total puntos]**

Ajusta el número total de puntos en el intervalo horizontal.

- **1) Pulse** ▲▼ **para seleccionar [Total puntos].**
- **2) Pulse el botón <SELECT>.**
	- Se visualiza el menú avanzado.
	- $\bullet$  Cuando visualice el menú avanzado, pulse ▲▼ para moverse hacia atrás y hacia delante entre los menús.

#### **3) Cuando visualice la pantalla, pulse**  ◀▶ **para ajustar la configuración.**

● Pulse el botón <SELECT> para regresar al submenú.

# **[Posición H]**

Ajusta la posición horizontal de la pantalla.

- **1) Pulse** ▲▼ **para seleccionar [Posición H].**
- **2) Pulse el botón <SELECT>.**
	- Se visualiza el menú avanzado.
		- Cuando visualice el menú avanzado, pulse ▲▼ para moverse hacia atrás y hacia delante entre los menús.
- **3) Mientras visualiza la pantalla, pulse**  ◀▶ **para ajustar la configuración.**
	- z Pulse el botón <SELECT> para regresar al submenú.

# **[Posición V]**

Ajusta la posición vertical de la pantalla.

- **1) Pulse** ▲▼ **para seleccionar [Posición V].**
- **2) Pulse el botón <SELECT>.**
	- Se visualiza el menú avanzado.
	- Cuando visualice el menú avanzado, pulse ▲▼ para moverse hacia atrás y hacia delante entre los menús.
- **3) Cuando visualice la pantalla, pulse**  ◀▶ **para ajustar la configuración.**
	- Pulse el botón <SELECT> para regresar al submenú.

# **[Modo actual]**

Muestra los valores actuales de la frecuencia de sincronización H y la frecuencia de sincronización V para el ordenador conectado en ese momento.

- **1) Pulse** ▲▼ **para seleccionar [Modo actual].**
- **2) Pulse el botón <SELECT> o** ▶ **.** ● Se visualiza el menú avanzado.
	- z Pulse el botón <SELECT> o ◀ para regresar al submenú.

# **[Clamp]**

Ajusta la posición de fijación. Utilice esta opción cuando esté visible una línea negra en la imagen proyectada.

- **1) Pulse** ▲▼ **para seleccionar [Clamp].**
- **2) Pulse el botón <SELECT>.**
	- Se visualiza el menú avanzado.
	- $\bullet$  Cuando visualice el menú avanzado, pulse ▲▼ para moverse hacia atrás y hacia delante entre los menús.
- **3) Cuando visualice la pantalla, pulse**  ◀▶ **para ajustar la configuración.**
	- Pulse el botón <SELECT> para regresar al submenú.

# **[Área de imagen H]**

Ajusta la posición horizontal.

- **1) Pulse** ▲▼ **para seleccionar [Área de imagen H].**
- **2) Pulse el botón <SELECT>.**
	- Se visualiza el menú avanzado.
	- $\bullet$  Cuando visualice el menú avanzado, pulse ▲▼ para moverse hacia atrás y hacia delante entre los menús.
- **3) Cuando visualice la pantalla, pulse**  ◀▶ **para ajustar la configuración.**
	- Pulse el botón <SELECT> para regresar al submenú.

#### **Nota**

 $\bullet$  No puede ajustar [Área de imagen H] cuando se haya seleccionado [480p], [576p], [720p], [480i], [576i], [1035i], [1080i], o [1080p] usando [Sistema] en el menú [Entrada].

### **[Área de imagen V]**

Ajusta la resolución vertical.

- **1) Pulse** ▲▼ **para seleccionar [Área de imagen V].**
- **2) Pulse el botón <SELECT>.**
	- Se visualiza el menú avanzado.
	- Cuando visualice el menú avanzado, pulse ▲▼ para moverse hacia atrás y hacia delante entre los menús.
- **3) Cuando visualice la pantalla, pulse**  ◀▶ **para ajustar la configuración.**
	- Pulse el botón <SELECT> para regresar al submenú.

#### **Nota**

 $\bullet$  No puede ajustar [Área de imagen V] cuando se haya seleccionado [480p], [576p], [720p], [480i], [576i], [1035i], [1080i], o [1080p] usando [Sistema] en el menú [Entrada].

# **Menú [Ajuste de PC]**

# **[Reset]**

El ajuste regresa a su valor original antes de realizar cambios.

- **1) Pulse** ▲▼ **para seleccionar [Reset].**
- **2) Pulse el botón <SELECT>.**
- **3) Seleccione [Sí], y pulse el botón <SELECT>.**
	- El ajuste regresa a su valor original antes de realizar cambios.
	- z Seleccione [No] y pulse el botón <SELECT> para regresar al submenú.

### **[Modo libre]**

Elimina los valores registrados en [Memorizado].

- **1) Pulse** ▲▼ **para seleccionar [Modo libre].**
- **2) Pulse el botón <SELECT> o** ▶ **.** ● El contenido registrado de cada modo se visualiza en el submenú 2.
- **3) Pulse** ▲▼ **para seleccionar el modo que se va a eliminar.**
- **4) Pulse el botón <SELECT>.**
- **5) Seleccione [Sí], y pulse el botón <SELECT>.**
	- z El modo seleccionado es eliminado y el proyector regresa al submenú 2.
	- Seleccione [No] y pulse el botón <SELECT> para regresar al submenú 2.

### **[Memorizado]**

Registra los valores ajustados en [Memorizado].

- **1) Pulse** ▲▼ **para seleccionar [Memorizado].**
- **2) Pulse el botón <SELECT> o** ▶ **.** ● El contenido registrado de cada modo se visualiza en el submenú 2.
- **3) Pulse** ▲▼ **para seleccionar el modo que se va a registrar.**
- **4) Pulse el botón <SELECT>.**
- **5) Seleccione [Sí], y pulse el botón <SELECT>.**
	- $\bullet$  El modo seleccionado es registrado y el proyector regresa al submenú 2.
	- Seleccione [No] y pulse el botón <SELECT> para regresar al submenú 2.

# **Menú [Selección de imagen] Menú [Selección de imagen]**

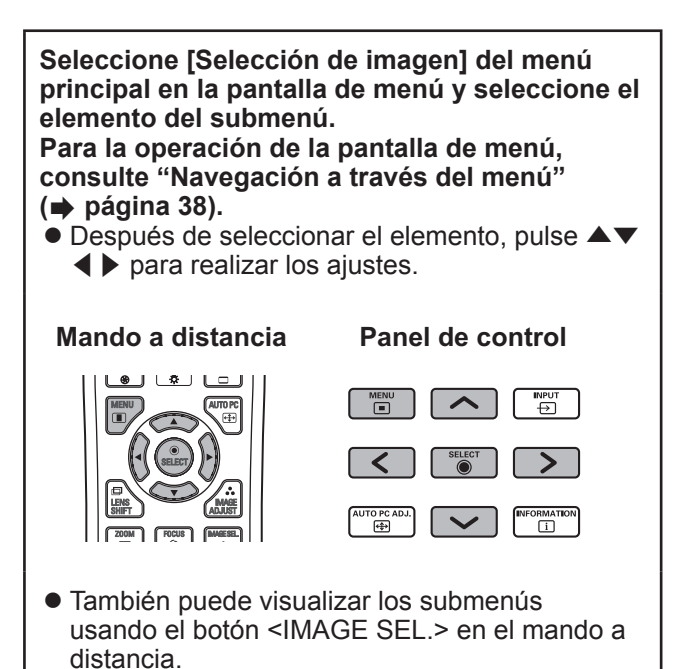

# **Ajuste de la calidad de imagen**

Ajuste la calidad de imagen de la imagen proyectada para que sea adecuada para el entorno en el cual está usando el proyector.

### ■**[Standard]**

Restaura los elementos del menú [Ajuste de imagen] a los ajustes predeterminados de fábrica.

### ■**[Real]**

En este modo, los ajustes intermedios se configuran de tal modo que tengan más brillo, mejorando la vista en lugares con mucho brillo.

● Este modo solo se puede seleccionar para las entradas de ordenador.

# ■**[Cine]**

Enfatiza la gradación, haciendo que este modo sea adecuado para ver películas.

 $\bullet$  Este modo solo se puede seleccionar para las entradas de video o de ordenador.

### ■**[Dinámico]**

Le brinda a la imagen mayor contraste que [Standard].

# ■**[Imagen 1] - [Imagen 10]**

Recupera los ajustes de calidad de imagen ajustados manualmente usando el menú [Ajuste de imagen].

• Las imágenes se pueden registrar para las entradas de ordenador y para las entradas de video.

*ESPAÑOL - 47*

# **Menú [Ajuste de imagen] Menú [Ajuste de imagen]**

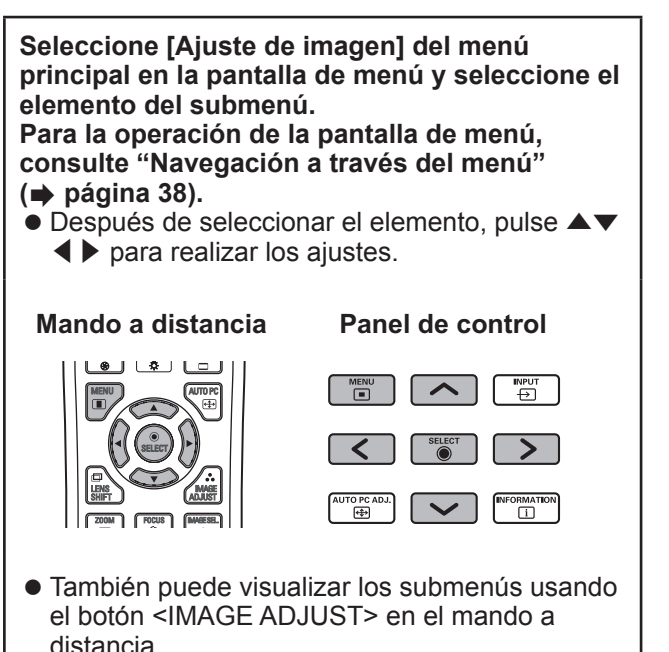

# **[Contraste]**

- **1) Pulse** ▲▼ **para seleccionar [Contraste].**
- **2) Pulse el botón <SELECT>.**
	- Se visualiza el menú avanzado.
	- Cuando visualice el menú avanzado, pulse ▲▼ para moverse hacia atrás y hacia delante entre los menús.
- **3) Cuando visualice la pantalla, pulse**  ◀▶ **para ajustar la configuración.**

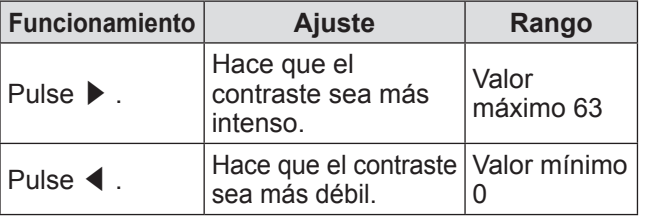

# **[Brillo]**

*48 - ESPAÑOL*

- **1) Pulse** ▲▼ **para seleccionar [Brillo].**
- **2) Pulse el botón <SELECT>.**
	- Se visualiza el menú avanzado.
	- Cuando visualice el menú avanzado, pulse ▲▼ para moverse hacia atrás y hacia delante entre los menús.
- **3) Cuando visualice la pantalla, pulse**  ◀▶ **para ajustar la configuración.**

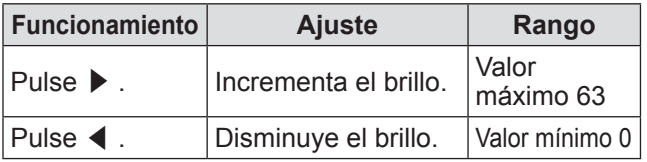

# **[Color]**

Este ajuste solo se puede ajustar para las entradas de video o de componente.

### **1) Pulse** ▲▼ **para seleccionar [Color].**

### **2) Pulse el botón <SELECT>.**

- Se visualiza el menú avanzado.
- Cuando visualice el menú avanzado, pulse ▲▼ para moverse hacia atrás y hacia delante entre los menús.
- **3) Cuando visualice la pantalla, pulse**  ◀▶ **para ajustar la configuración.**

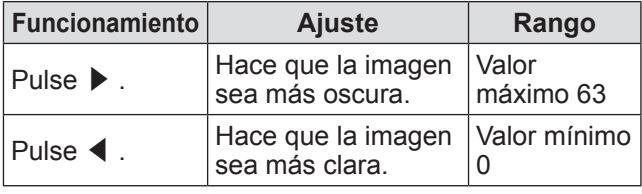

**[Tinte]**

Este ajuste solo se puede ajustar para las entradas de video o de componente.

**1) Pulse** ▲▼ **para seleccionar [Tinte].**

### **2) Pulse el botón <SELECT>.**

- Se visualiza el menú avanzado.
- Cuando visualice el menú avanzado, pulse ▲▼ para moverse hacia atrás y hacia delante entre los menús.
- **3) Cuando visualice la pantalla, pulse**  ◀▶ **para ajustar la configuración.**

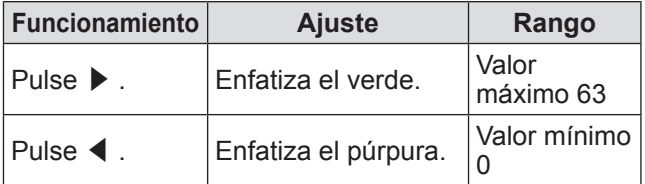

# **[Control de color]**

Ajusta el color de la imagen proyectada según lo deseado.

- **1) Pulse** ▲▼ **para seleccionar [Control de color].**
- **2) Pulse el botón <SELECT>.**
- ■**Visualización del menú [COLOR SELECTION]**
- **1) Pulse el botón <SELECT>.** • La imagen es pausada y aparece un cursor sin color en el centro de la pantalla.
- **2) Pulse** ▲▼◀▶ **para mover el cursor sobre el color que desea ajustar, y pulse el botón <SELECT>.**
- **3) El cursor adquiere ese color y se visualiza el menú [COLOR SELECTION].**
- ■**Ajuste del color del menú [COLOR SELECTION]**
- **1) Pulse** ▲▼◀▶ **para mover el cursor en el centro de [COLOR], y pulse el botón <SELECT>.**
- **2) Pulse** ▲▼◀▶ **para mover el cursor sobre el color que desea ajustar.**
- **3) Después de ajustar el color deseado, pulse el botón <SELECT>.** • La pantalla mueve el ajuste [GAMMA].
- **4) Pulse** ▲▼◀▶ **para seleccionar el color que se va a visualizar después del ajuste, después pulse el botón <SELECT>.**

● El cursor se mueve hacia [LIST].

**5) Pulse el botón <SELECT> con el cursor en [LIST].**

● Esto registra el color ajustado.

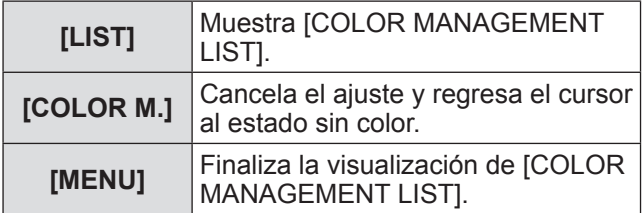

#### **6) Se visualiza [COLOR MANAGEMENT LIST].**

● Puede comprobar si se ha almacenado el color registrado.

### ■ Operaciones de **[COLOR MANAGEMENT LIST]**

- z**Reajuste los colores almacenados**
- **1) Pulse** ▲▼ **para seleccionar el color que se va a reajustar.**
- **2) Pulse el botón <SELECT> para regresar al menú [COLOR SELECTION].**  $\bullet$  Puede reajustar el color.
- z**Eliminación de colores almacenados**
- **1) Pulse** ▲▼ **para seleccionar el color que se va a eliminar.**
- **2) Pulse** ◀▶ **para mover el cursor en la casilla [DEL].**
- **3) Pulse el botón <SELECT>.**
- **4) Seleccione [Sí], y pulse el botón <SELECT>.**
	- El color registrado será eliminado.

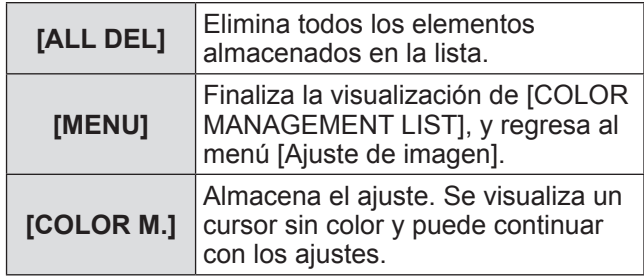

# **Menú [Ajuste de imagen]**

## **[Temp. de color]**

- **1) Pulse** ▲▼ **para seleccionar [Temp. de color].**
- **2) Pulse el botón <SELECT>.**
	- Se visualiza el menú avanzado.
	- $\bullet$  Cuando visualice el menú avanzado, pulse ▲▼ para moverse hacia atrás y hacia delante entre los menús.

#### **3) Cuando visualice la pantalla, pulse**  ◀▶ **para ajustar la configuración.**

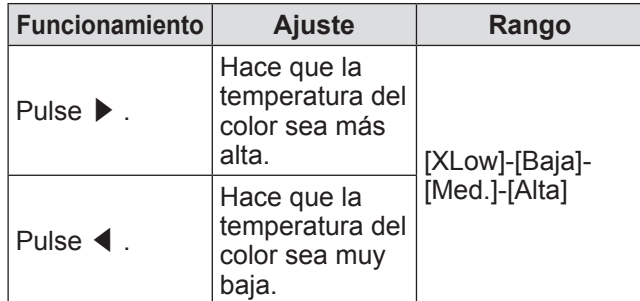

#### **Nota**

- z [XLow] (enfatiza nivel de rojo) [Alta] (enfatiza nivel de azul)
- $\bullet$  Tenga en cuenta que al ajustar este elemento también se cambia el ajuste del balance de blancos.
- z [Adj.] se visualiza cuando ajusta el balance de blancos (cualquier opción de [Rojo], [Verde] y [Azul]).

### **Balance de blancos ([Rojo]/ [Verde]/[Azul])**

#### **1) Pulse** ▲▼ **para seleccionar [Rojo] (o [Verde] o [Azul]).**

- **2) Pulse el botón <SELECT>.**
	- Se visualiza el menú avanzado.
	- Cuando visualice el menú avanzado, pulse ▲▼ para moverse hacia atrás y hacia delante entre los menús.
- **3) Cuando visualice la pantalla, pulse**  ◀▶ **para ajustar la configuración.**

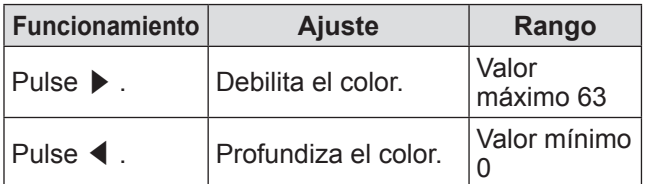

# **[Nivel de Negro]**

- **1) Pulse** ▲▼ **para seleccionar [Nivel de Negro].**
- **2) Pulse el botón <SELECT> o** ▶ **.** ● Se visualiza el submenú 2.
- **3) Pulse** ▲▼ **para seleccionar [Rojo] (o [Verde] o [Azul]).**
- **4) Pulse el botón <SELECT>.**
- **5) Cuando visualice la pantalla, pulse**  ◀▶ **para ajustar la configuración.**

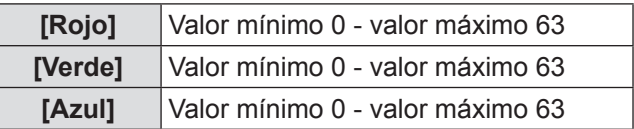

# **[Control auto. imagen]**

Enfatiza las partes oscuras de la imagen proyectada.

- **1) Pulse** ▲▼ **para seleccionar [Control auto. imagen].**
- **2) Pulse el botón <SELECT>.**
- **3) Pulse** ◀▶ **para cambiar el ajuste.**  $\bullet$  La configuración cambiará como sigue cada vez que pulse el botón.

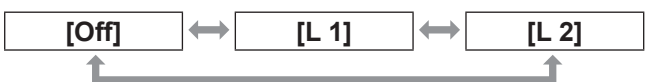

El efecto es más intenso con [L 2].

### **[Color avanzado]**

Ajusta la operación del dispositivo de control de color que controla independientemente la cantidad de la luz amarilla.

- **1) Pulse** ▲▼ **para seleccionar [Color avanzado].**
- **2) Pulse el botón <SELECT>.**
- **3) Pulse** ◀▶ **para cambiar el ajuste.**  $\bullet$  La configuración cambiará como sigue cada vez que pulse el botón.

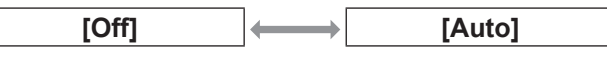

• El balance de blancos puede cambiar dependiendo de la imagen.

## **[Nítidez]**

#### **1) Pulse** ▲▼ **para seleccionar [Nítidez].**

#### **2) Pulse el botón <SELECT>.**

- Se visualiza el menú avanzado.
- $\bullet$  Cuando visualice el menú avanzado, pulse ▲▼ para moverse hacia atrás y hacia delante entre los menús.

#### **3) Cuando visualice la pantalla, pulse**  ◀▶ **para ajustar la configuración.**

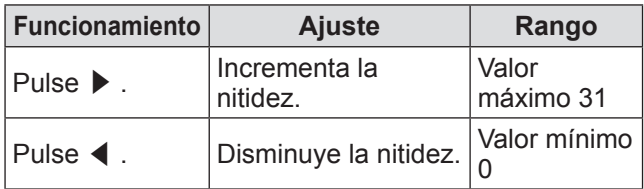

# **[Ajuste gamma]**

**1) Pulse** ▲▼ **para seleccionar [Ajuste gamma].**

#### **2) Pulse el botón <SELECT>.**

● Se visualiza el menú avanzado.

• Cuando visualice el menú avanzado, pulse ▲▼ para moverse hacia atrás y hacia delante entre los menús.

#### **3) Cuando visualice la pantalla, pulse**  ◀▶ **para ajustar la configuración.**

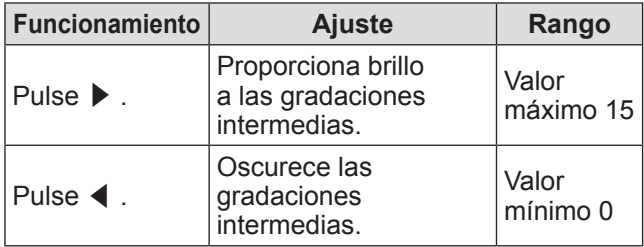

# **[Reducción de ruido]**

Reduce el ruido cuando se visualice un video antiguo u otras imágenes afectadas por el ruido.

- **1) Pulse** ▲▼ **para seleccionar [Reducción de ruido].**
- **2) Pulse el botón <SELECT>.**
- **3) Pulse** ◀▶ **para cambiar el ajuste.** ● La configuración cambiará como sigue cada vez que pulse el botón.

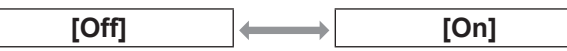

### **[Progresivo]**

Se puede ajustar para las señales de entrada de video de 480i, 576i, 1035i y 1080i.

- **1) Pulse** ▲▼ **para seleccionar [Progresivo].**
- **2) Pulse el botón <SELECT>.**
- **3) Pulse** ◀▶ **para cambiar el ajuste.**  $\bullet$  La configuración cambiará como sigue cada vez que pulse el botón.

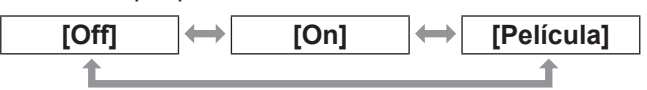

- $\bullet$  Ajuste en [Off] cuando un video con mucho movimiento se vea afectado por el parpadeo o por líneas horizontales.
- z [Película] permite la reproducción de imágenes desplegables 3-2/2-2 en el proyector sin que se pierda la calidad en las imágenes.
- $\bullet$  Al realizar el cambio, la imagen se distorsionará durante un momento.

### **[Reset]**

El ajuste regresa a su valor original antes de realizar cambios.

- **1) Pulse** ▲▼ **para seleccionar [Reset].**
- **2) Pulse el botón <SELECT> o** ▶ **.**
- **3) Seleccione [Sí], y pulse el botón <SELECT>.**
	- El ajuste regresa a su valor original antes de realizar cambios.
	- Seleccione [No] y pulse el botón <SELECT> para regresar al submenú.

# **Menú [Ajuste de imagen]**

# **[Memorizado]**

- **1) Pulse** ▲▼ **para seleccionar [Memorizado].**
- **2) Pulse el botón <SELECT> o** ▶ **.** ● El contenido registrado de cada modo se visualiza en el submenú 2.
- **3) Pulse** ▲▼ **para seleccionar el modo que se va a registrar.**  $\bullet$  [Imagen 1] - [Imagen 10]
- **4) Pulse el botón <SELECT>.**
- **5) Seleccione [Sí], y pulse el botón <SELECT>.**
	- $\bullet$  El modo seleccionado es registrado y el proyector regresa al submenú 2.
	- Seleccione [No] y pulse el botón <SELECT> para regresar al submenú 2.

#### **Nota**

- El elemento ajustado se registra y almacena en [Memorizado].
- $\bullet$  Con [Memorizado], puede almacenar las entradas de ordenador y las entradas de video.

# **Menú [Pantalla]**

#### **Seleccione [Pantalla] del menú principal en la pantalla de menú y seleccione el elemento del submenú.**

**Para la operación de la pantalla de menú, consulte "Navegación a través del menú" ( página 38).**

z Después de seleccionar el elemento, pulse ▲▼ ◀▶ para realizar los ajustes.

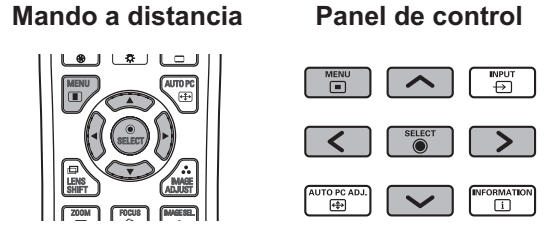

También puede visualizar los submenús usando el botón <SCREEN> en el mando a distancia.

# **[Normal]**

Visualiza el tamaño máximo permisible conservando la relación de aspecto de la señal de entrada.

### **1) Pulse** ▲▼ **para seleccionar [Normal].**

**2) Pulse el botón <SELECT>.**

### **[Completo]**

Muestra el tamaño de completo de la pantalla.

- $\bullet$  Cuando no exista una señal de entrada, este elemento estará en color gris y no se podrá seleccionar.
- **1) Pulse** ▲▼ **para seleccionar [Completo].**
- **2) Pulse el botón <SELECT>.**

# **[Panorámico(16:9)]**

Se muestra a pantalla ancha con una relación de aspecto de 16:9.

- $\bullet$  Cuando no exista una señal de entrada, este elemento estará en color gris y no se podrá seleccionar.
- **1) Pulse** ▲▼ **para seleccionar [Panorámico(16:9)].**
- **2) Pulse el botón <SELECT>.**

# **[Zoom]**

Almacena la relación de aspecto y proyecta en el tamaño máximo del panel.

- $\bullet$  Cuando no exista una señal de entrada, este elemento estará en color gris y no se podrá seleccionar.
- Si la imagen es más ancha horizontalmente que el panel, se recortarán los bordes derecho e izquierdo. Si es verticalmente más larga que el panel, se recortarán los bordes superior e inferior.
- **1) Pulse** ▲▼ **para seleccionar [Zoom].**
- **2) Pulse el botón <SELECT>.**

### **[Real]**

Proyecta la imagen en el tamaño original.

- $\bullet$  Este modo solo se puede ajustar para las entradas de ordenador.
- $\bullet$  Cuando no exista una señal de entrada, este elemento estará en color gris y no se podrá seleccionar.
- **1) Pulse** ▲▼ **para seleccionar [Real].**
- **2) Pulse el botón <SELECT>.**

### ■ Cuando el tamaño de la imagen **sea menor que la resolución del panel\*1**

La imagen es proyectada en el centro de la pantalla, y se visualiza [Real] en la parte superior izquierda de la pantalla.

### ■**Cuando el tamaño de la imagen es igual que la resolución del panel\*1**

[Real] se visualiza en la parte superior izquierda de la pantalla, pero la imagen se proyecta subsecuentemente en el modo [Normal].

### ■**Cuando el tamaño de la imagen sea más grande que la resolución del panel\*1**

[Real] se visualiza en la parte superior izquierda de la pantalla, y se visualizan  $\triangle$  ( $\triangle \triangledown \triangle$ ) en la parte superior, inferior, izquierda y derecha de la pantalla.

Pulse ▲▼◀▶ para mover la imagen.

- La flecha en la dirección del movimiento se visualiza en rojo.
- $\bullet$  En las posiciones de cambio máximo, las flechas desaparecen.
- \*1: La resolución del panel del proyector es de 1 024 x 768 puntos.

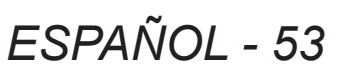

# **Menú [Pantalla]**

# **[Usuario]**

La imagen se proyecta usando los valores registrados como [Memorizado] en el menú [Ajuste de PC].

- $\bullet$  Cuando no exista una señal de entrada, [Usuario] se puede seleccionar pero la imagen será proyectada en el modo [Normal].
- **1) Pulse** ▲▼ **para seleccionar [Usuario].**
- **2) Pulse el botón <SELECT>.**

### **[Ajuste Personalizado]**

Ajusta la escala horizontal y vertical y la posición.

- $\bullet$  Cuando no exista una señal de entrada, este elemento estará en color gris y no se podrá seleccionar.
- Si se pierde la señal de entrada durante el ajuste, el valor de ajuste se almacena y se borra la pantalla de ajuste [Aspecto].
- **1) Pulse** ▲▼ **para seleccionar [Ajuste Personalizado] y pulse** ▶ **.**
	- Se visualiza la pantalla de ajuste del submenú 2.
- **2) Pulse** ▲▼ **para seleccionar un elemento y pulse el botón <SELECT>.**

#### **3) Se visualiza el menú avanzado.**

- Para ajustar [H y V], pulse el botón <SELECT> y realice el ajuste en la pantalla del submenú 2.
- z Pulse el botón <SELECT> para [Común] y [Reset]. Seleccione [Sí] y pulse el botón <SELECT>.
- $\bullet$  Cuando visualice el menú avanzado, pulse ▲▼ para visualizar menús diferentes a [H y V], [Común] y [Reset] en ese orden.

#### **4) Pulse** ◀▶ **para ajustar la configuración.**

z Pulse el botón <SELECT> para regresar al submenú.

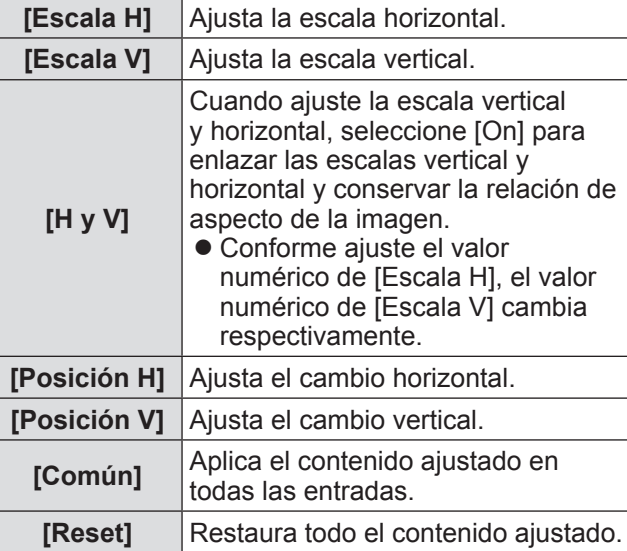

# **[Zoom digital +]**

- **1) Pulse** ▲▼ **para seleccionar [Zoom digital +].**
- **2) Pulse el botón <SELECT> o** ▶ **.**
	- $\bullet$  Se borra la información de la pantalla de menú y se visualiza [Zoom digital +].

#### **3) Pulse el botón <SELECT>.**

- Cada vez que pulse el botón se amplía la imagen.
- z Pulse ▲▼◀▶ para mover la imagen.
- La función de movimiento de imagen se activa cuando el tamaño de la imagen es más grande que la resolución del panel\*1
- \*1: La resolución del panel del proyector es de 1 024 x 768 puntos.

#### **Nota**

- $\bullet$  Cuando no exista una señal de entrada, [Zoom digital +] estará en color gris y no se podrá seleccionar.
- Al seleccionar [Real], no se puede seleccionar [Zoom digital +].
- $\bullet$  Para finalizar la operación de [Zoom digital +], pulse cualquier botón diferente a <D.ZOOM>, <SELECT> y ▲▼◀▶ .

*54 - ESPAÑOL*

# **[Zoom digital -]**

- **1) Pulse** ▲▼ **para seleccionar [Zoom digital -].**
- **2) Pulse el botón <SELECT> o** ▶ **.** ● Se borra la información de la pantalla de menú y se visualiza [Zoom digital -].

#### **3) Pulse el botón <SELECT>.**

- Cada vez que pulse el botón se reduce la imagen.
- z Pulse ▲▼◀▶ para mover la imagen.
- La función de movimiento de imagen se activa cuando el tamaño de la imagen es más grande que la resolución del panel<sup>\*1</sup>
- \*1: La resolución del panel del proyector es de 1 024 x 768 puntos.

#### **Nota**

- Cuando no exista una señal de entrada, [Zoom digital -] estará en color gris y no se podrá seleccionar.
- Al seleccionar [Real], no se puede seleccionar [Zoom digital -].
- Al seleccionar [Usuario], no podrá ajustar [Zoom digital -] en [Normal] o menor.
- Cuando se selecciona [Memorizado] registrado en el menú [Ajuste de PC] en [Sistema] del menú [Entrada], la función de movimiento de imagen de [Zoom digital -] podría no funcionar correctamente.
- Cuando seleccione VGA, SVGA, SXGA, WXGA o UXGA en [Sistema] del menú [Entrada] y el ajuste [Keystone] hacia arriba está en el valor máximo, [Zoom digital -] podría no funcionar correctamente.
- $\bullet$  Para finalizar la operación de [Zoom digital -], pulse cualquier botón diferente a <D.ZOOM>, <SELECT> y ▲▼◀▶ .

# **[Keystone]**

- **1) Pulse** ▲▼ **para seleccionar [Zoom digital -].**
- **2) Pulse el botón <SELECT> o** ▶ **.** ● Se visualiza la pantalla de ajuste del submenú 2.
- **3) Pulse** ▲▼ **para seleccionar un elemento.**

### ■**[Standard]**

Corrige el efecto keystone vertical y horizontalmente.

- **1) Seleccione [Standard], y pulse el botón <SELECT>.**
	- $\bullet$  Se borra la información de la pantalla de menú y se visualiza [Keystone].

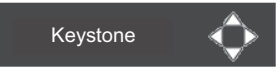

z Pulse ▲▼◀▶ para corregir.

### ■**[Corrección de esquinas]**

Corrige la distorsión en las esquinas de la imagen.

- **1) Seleccione [Corrección de esquinas], y pulse el botón <SELECT>.**
	- Se visualiza la pantalla para seleccionar la esquina que se va a corregir.
- **2) Pulse el botón <SELECT> para seleccionar la esquina que se va a corregir.**

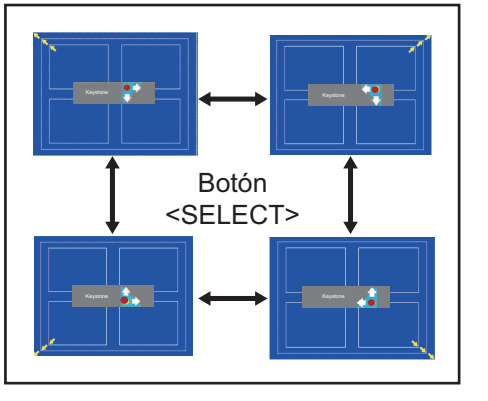

**3) Pulse** ▲▼◀▶ **para corregir la esquina.**

# **Menú [Pantalla]**

### ■**[Patrón de esquinas ]**

Selecciona el modo de patrón de esquina visualizado durante la corrección de esquina.

**1) Seleccione [Patrón de esquinas ], y pulse el botón <SELECT>.**

• Se visualiza la pantalla de ajustes.

**2) Pulse** ▲▼ **para seleccionar un elemento.**

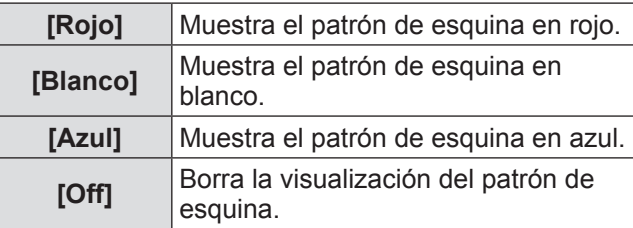

### ■**[Memorizado]**

Almacena el estado de corrección.

- **1) Seleccione [Memorizado], y pulse el botón <SELECT>.**
- **2) Pulse** ▲▼ **para seleccionar un elemento, y pulse el botón <SELECT>.**

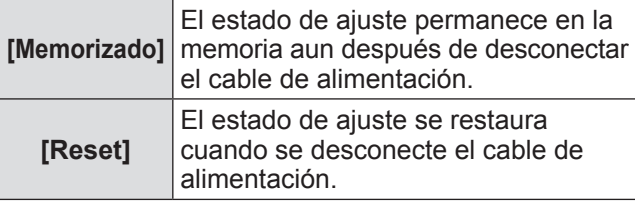

• Solo puede registrar uno de [Standard] y [Corrección de esquinas].

# **[Techo]**

Establece el método de proyección en conformidad con el estado de instalación del proyector.

Si se visualiza la pantalla invertida, seleccione [On].

- Este ajuste se usa cuando el proyectar se instala usando el soporte de montaje en techo (accesorio opcional).
- **1) Pulse** ▲▼ **para seleccionar [Techo].**
- **2) Pulse el botón <SELECT>.**
- **3) Pulse** ▲▼ **para seleccionar un elemento.**

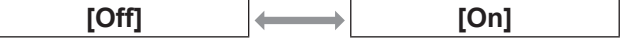

# **[Trasero]**

Establece el método de proyección en conformidad con el estado de instalación del proyector. Si se visualiza la pantalla volteada, seleccione [On].

- **1) Pulse** ▲▼ **para seleccionar [Trasero].**
- **2) Pulse el botón <SELECT>.**
- **3) Pulse** ▲▼ **para seleccionar un elemento.**

**[Off] [On]**

## **[Reset]**

El ajuste regresa a su valor original antes de realizar cambios.

- **1) Pulse** ▲▼ **para seleccionar [Reset].**
- **2) Pulse el botón <SELECT>.**
- **3) Seleccione [Sí], y pulse el botón <SELECT>.**
	- El ajuste regresa a su valor original antes de realizar cambios.
	- Seleccione [No] y pulse el botón <SELECT> para regresar al submenú.

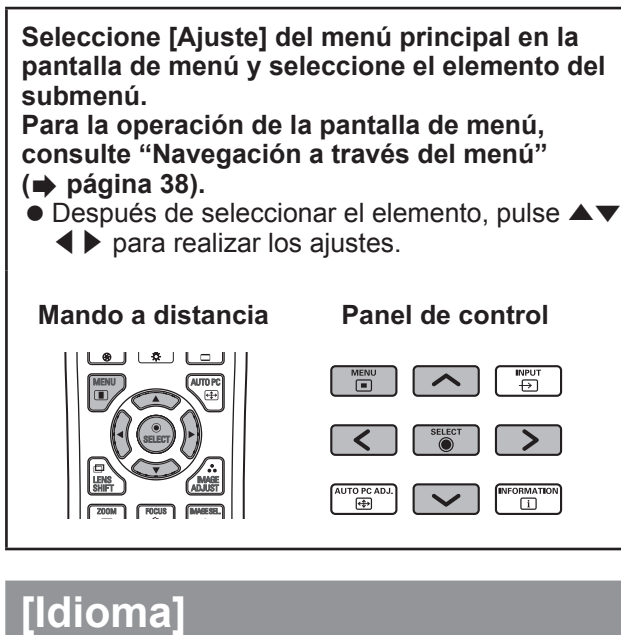

Cambia el idioma de visualización.

### **1) Pulse** ▲▼ **para seleccionar [Idioma].**

### **2) Pulse el botón <SELECT> o** ▶ **.**

- Se visualiza el submenú 2.
- $\bullet$  Están disponibles diez idiomas (inglés, alemán, francés, italiano, español, portugués, ruso, chino, coreano y japonés).
- **3) Pulse** ▲▼ **para seleccionar un elemento.**

# **[Posición de menú]**

Ajusta la posición de visualización del menú en pantalla.

#### **1) Pulse** ▲▼ **para seleccionar [Posición de menú].**

### **2) Pulse el botón <SELECT>.**

- Se visualizan las flechas en el submenú 2. Pulse ▲▼◀▶ para ajustar la posición.
- $\bullet$  En las posiciones de cambio máximo, las flechas desaparecen.

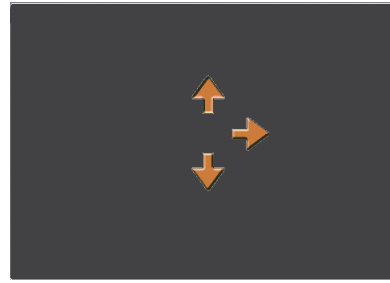

# **[Visualizar]**

Ajusta la visualización del menú en pantalla.

- **1) Pulse** ▲▼ **para seleccionar [Visualizar].**
- **2) Pulse el botón <SELECT>.**
- **3) Pulse** ▲▼ **para seleccionar un elemento.**

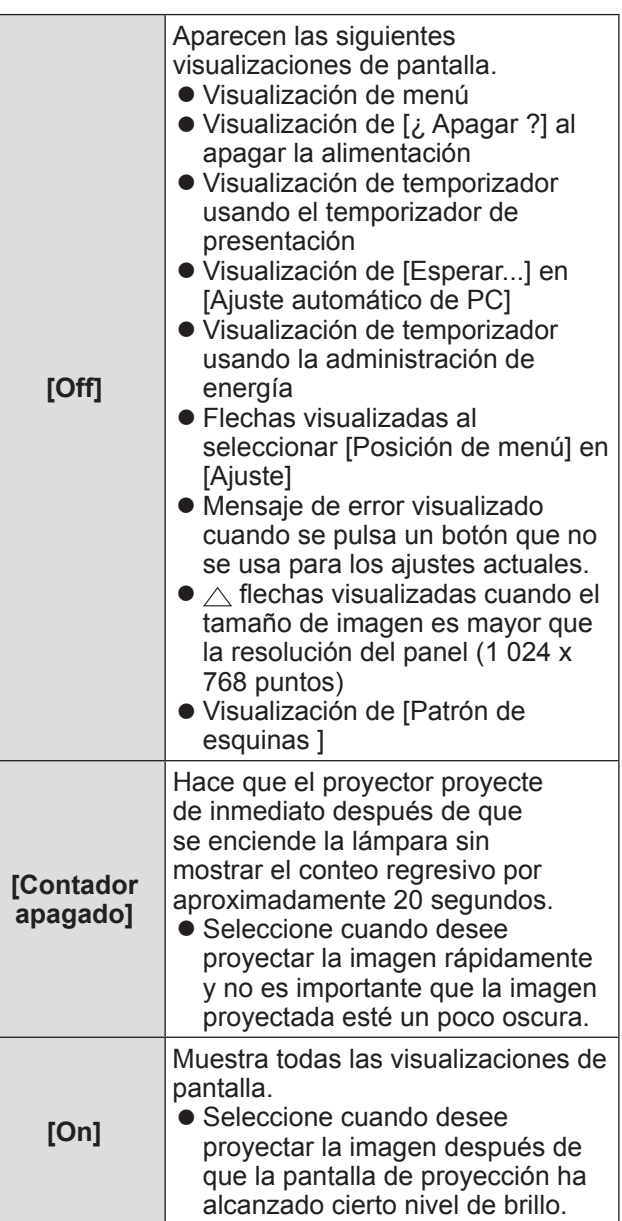

*ESPAÑOL - 57*

### **[Fondo]**

Selecciona la pantalla de fondo cuando no existe una señal de entrada.

- **1) Pulse** ▲▼ **para seleccionar [Fondo].**
- **2) Pulse el botón <SELECT>.**  $\bullet \triangle \blacktriangledown$  se visualiza sobre el submenú 2.
- **3) Pulse** ▲▼ **para seleccionar un elemento.**
	- $\bullet$  La configuración cambiará como sigue cada vez que pulse el botón.

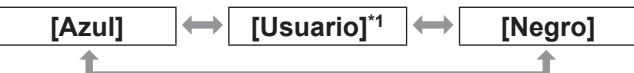

- \*1: Disponible cuando la imagen está registrada.
	- $\bullet$  [Usuario] muestra la imagen registrada por el usuario.
	- **Se requiere "Logo Transfer Software" para** registrar la imagen.

# **[Selección de lámpara]**

Selecciona la lámpara usada para la proyección.

- **1) Pulse** ▲▼ **para seleccionar [Selección de lámpara].**
- **2) Pulse el botón <SELECT> o** ▶ **.** ● Se visualiza el submenú 2.
- **3) Pulse** ▲▼ **para seleccionar.** ● Pulse el botón ◀ para regresar al submenú.

### ■**[4 Lámparas]**

Enciende cuatro lámparas.

**1) Seleccione [4 Lámparas], y pulse el botón <SELECT>.**

#### **2) Seleccione [Sí], y pulse el botón <SELECT>.**

- El ajuste finaliza y el proyector regresa a la pantalla del submenú 2.
- Seleccione [No] y pulse el <SELECT> botón para regresar al submenú 2.

### ■**[2 Lámparas]**

*58 - ESPAÑOL*

Enciende dos lámparas.

- **1) Seleccione [2 Lámparas], y pulse el botón <SELECT>.**
- **2) Seleccione [Sí], y pulse el botón <SELECT>.**
	- El ajuste finaliza y el proyector regresa a la pantalla del submenú 2.
	- Seleccione [No] y pulse el botón <SELECT> para regresar al submenú 2.

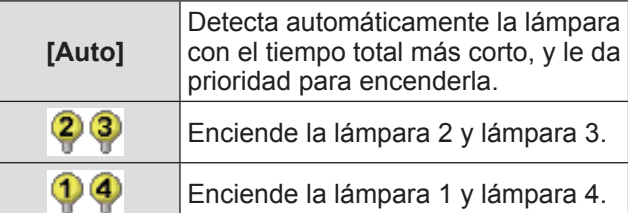

#### **Nota**

- Si la lámpara no enciende como resultado de un fallo o por haber alcanzado el fin de su vida útil, el indicador de lámpara <LAMP REPLACE> en la parte delantera del cuerpo del proyector y el indicador de lámpara (<LAMP 1 REPLACE> - <LAMP 4 REPLACE>) en el cuerpo del proyector encima de la lámpara con fallos parpadearán. También aparecerá una marca X de acuerdo al estado de la lámpara en la parte superior de la pantalla.
- $\bullet$  Cuando seleccione [4 Lámparas] y falle una lámpara, las dos lámparas opuestas diagonalmente (sin incluir la lámpara con fallos) realizarán la proyección. Si falla una lámpara más, la proyección continuará con una lámpara.
- Cuando seleccione [2 Lámparas] y falle una lámpara, las dos lámparas opuestas diagonalmente (sin incluir la lámpara con fallos) realizarán la proyección. Si falla una lámpara más, la proyección continuará con una lámpara.
- Si todas las lámparas fallas, se apagará la alimentación. Si se enciende la alimentación sin reemplazar las lámparas después de que la duración exceda las 2 200 horas de uso para todas las lámparas, la alimentación se apaga automáticamente después de aproximadamente diez minutos para evitar que el proyector funcione incorrectamente.

# **[Alim. lámpara]**

Ajusta el cambio de brillo de la lámpara. Se recomienda usar el modo ecológico si desea reducir el consumo de energía.

- **1) Pulse** ▲▼ **para seleccionar [Alim. lámpara].**
- **2) Pulse el botón <SELECT>.**
- **3) Pulse** ▲▼ **para seleccionar un elemento.**
	- $\bullet$  La configuración cambiará como sigue cada vez que pulse el botón.

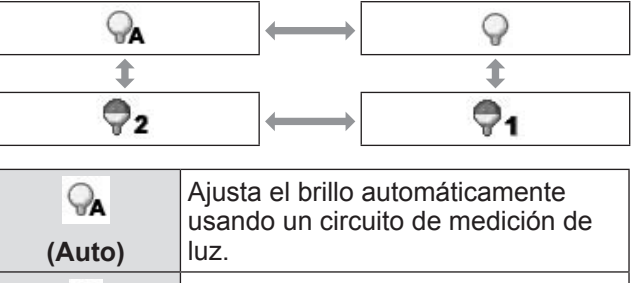

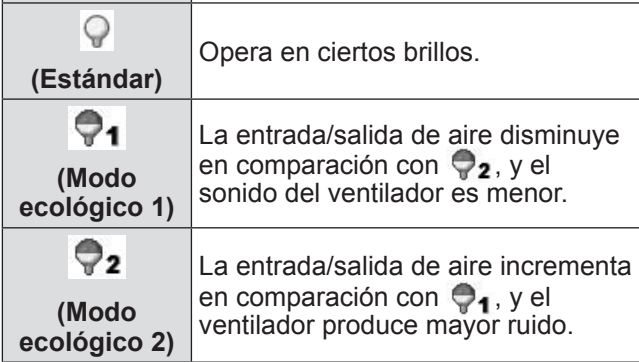

# **[Intervalo de lámpara]**

Ajusta el ciclo de sustitución cuando ajuste [Selección de lámpara] en [2 Lámparas]. Después del ciclo de sustitución, la lámpara de uso se cambia automáticamente.

● El tiempo establecido es solo una quía.

- **1) Pulse** ▲▼ **para seleccionar [Intervalo de lámpara].**
- **2) Pulse el botón <SELECT>.**
- **3) Pulse** ▲▼ **para seleccionar un elemento.**

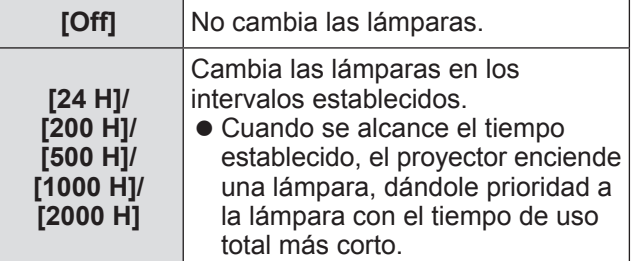

# **[Edge blending]**

Hace que sea menos fácil ver la unión entre las pantallas cuando se usen múltiples pantallas.

- **1) Pulse** ▲▼ **para seleccionar [Edge blending].**
- **2) Pulse el botón <SELECT>.**  $\bullet$  Muestra la pantalla de ajuste [Edge blending].
- **3) Pulse** ▲▼ **para seleccionar [Edge blending].**
- **4) Pulse el botón <SELECT>.**
- **5) Pulse** ▲▼ **para seleccionar [On].** • Cuando no realice [Edge blending], seleccione [Off]. Los elementos diferentes a [Anterior] estarán en color gris y no se podrán seleccionar.
- **6) Pulse el botón <SELECT>.**
	- El borde del panel se visualiza en verde, y cambia a rojo cuando el valor de ajuste para el ancho de fusión de bordes es 1 o más grande.

#### **Nota**

- $\bullet$  Aun cuando se visualice la pantalla de ajuste [Edge blending], si pulsa el botón <ZOOM>, el botón <FOCUS>, el botón <LENS SHIFT> o el botón <SHUTTER>, se borra la información de la pantalla de ajustes y se le da prioridad a la función seleccionada. Al completar la función, el proyector regresa a la pantalla de ajustes.
- $\bullet$  La fusión entre las pantallas puede permanecer con ciertos tipos de imagen. Al reducir el valor de [Contraste] en el menú [Ajuste de imagen] puede hacer que la fusión parezca más natural.

### ■**Para ajustar el punto inicia de fusión y el ancho de fusión**

**1) Pulse** ▲▼ **para seleccionar la ubicación ([Empezar]/[Anchura] de [Izquierdo]/[Derecho]/[Arriba]/[Abajo]) que se va a corregir.**

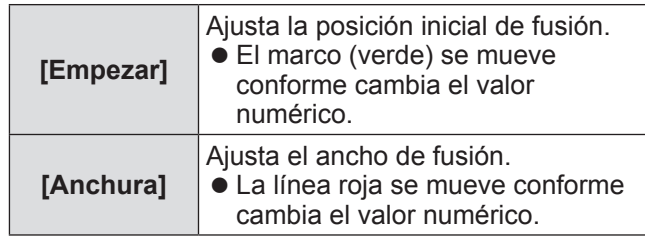

#### **2) Pulse el botón <SELECT>.**

- **3) Pulse** ▲▼ **para cambiar el valor, y pulse** ◀▶ **para moverse entre los dígitos.**
	- $\bullet$  Los valores numéricos también se pueden introducir usando los botones numéricos (<0>- <9>) del mando a distancia.
	- Pulse el botón <SELECT> para finalizar el modo de edición.

#### **4) Pulse el botón <SELECT>.**

#### **Nota**

- Valor ajustable [Izquierdo] y [Derecho]. 0 512
- z Valor ajustable [Arriba] y [Abajo]. 0 384

### ■**Para ajustar el nivel de negro**

Ajusta el nivel de negro en la imagen.

- **1) Pulse** ▲▼ **para seleccionar [Nivel de negro].**
- **2) Pulse el botón <SELECT>.**
- **3) Pulse** ▲▼ **para seleccionar un elemento.**

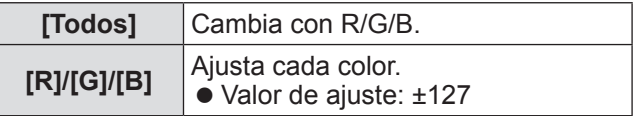

### ■**Para visualizar el patrón de prueba**

- **1) Pulse** ▲▼ **para seleccionar [Carta de ajuste].**
- **2) Pulse el botón <SELECT>.**
- **3) Pulse** ▲▼ **para cambiar el ajuste.** z Pulse el botón <SELECT> para finalizar el modo de edición.

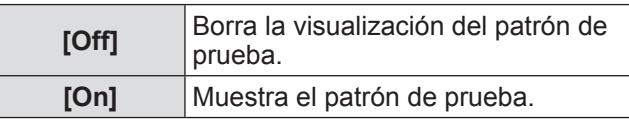

#### ■**Para no visualizar los menús**

La pantalla de ajustes y las líneas se borran temporalmente.

- **1) Pulse** ▲▼ **para seleccionar [Apagar Menú].**
- **2) Pulse el botón <SELECT>.**
	- Pulse cualquier botón para regresar a la pantalla de ajuste.

### ■**Para restaurar un valor durante el ajuste**

El ajuste regresa a su valor original antes de realizar cambios.

- **1) Pulse** ▲▼ **para seleccionar [Reset].**
- **2) Pulse el botón <SELECT>.** • Se visualiza una pantalla para confirmar si
	- desea restaurar.
- **3) Seleccione [Sí], y pulse el botón <SELECT>.**

● Se visualiza la pantalla de confirmación.

**4) Seleccione [Sí], y pulse el botón <SELECT>.**

#### ■**Para regresar al submenú.**

Regresa el proyector al submenú.

- **1) Pulse** ▲▼ **para seleccionar [Anterior].**
- **2) Pulse el botón <SELECT>.**

# **[Correspondencia de color]**

Hace que sea menos fácil ver el color de un proyector diferente cuando se usen múltiples pantallas.

- **1) Pulse** ▲▼ **para seleccionar [Correspondencia de color].**
- **2) Pulse el botón <SELECT>.**
	- $\bullet$  Muestra la pantalla de ajuste [Correspondencia de color].
- **3) Pulse** ▲▼ **para seleccionar [Correspondencia de color].**
- **4) Pulse el botón <SELECT>.**
- **5) Pulse** ▲▼ **para seleccionar [On].**  $\bullet$  Cuando no realice [Correspondencia de color], seleccione [Off]. Los elementos diferentes a [Correspondencia de color avanzado] estarán en color gris y no se podrán seleccionar.
- **6) Pulse el botón <SELECT>.**
- ■**Para ajustar el color**
- **1) Pulse** ▲▼ **para seleccionar el color que se va ajustar.**
- **2) Pulse el botón <SELECT>.**
- **3) Pulse** ▲▼ **para cambiar el valor, y pulse** ◀▶ **para moverse entre los dígitos.**
	- $\bullet$  Los valores numéricos también se pueden introducir usando los botones numéricos (<0>- <9>) del mando a distancia.
	- El valor numérico cambia de acuerdo al valor de [Temp. de color] en el menú [Ajuste de imagen].

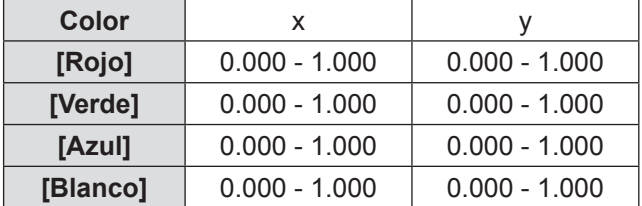

### ■**Para visualizar el patrón de prueba**

- **1) Pulse** ▲▼ **para seleccionar [Auto test pattern].**
- **2) Pulse el botón <SELECT>.**
- **3) Pulse** ▲▼ **para cambiar el ajuste.** z Pulse el botón <SELECT> para finalizar el modo de edición.

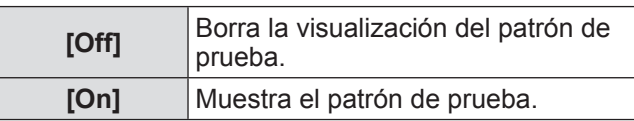

### ■**Para restaurar un valor durante el ajuste**

El ajuste regresa a su valor original antes de realizar cambios.

El valor regresa al valor estándar almacenado en [Memorizado].

**1) Pulse** ▲▼ **para seleccionar [Reset].**

#### **2) Pulse el botón <SELECT>.**

• Se visualiza una pantalla para confirmar si desea restaurar.

**3) Seleccione [Sí], y pulse el botón <SELECT>.**

● Se visualiza la pantalla de confirmación.

- **4) Seleccione [Sí], y pulse el botón <SELECT>.**
- ■**Para registrar el contenido ajustado que ha modificado**

Registra los valores después del ajuste.

- **1) Pulse** ▲▼ **para seleccionar [Memorizado].**
- **2) Pulse el botón <SELECT>.**
- **3) Seleccione [Sí], y pulse el botón <SELECT>.**

### ■**Para regresar al submenú**

Regresa el proyector al submenú.

- **1) Pulse** ▲▼ **para seleccionar [Anterior].**
- **2) Pulse el botón <SELECT>.**

### **[Correspondencia de color avanzado]**

Es posible realizar más ajustes avanzados que [Correspondencia de color].

- **1) Pulse** ▲▼ **para seleccionar [Correspondencia de color].**
- **2) Pulse el botón <SELECT>.**  $\bullet$  Muestra la pantalla de ajuste [Correspondencia de color].
- **3) Pulse** ▲▼ **para seleccionar [Correspondencia de color avanzado].**
- **4) Pulse el botón <SELECT>.**  $\bullet$  Muestra la pantalla de ajuste [Correspondencia] de color avanzado].
- **5) Pulse** ▲▼ **para cambiar el ajuste.**

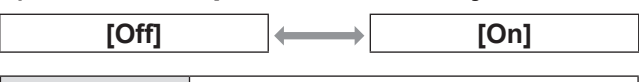

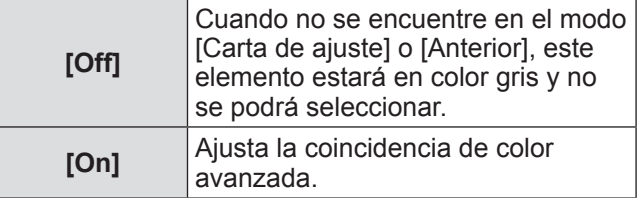

### ■**Para comprobar los ajustes**

Muestra el estado de ajuste de [Ajuste de imagen].

#### **1) Pulse** ▲▼ **para seleccionar [Medidas informacion].**

#### **2) Pulse el botón <SELECT>.**

- Se puede salir de la información medida pulsando cualquier botón.
- El elemento seleccionado se visualiza normal. Los otros elementos en color gris.
- z Para el elemento que se está ajustando, se visualiza [Adj.].

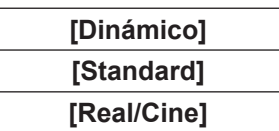

### ■**Para comprobar [Medidas]**

Muestra los datos para R/G/B.

- **1) Pulse** ▲▼ **para seleccionar el color ([Rojo]/[Verde]/[Azul] en [Medidas]) que se va a medir.**
- **2) Pulse el botón <SELECT>.**
- **3) Pulse** ▲▼ **para cambiar el valor, y pulse** ◀▶ **para moverse entre los dígitos.**
	- Los valores numéricos también se pueden introducir usando los botones numéricos (<0>- <9>) del mando a distancia.

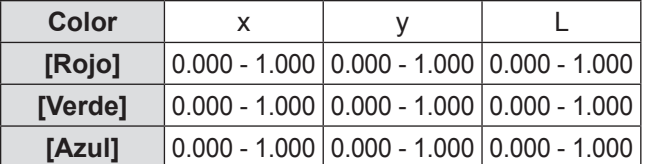

### ■**Para comprobar [Objetivo]**

- **1) Pulse** ▲▼ **para seleccionar el color [Rojo]/[Verde]/[Azul]/[Cyan]/[Magenta] /[Amarillo]/[Blanco] en [Objetivo]) que se va a ajustar.**
- **2) Pulse el botón <SELECT>.**
- **3) Pulse** ▲▼ **para cambiar el valor, y pulse** ◀▶ **para moverse entre los dígitos.**
	- $\bullet$  Los valores numéricos también se pueden introducir usando los botones numéricos (<0>- <9>) del mando a distancia.
	- El valor numérico cambia de acuerdo al valor de [Temp. de color] en el menú [Ajuste de imagen].

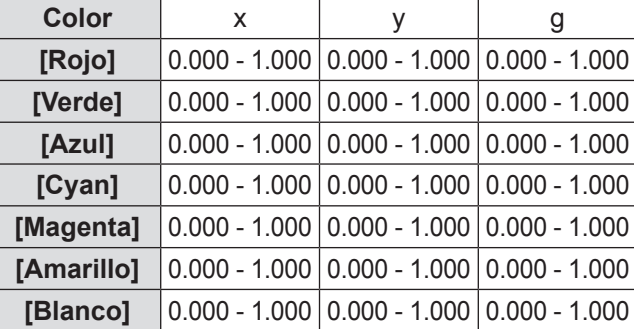

### ■**Para visualizar el patrón de prueba**

- **1) Pulse** ▲▼ **para seleccionar [Auto test pattern].**
- **2) Pulse el botón <SELECT>.**
- **3) Pulse** ▲▼ **para cambiar el ajuste.** z Pulse el botón <SELECT> para finalizar el modo de edición.

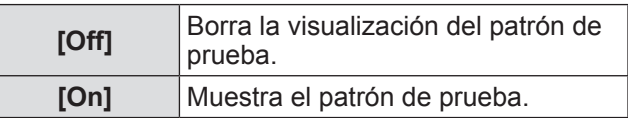

### ■**Para borrar temporalmente la información en la pantalla de ajuste**

- **1) Pulse** ▲▼ **para seleccionar [Apagar Menú].**
- **2) Pulse el botón <SELECT>.**
	- z Pulse cualquier botón para regresar a la pantalla de ajustes.

### ■**Para realizar el ajuste [Ajustes fábrica]**

Cuando se restauren [Medidas] y [Objetivo] seleccionados actualmente, los valores se restauran a los ajustes predeterminados de fábrica.

**1) Pulse** ▲▼ **para seleccionar [Ajustes fábrica].**

#### **2) Pulse el botón <SELECT>.**

• Se visualiza una pantalla para confirmar si desea restaurar el ajuste predeterminado.

#### **3) Seleccione [Sí], y pulse el botón <SELECT>.**

- $\bullet$  Se visualiza la pantalla de confirmación.
- **4) Seleccione [Sí], y pulse el botón <SELECT>.**

### ■**Para restaurar un valor durante el ajuste**

El ajuste regresa a su valor original antes de realizar cambios.

- **1) Pulse** ▲▼ **para seleccionar [Reset].**
- **2) Pulse el botón <SELECT>.**
- **3) Seleccione [Sí], y pulse el botón <SELECT>.**

### ■ Para registrar el contenido **ajustado que ha modificado**

Registra los valores después del ajuste.

- **1) Pulse** ▲▼ **para seleccionar [Memorizado].**
- **2) Pulse el botón <SELECT>.**
- **3) Seleccione [Sí], y pulse el botón <SELECT>.**

### ■**Para visualizar el patrón de prueba**

- **1) Pulse** ▲▼ **para seleccionar [Carta de ajuste].**
- **2) Pulse el botón <SELECT>.** z Muestra la pantalla de selección de patrón de prueba.
- **3) Pulse** ▲▼ **para seleccionar el patrón de prueba que se va a visualizar, y pulse el botón <SELECT>.**
	- $\bullet$  Se borra la información de la pantalla de selección y se visualiza el patrón de prueba.
	- z Pulse cualquier botón para regresar a la pantalla de ajustes.
	- Pulse ▲▼ para seleccionar [Anterior], y pulse el botón <SELECT> para regresar a la pantalla de ajustes de [Correspondencia de color avanzado].

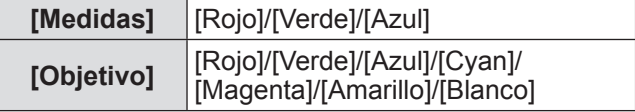

### ■**Para regresar al submenú.**

Regresa el proyector al submenú.

- **1) Pulse** ▲▼ **para seleccionar [Anterior].**
- **2) Pulse el botón <SELECT>.**

# **[Config. HDMI]**

Si no se puede visualizar correctamente la imagen cuando se conecta un dispositivo externo al proyector usando HDMI, cambie los ajustes.

- **1) Pulse** ▲▼ **para seleccionar [Config. HDMI].**
- **2) Pulse el botón <SELECT>.** ● ▲▼ se visualiza sobre el submenú.
- **3) Pulse** ▲▼ **para cambiar el ajuste.**

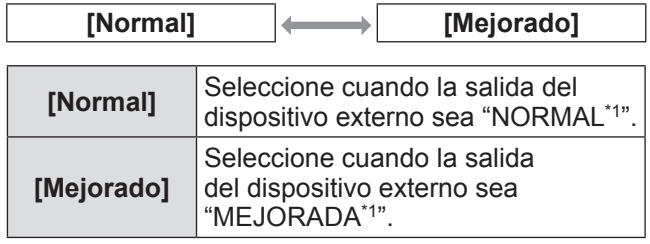

\*1: Los títulos de los ajustes de salida difieren dependiendo del dispositivo. Para más detalles, consulte las instrucciones de operación del dispositivo externo.

# **[Logotipo]**

Ajusta la selección del logo y el código PIN para la selección del logo.

- **1) Pulse** ▲▼ **para seleccionar [Logotipo].**
- **2) Pulse el botón <SELECT>.** ● Se visualiza el submenú 2.
- **3) Pulse** ▲▼ **para cambiar el ajuste.**

### ■**[Selección logo]**

- **1) Seleccione [Selección logo], y pulse el botón <SELECT>.**
- **2) Pulse** ▲▼ **para cambiar el ajuste.**
	- $\bullet$  La configuración cambiará como sigue cada vez que pulse el botón.

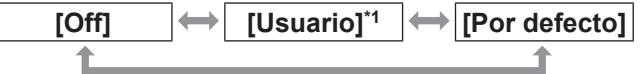

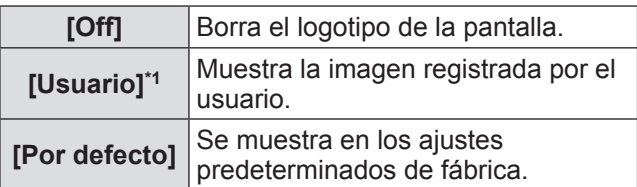

\*1: Disponible cuando la imagen está registrada.

● Se requiere "Logo Transfer Software" para registrar la imagen.

### ■**[Bloqueo código PIN logo]**

Ajuste el sistema para realizar el ajuste y cambiar el "logo" solo por el administrador.

- **1) Seleccione [Bloqueo código PIN logo], y pulse el botón <SELECT>.**
	- $\bullet$  Se visualiza la pantalla de entrada del código PIN.
- **2) Pulse** ▲▼◀▶ **o los botones numéricos (<0> - <9>) para ingresar su código pin.**
- **3) Pulse** ▲▼◀▶ **para seleccionar [Activar].**
- **4) Pulse el botón <SELECT>.** ● Si es aceptado el código PIN, el proyector regresa al submenú 2.
- **5) Pulse** ▲▼ **para cambiar el ajuste.**

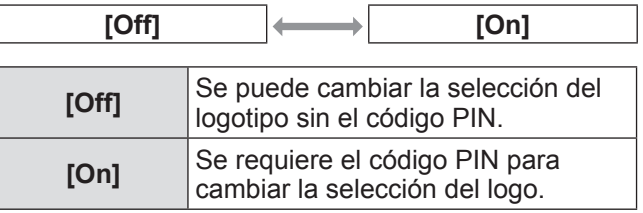

#### **Nota**

- El código PIN se visualiza con un \* en la pantalla.
- $\bullet$  El ajuste predeterminado de fábrica para el código PIN es "4321".
- z Para reingresar un número, pulse ◀▶ para seleccionar el dígito que va a reingresar, después use el ▲▼ o los botones numéricos (<0> - <9>) para volver a seleccionar el número.
- $\bullet$  Mueva el cursor hacia [Cancelar] y pulse el botón <SELECT> para regresar al submenú 2.
- Si se visualizan [Código PIN logo] y el número en color rojo, ha ocurrido un error. Reingreso de número.

### ■**[Cambio código PIN logo]**

Cambia el código PIN del logo.

- **1) Seleccione [Cambio código PIN logo], y pulse el botón <SELECT>.**
	- $\bullet$  Se visualiza la pantalla de entrada del código PIN.
- **2) Pulse** ▲▼◀▶ **o los botones numéricos (<0> - <9>) para ingresar su código pin.**
- **3) Pulse** ▲▼◀▶ **para seleccionar [Activar].**
- **4) Pulse el botón <SELECT>.**  $\bullet$  Si es aceptado el código PIN, se visualiza el nuevo código PIN del logo en la pantalla.
- **5) Pulse** ▲▼◀▶ **o los botones numéricos (<0> - <9>) para establecer su nuevo código PIN.**
- **6) Pulse el botón <SELECT>.**
- **7) Seleccione [Sí], y pulse el botón <SELECT>.**
	- Si es aceptado el código PIN, el provector regresa al submenú 2.

#### **Nota**

- z Para reingresar un número, pulse ◀▶ para seleccionar el dígito que va a reingresar, después use ▲▼ o los botones numéricos (<0> - <9>) para volver a seleccionar el número.
- $\bullet$  Mueva el cursor hacia [Cancelar] y pulse el botón <SELECT> para regresar al submenú 2.

*64 - ESPAÑOL*

# **[Control ventiladores]**

El proyector controla la rotación del ventilador de forma automática. Puede hacer que la rotación del ventilador sea más intensa dependiendo de la temperatura ambiental o de dónde se haya realizado la instalación del proyector (por ejemplo, cuando se va a usar a una altitud elevada).

- **1) Pulse** ▲▼ **para seleccionar [Control ventiladores].**
- **2) Pulse el botón <SELECT>.**  $\bullet$  ▲▼ se visualiza sobre el submenú 2.
- **3) Pulse** ▲▼ **para cambiar el ajuste.**

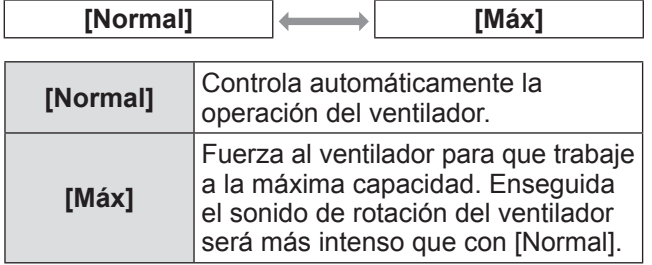

# **[Control remoto]**

Permite el control simultáneo o individual con un solo mando a distancia cuando se usen múltiples proyectores conjuntamente.

- **1) Pulse** ▲▼ **para seleccionar [Control remoto].**
- **2) Pulse el botón <SELECT>.** ● **▲▼** se visualiza sobre el submenú.
- **3) Presione** ▲▼ **para seleccionar un elemento.**
	- $\bullet$  El ajuste predeterminado de fábrica es [Todos].

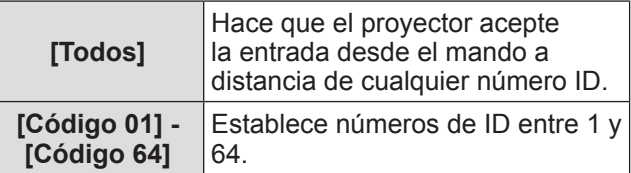

### **4) Pulse el botón <SELECT>.**

- **5) Seleccione [Sí], y pulse el botón <SELECT>.**
	- $\bullet$  Cambiará [Control remoto].
	- $\bullet$  Regresa el proyector al submenú.

#### **Nota**

- Cuando se cambia el número ID del proyector, el número ID del mando a distancia debe coincidir con el número ID del proyector.
- $\bullet$  Si un proyector está ajustado en [Todos] con múltiples proyectores en uso, el proyector no puede ser controlador por separado desde los proyectores con otros números ID.

# **[Sensor control remoto]**

Habilita y deshabilita el sensor del mando a distancia en el cuerpo del proyector.

- **1) Pulse** ▲▼ **para seleccionar [Sensor control remoto].**
- **2) Pulse el botón <SELECT>.** ● Se visualiza el submenú 2.
- **3) Pulse** ▲▼ **para cambiar el ajuste.**

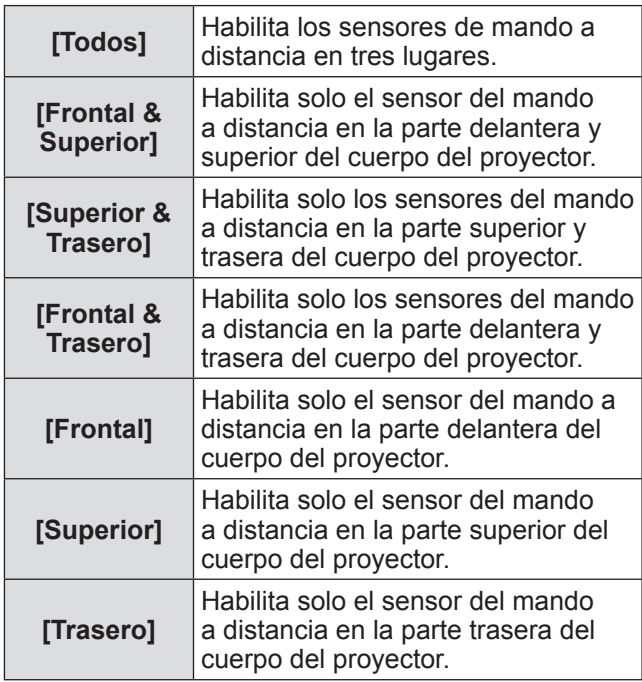

#### **Nota**

• Si el provector se instala en posición vertical en lugar del soporte de montaje en techo, la luz fluorescente podría afectar adversamente la operación del mando a distancia cuando esté habilitado el sensor de mando a distancia en la parte superior del cuerpo del proyector. Se recomienda que deshabilite el sensor del mando a distancia en la parte superior (seleccione cualquier opción de [Frontal&Trasero], [Frontal], [Trasero]) cuando el proyector esté instalado en posición vertical.

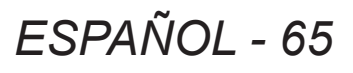

# **[Modo bajo consumo]**

- **1) Pulse** ▲▼ **para seleccionar [Modo bajo consumo].**
- **2) Pulse el botón <SELECT>.** ● Se visualiza el submenú 2.

#### **3) Pulse** ▲▼ **para cambiar el ajuste.**

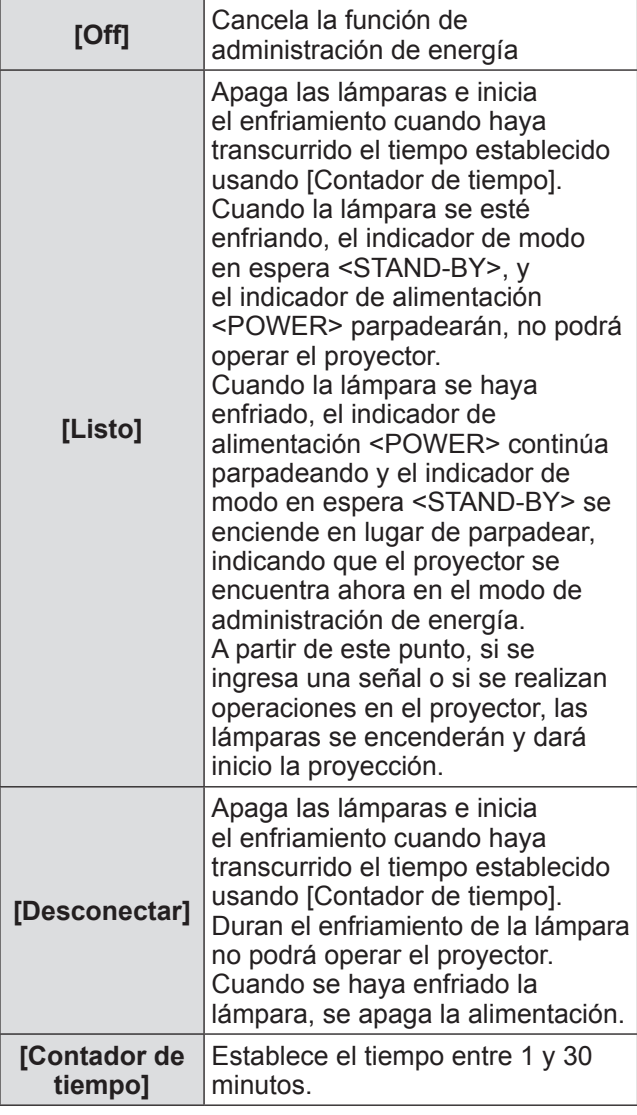

#### **Nota**

- $\bullet$  El ajuste predeterminado de fábrica es [Off].
- $\bullet$  La función de administración de energía no se puede usar cuando la función de congelación  $\Rightarrow$  página 35) o la función de obturador  $\Rightarrow$  página 35) esté en uso.
- $\bullet$  Cuando haya iniciado la función de administración de energía, se restaura [Presentación temporizada].

# **[Conexión Directa]**

Esta es una función para encender de forma automática la alimentación del proyector cuando se conecta el cable de alimentación, sin tener que realizar las operaciones en el botón de alimentación <ON> en el mando a distancia o el botón de alimentación <ON/STAND-BY> en el panel de control.

- **1) Pulse** ▲▼ **para seleccionar [Conexión Directa].**
- **2) Pulse el botón <SELECT>.**  $\bullet$  ▲▼ se visualiza sobre el submenú 2.

#### **3) Pulse** ▲▼ **para cambiar el ajuste.**

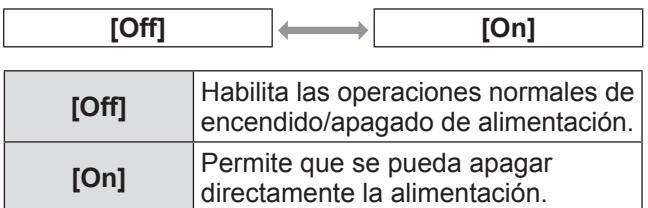

#### **Nota**

- z Asegúrese de encender/apagar la alimentación usando las operaciones correctas.
- z Al pulsar el botón de alimentación <ON> en el mando a distancia o el botón de alimentación <ON/ STAND-BY> en el proyector no se encenderá la alimentación hasta que se haya enfriado la lámpara y las lámparas estén listas para encenderse nuevamente.

# **[Seguridad]**

Bloquea las operaciones del proyector usando el bloqueo del botón y el código PIN.

- **1) Pulse** ▲▼ **para seleccionar [Seguridad].**
- **2) Pulse el botón <SELECT>.** ● Se visualiza el submenú 2.
- **3) Pulse** ▲▼ **para seleccionar un elemento.**

### ■**[Protección]**

Bloquea los botones de control para evitar operaciones erróneas del proyector.

**1) Seleccione [Protección], y pulse el botón <SELECT>.**

 $\bullet \triangle \blacktriangledown$  se visualiza sobre el submenú 2.

**2) Pulse** ▲▼ **para cambiar el ajuste.** ● La configuración cambiará como sigue cada

vez que pulse el botón.

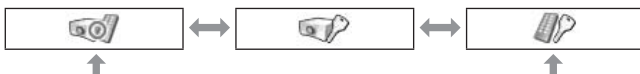

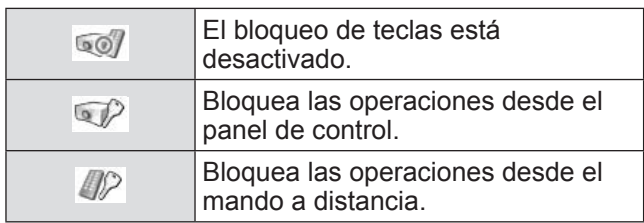

### **3) Pulse el botón <SELECT>.**

**4) Seleccione [Sí], y pulse el botón <SELECT>.**

#### **Nota**

- z El ajuste predeterminado de fábrica es desactivado.
- Si no puede desbloquear, consulte a su distribuidor.

### ■**[Bloqueo de código PIN]**

Establece el código PIN para restringir las operaciones del proyector al administrador.

- **1) Seleccione [Bloqueo de código PIN], y pulse el botón <SELECT>.**  $\bullet$  Se visualiza la pantalla de entrada del código
- PIN. **2) Pulse** ▲▼◀▶ **o los botones**
- **numéricos (<0> <9>) para ingresar su código PIN.**
- **3) Pulse** ▲▼◀▶ **para seleccionar [Activar].**
- **4) Pulse el botón <SELECT>.** ● Si es aceptado el código PIN, el proyector regresa al submenú 2.
- **5) Pulse** ▲▼ **para cambiar la configuración.**

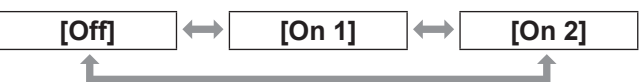

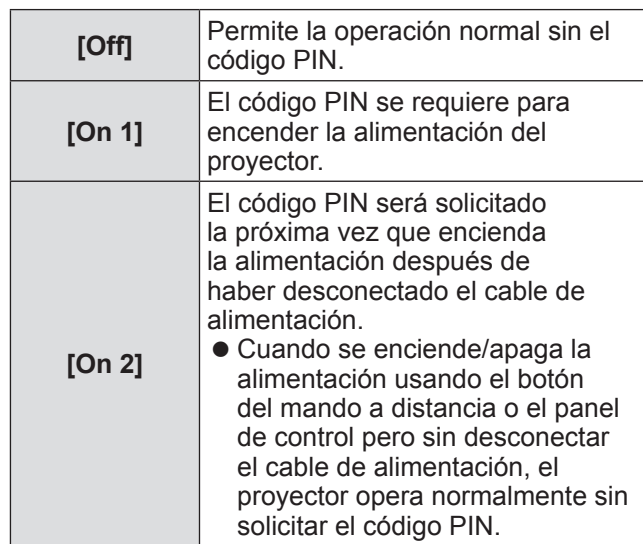

#### **Nota**

- El código PIN se visualiza con un \* en la pantalla.
- El ajuste predeterminado de fábrica para el código PIN es "1234".
- Para reingresar un número, pulse < ▶ para seleccionar el dígito que va a reingresar, después use ▲▼ o los botones numéricos (<0> - <9>) para volver a seleccionar el número.
- $\bullet$  Mueva el cursor hacia [Cancelar] y pulse el botón <SELECT> para regresar al submenú 2.
- Si se visualizan el "código PIN"y los números en color rojo, ha ocurrido un error. Reingreso de número.

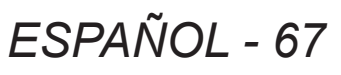

### ■**[Cambio de código PIN]**

Cambia el código PIN del logo.

- **1) Seleccione [Cambio de código PIN], y pulse el botón <SELECT>.**
	- $\bullet$  Se visualiza la pantalla de entrada del código PIN.
- **2) Pulse** ▲▼◀▶ **o los botones numéricos (<0> - <9>) para ingresar su código PIN.**
- **3) Pulse** ▲▼◀▶ **para seleccionar [Activar].**
- **4) Pulse el botón <SELECT>.** ● Si es aceptado el código PIN, se visualiza el nuevo código PIN del logo en la pantalla.
- **5) Pulse** ▲▼◀▶ **o los botones numéricos (<0> - <9>) para establecer su nuevo código PIN.**
- **6) Pulse el botón <SELECT>.**
- **7) Seleccione [Sí], y pulse el botón <SELECT>.**
	- Si es aceptado el código PIN, el proyector regresa al submenú 2.

#### **Nota**

- z Para reingresar un número, pulse ◀▶ para seleccionar el dígito que va a reingresar, después pulse ▲▼ o los botones numéricos (<0> - <9>) para volver a seleccionar el número.
- $\bullet$  Mueva el cursor hacia [Cancelar] y pulse el botón <SELECT> para regresar al submenú 2.

### **[ID Proyector]**

Establece el ID del proyector (1 a 64) para la comunicación serial de RS-232C.

- **1) Pulse** ▲▼ **para seleccionar [ID Proyector].**
- **2) Pulse el botón <SELECT>.**
- **3) Pulse** ▲▼ **para seleccionar un elemento.**
	- $\bullet$  El ajuste predeterminado de fábrica es [Todos].

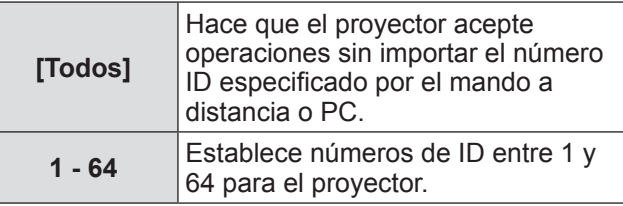

# **[Shutter]**

Ajusta la función de obturador.

- **1) Pulse** ▲▼ **para seleccionar [Shutter].**
- **2) Pulse el botón <SELECT>.**  $\bullet$  Se visualiza el submenú 2.
- **3) Pulse** ▲▼ **para seleccionar un elemento.**

### ■**[Protección]**

Bloquea el botón para evitar las operaciones del obturador.

- **1) Seleccione [Protección], y pulse el botón <SELECT>.**
	- $\bullet \triangle \blacktriangledown$  se visualiza sobre el submenú 2.
- **2) Pulse** ▲▼ **para seleccionar un elemento.**
	- $\bullet$  La configuración cambiará como sigue cada vez que pulse el botón.

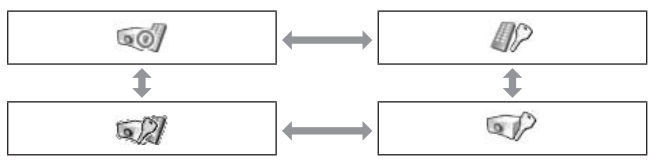

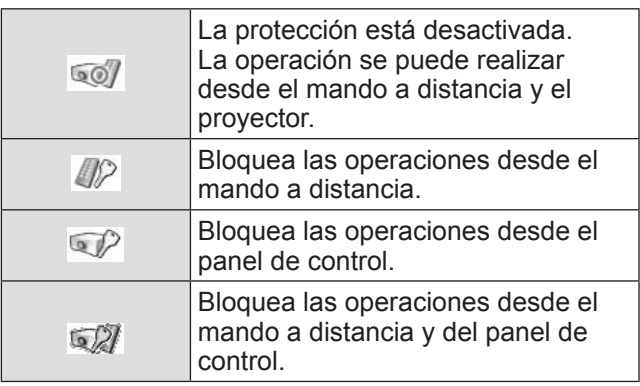

*68 - ESPAÑOL*

### ■**[Efecto]**

Ajusta efectos especiales cuando se abre y se cierra el obturador.

- **1) Seleccione [Efecto], y pulse el botón <SELECT>.**
	- $\bullet \triangle \blacktriangledown$  se visualiza sobre el submenú 2.
- **2) Pulse** ▲▼ **para seleccionar un elemento.**

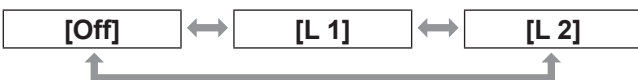

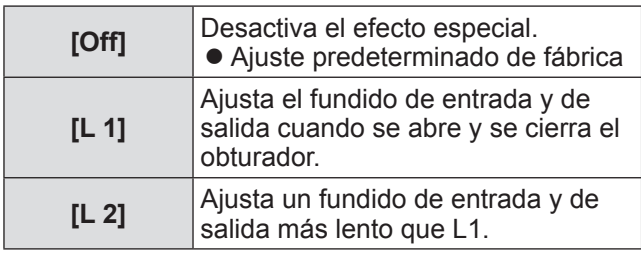

### ■**[Botón liberación]**

Ajusta el botón de liberación cuando se cierra el obturador.

**1) Seleccione [Botón liberación], y pulse el botón <SELECT>.**

 $\bullet \triangle \blacktriangledown$  se visualiza sobre el submenú 2.

**2) Pulse** ▲▼ **para seleccionar un elemento.**

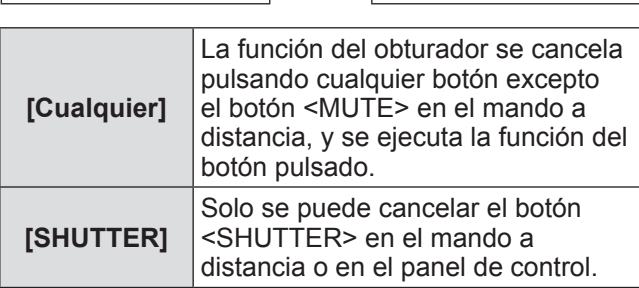

**[Cualquier] [SHUTTER]**

#### **Nota**

- Si se enciende la alimentación nuevamente después de haberse apagado durante el ajuste o si se apaga la lámpara con el ajuste [Control], se cancela la función de obturador.
- $\bullet$  Se habilita el ajuste del elemento seleccionado.

### ■**[Control]**

Establece el tiempo entre el cierre del obturador y el momento en el que se apagan las lámparas.

**1) Seleccione [Control], y pulse el botón <SELECT>.**

● ▲▼ se visualiza sobre el submenú 2.

- **2) Pulse** ▲▼ **para seleccionar un elemento.**
	- Puede establecer el tiempo entre 5 y 480 minutos.

#### **Nota**

- $\bullet$  Cuando esté activa la función de administración, la lámpara se apaga y el proyector empezará la operación de enfriamiento.
- Cuando haya finalizado el enfriamiento, la alimentación del proyector se apaga y se enciende el indicador de modo en espera <STAND-BY>.
- El indicador de obturador <SHUTTER> empieza a parpadear en color azul conforme inicia la operación de enfriamiento.
- El parpadeo continúa después de que haya finalizado el enfriamiento y se haya encendido el indicador de modo en espera <STAND-BY>.
- El parpadeo se detiene cuando se enciende nuevamente el proyector.
- La función de administración de energía no se activa cuando se bloquea la imagen mediante [Shutter].
- $\bullet$  El ajuste predeterminado de fábrica es "180 minutos".
- z No puede ajustar el tiempo cuando la función está desactivada.

# **[Control de demora de vídeo]**

Ajuste la opción cuando desee acelerar el proceso digital de las imágenes que se están reproduciendo.

- **1) Pulse** ▲▼ **para seleccionar [Control de demora de vídeo].**
- **2) Pulse el botón <SELECT>.**
- **3) Pulse** ▲▼ **para seleccionar un elemento.**

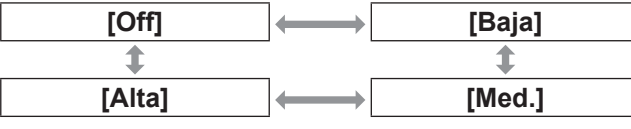

#### **Nota**

- $\bullet$  La velocidad del proceso digital incrementa a través de [Baja], [Med.] y [Alta].
- Cuando se haya seleccionado un elemento, los siguientes elementos estarán en color gris y no se podrán seleccionar.

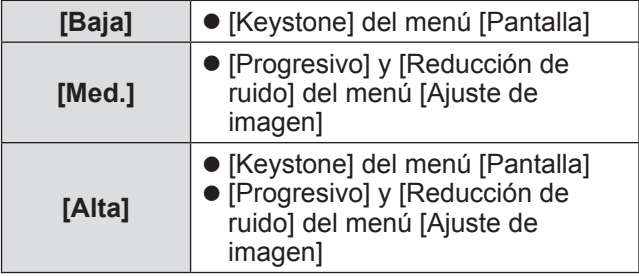

*ESPAÑOL - 69*

# **[Closed caption]**

Ajusta el color de los subtítulos y de las selecciones.

- **1) Pulse** ▲▼ **para seleccionar [Closed caption].**
- **2) Pulse el botón <SELECT>.** ● Se visualiza el submenú 2.
- **3) Pulse** ▲▼ **para seleccionar un elemento.**

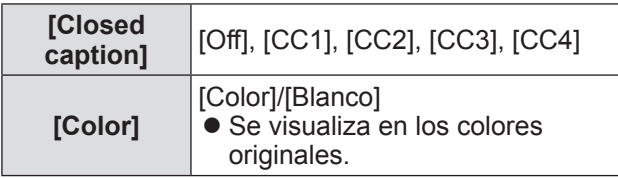

#### **Nota**

- $\bullet$  Esta función solo se puede usar cuando la señal de entrada es video compuesto o S-video.
- $\bullet$  Los subtítulos no se visualizan cuando se visualiza la pantalla de menú.

## **[Contador filtro]**

- **1) Pulse** ▲▼ **para seleccionar [Contador filtro].**
- **2) Pulse el botón <SELECT>.** ● Se visualiza el submenú 2.
- **3) Pulse** ▲▼ **para seleccionar un elemento.**

### ■**[Contador filtro]**

Muestra el tiempo de uso.

 $\bullet$  Esto se visualiza en color rojo si se detecta un bloqueo o si el tiempo de uso excede el tiempo establecido en [Indicador Contador filtro].

### ■**[Contador de filtros restantes]**

El tiempo restante para el contador del filtro se visualiza en unidades del 10%.

 $\bullet$  Esto se visualiza en color rojo cuando el tiempo restante es del 10%.

#### **Nota**

● Cuando el tiempo restante disminuye al 10% o inferior, se visualiza **y** cuando alcanza 0%, se visualiza  $\mathbb{R}$ .

### ■**[Tipon de filtro]**

Selecciona el tipo de filtro que se va a usar.

- **1) Seleccione [Tipon de filtro], y pulse el botón <SELECT>.**
	- $\bullet$  ▲▼ se visualiza sobre el submenú 2.

#### **2) Pulse** ▲▼ **para seleccionar un elemento.**

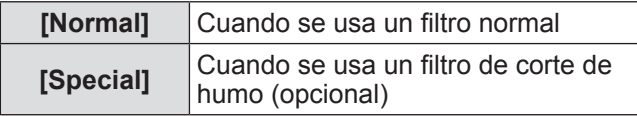

- **3) Pulse el botón <SELECT>.**
- **4) Seleccione [Sí], y pulse el botón <SELECT>.**

#### **Atención**

- Siempre use el proyector con el filtro instalado.
- Seleccione el tipo de filtro el cual tiene que ser igual al que está usando.

### ■**[Indicador Contador filtro]**

Establece un tiempo para mostrar una notificación de que el filtro ha alcanzado el fin de su ciclo de sustitución.

#### **1) Seleccione [Indicador Contador filtro], y pulse el botón <SELECT>. ■ ▲▼** se visualiza sobre el submenú 2.

**2) Pulse** ▲▼ **para seleccionar un elemento.**

#### **3) Pulse el botón <SELECT>.**

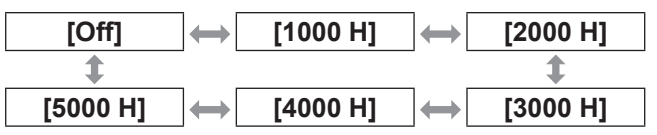

#### **Nota**

- Cuando seleccione [Off], los bloqueos se detectan automáticamente.
- Cuando se usa el filtro de corte de humo (opcional), el tiempo establecido se selecciona entre [Off], [10 H], [15 H] y [20 H].
- $\bullet$  Cuando se exceda el tiempo establecido, se visualiza  $\mathbf{\mathbb{Q}}$ .

### ■**[Ajuste del contador de filtro]**

Restaura el valor de [Contador filtro]. Después de sustituir el filtro, asegúrese de restaurar el contador.

- **1) Seleccione [Ajuste del contador de filtro], y pulse el botón <SELECT>.** • Se visualiza una pantalla para confirmar si
- desea restaurar. **2) Seleccione [Sí], y pulse el botón**

**<SELECT>.**

● Se visualiza la pantalla de confirmación.

**3) Seleccione [Sí], y pulse el botón <SELECT>.**

#### **Nota**

- Se restaura solamente después de sustituir el filtro.
- $\bullet$  Cuando se restaura, desaparece la visualización de [Alerta filtro].

### **[Presentación temporizada]**

- **1) Pulse** ▲▼ **para seleccionar [Presentación temporizada].**
- **2) Pulse el botón <SELECT>.** ● Se visualiza el submenú 2.
- **3) Pulse** ▲▼ **para seleccionar un elemento.**

### ■**[Contar]**

El tiempo transcurrido tiene un conteo de 00 min 00 seg. El tiempo transcurrido se visualiza desde 00 min 00 seg. hasta 180 min 00 seg.

### ■**[Cuenta atrás]**

El tiempo transcurrido se visualiza en cuenta regresiva a partir del tiempo establecido. Establezca el tiempo usando [Contador de tiempo].

### ■**[Contador de tiempo]**

Establece el tiempo [Cuenta atrás].

- **1) Seleccione [Contador de tiempo], y pulse el botón <SELECT>. ■ ▲▼** se visualiza sobre el submenú 2.
- **2) Pulse** ▲▼ **para seleccionar un elemento.**

#### **Nota**

- El ajuste predeterminado de fábrica es "10 minutos".
- Cuando seleccione [Contar], este elemento estará en color gris y no se podrá seleccionar.

### ■**[Empezar]**

Inicia el conteo ascendente o regresivo.

- **1) Seleccione [Empezar], y pulse el botón <SELECT>.**
	- Se borra la información de la pantalla de menú y se visualiza el temporizador.

### ■**[Finalizar]**

Pausa el conteo ascendente o la cuenta regresiva.

- **1) Seleccione [Finalizar], y pulse el botón <SELECT>.**
	- El estado detenido del temporizador se visualiza por aproximadamente tres segundos, enseguida la visualización regresa a la pantalla de menú.

### ■**[Reiniciar]**

Reinicia el conteo ascendente o regresivo que se pausó usando [Finalizar].

- **1) Seleccione [Reiniciar], y pulse el botón <SELECT>.**
	- $\bullet$  Se borra la información de la pantalla de menú y se visualiza el temporizador.

### ■**[Reset]**

Restaura el tiempo del conteo durante la operación.

- **1) Seleccione [Reset], y pulse el botón <SELECT>.**
	- El conteo ascendente regresa a "000:00" y la cuenta regresiva regresa al tiempo establecido en el temporizador.

### ■**[Salir]**

Sale del temporizador de presentación durante la operación.

**1) Seleccione [Salir], y pulse el botón <SELECT>.**

● El temporizador finaliza y la visualización de pantalla regresa al submenú.

#### **Nota**

● También puede usar [Presentación temporizada] pulsando el botón <P-TIMER> en el mando a distancia.

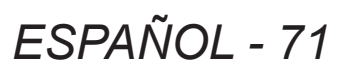

# **[Carta de ajuste]**

- **1) Pulse** ▲▼ **para seleccionar [Carta de ajuste].**
- **2) Pulse el botón <SELECT>.** ● Se visualiza el submenú 2.
- **3) Pulse** ▲▼ **para seleccionar un elemento.**
- **4) Pulse el botón <SELECT>.**
	- Se visualizan el patrón de prueba y el nombre del patrón de prueba.
	- $\bullet$  Cuando visualice el nombre del patrón de prueba, pulse ▲▼ para moverse hacia atrás y hacia delante entre los patrones.

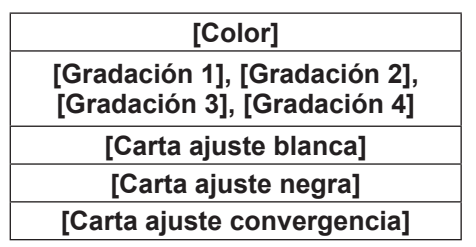

**Nota**

- $\bullet$  Cuando se visualice el patrón de prueba, pulse el botón <SELECT> o el botón <MENU> para regresar a la pantalla de menú.
- $\bullet$  Aun cuando se visualice el patrón de prueba, tendrán prioridad las funciones de zoom, enfoque, desplazamiento del objetivo, obturador y apagado.
- $\bullet$  Cuando hayan finalizado las operaciones de zoom, enfoque o desplazamiento de objetivo, el proyector regresar al patrón de prueba.

# **[Ajuste predeterminado]**

Regresa los ajustes a excepción de los siguientes a los ajustes predeterminados de fábrica.

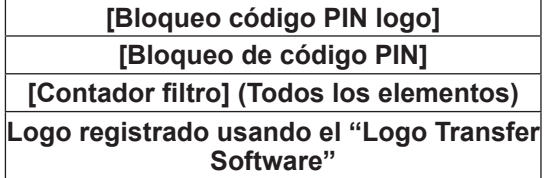

**1) Pulse** ▲▼ **para seleccionar [Ajustes fábrica].**

#### **2) Pulse el botón <SELECT>.**

- Se visualiza una pantalla para confirmar si desea restaurar el ajuste predeterminado.
- **3) Seleccione [Sí], y pulse el botón <SELECT>.**
	- $\bullet$  Se visualiza la pantalla de confirmación.
- **4) Seleccione [Sí], y pulse el botón <SELECT>.**

#### **Nota**

• Cuando inicialice los ajustes, todos los ajustes que haya realizado se perderán, y los ajustes serán restaurados a los ajustes predeterminados de fábrica.
# **Menú [Informacion]**

**Seleccione [Informacion] en el menú principal en la pantalla de menú.**

**Para la operación de la pantalla de menú, consulte "Navegación a través del menú" ( página 38).**

z Pulse ◀▶ para cambiar los elementos.

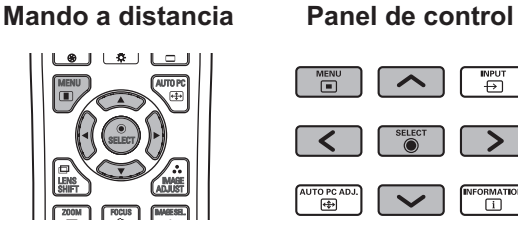

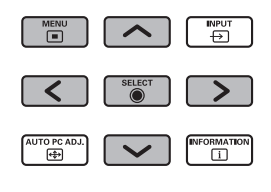

También puede visualizar los submenús usando el botón <INFO.> en el mando a distancia.

## **Confirmación de ajustes y del estado de uso**

Muestra el estado de las señales durante la proyección y los ajustes actuales.

# ■**[Entrada]**

Muestra el tipo de entradas y señales durante la proyección.

# ■**[Sistema]**

Muestra el estado de la señal de entrada durante la proyección.

# ■**[Frec. sinc-H]**

Muestra la frecuencia de sincronización H.

## ■**[Frec. sinc-V]**

Muestra la frecuencia de sincronización V.

# ■**[Pantalla]**

Muestra el estado de ajuste de [Pantalla].

## ■**[Selección de lámpara]**

Muestra el estado de ajuste [Selección de lámpara] actual.

# ■**[Alim. lámpara]**

Muestra el estado de ajuste [Alim. lámpara] actual.

## ■**[Intervalo de lámpara]**

Muestra el valor de ajuste del ciclo de sustitución automático de la lámpara que está siendo usada.

# ■**[Lámpara 1]**

Muestra el tiempo de uso y el estado de la lámpara 1.

# ■**[Lámpara 2]**

Muestra el tiempo de uso y el estado de la lámpara 2.

# ■**[Lámpara 3]**

Muestra el tiempo de uso y el estado de la lámpara 3.

## ■**[Lámpara 4]**

Muestra el tiempo de uso y el estado de la lámpara 4.

## ■**[Idioma]**

Muestra el idioma actual.

# ■**[Contador filtro]**

Muestra el tiempo de uso real del filtro.

# ■**[Modo bajo consumo]**

Muestra el estado de ajuste [Modo bajo consumo] actual.

## ■**[Protección]**

Muestra el estado de ajuste [Protección] actual.

## ■**[Bloqueo de código PIN]**

Muestra el estado de ajuste [Bloqueo de código PIN] actual.

## ■**[Control de Shutter]**

Muestra el estado de ajuste [Control de Shutter] actual.

## ■**[Control remoto]**

Muestra el estado de ajuste [Control remoto] actual.

## ■**[Numero de serie]**

Muestra el número de serie del proyector.

## ■**[Option control No.]**

Para más detalles, consulte "Uso del módulo de entrada" ( $\Rightarrow$  página 28).

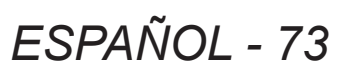

# **Menú [Nombre proyector]**

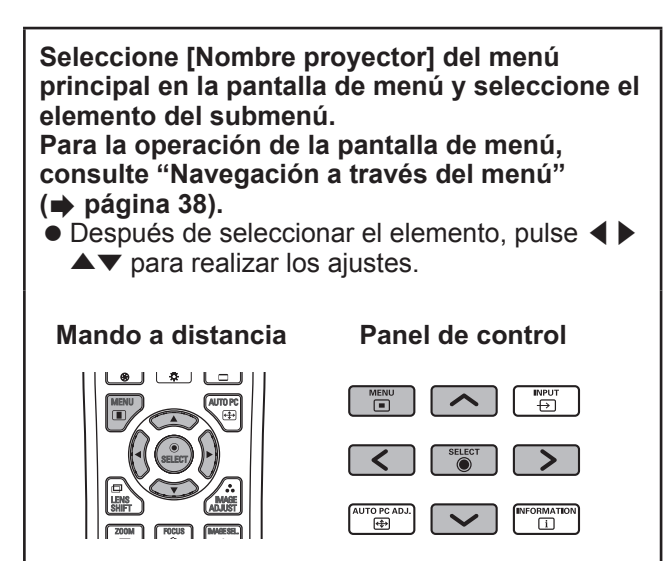

#### **Nota**

 $\bullet$  Ajuste cuando conecte el proyector a un ordenador en red. Para más detalles sobre PJLink y redes, consulte "Instrucciones de operación–Operaciones de red".

## ■**Nombre de proyector**

Cambie el nombre del proyector de la red.

#### ■**Ajustes de red**

Ajuste el entorno de red.

#### ■**Control de red**

Configure el método de control de la red.

#### ■**Estado de la red**

Muestra el estado de la red del proyector.

#### ■**Ajustes predeterminados de la red**

Restaura los ajustes de red a los ajustes predeterminados de fábrica.

## **Si se enciende un indicador**

Si ocurre un problema con el proyector, será notificado con el indicador de temperatura <WARNING TEMP.>, el indicador de filtro <WARNING FILTER>, el indicador de obturador <SHUTTER> y el indicador de lámpara <LAMP REPLACE>.

Verifique el estado de los indicadores y realice las acciones siguientes.

#### **Atención**

- Asegúrese de seguir los procedimientos descritos en "Apagado del proyector" (→ página 32) para controlar la alimentación cuando se implementen las medidas.
- Si se han encendido o si están parpadeando múltiples indicadores, verifique el estado de cada indicador y realice las acciones apropiadas.

#### **Nota**

z Verifique el estado de alimentación con el indicador de alimentación <POWER>. ( página 30)

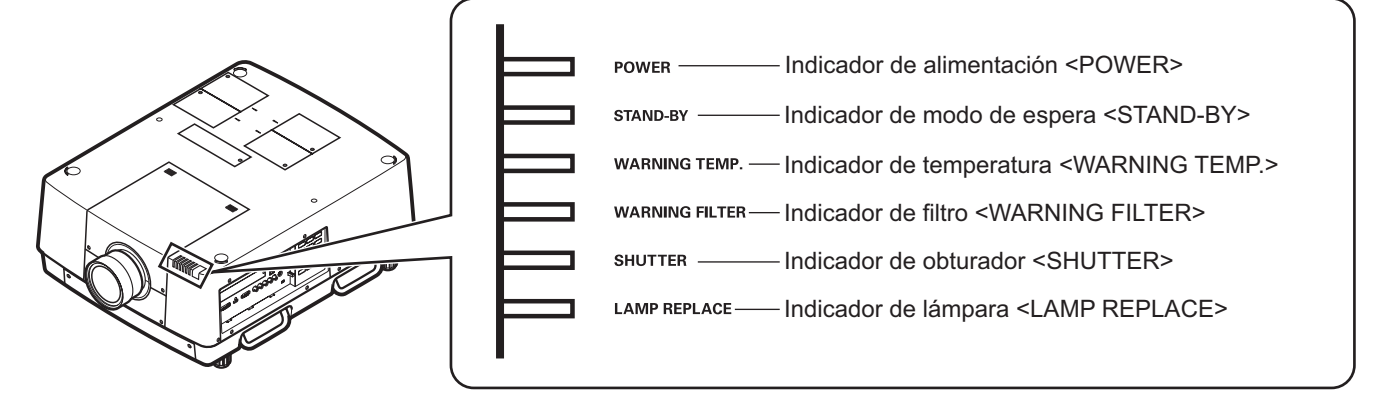

## ■ Cuando funcione correctamente

El estado del indicador se visualizará con los siguientes símbolos. A: Apagado,  $\bullet$ : Encendido,  $\star$ : Parpadeando, ■: Encendido o Parpadeando

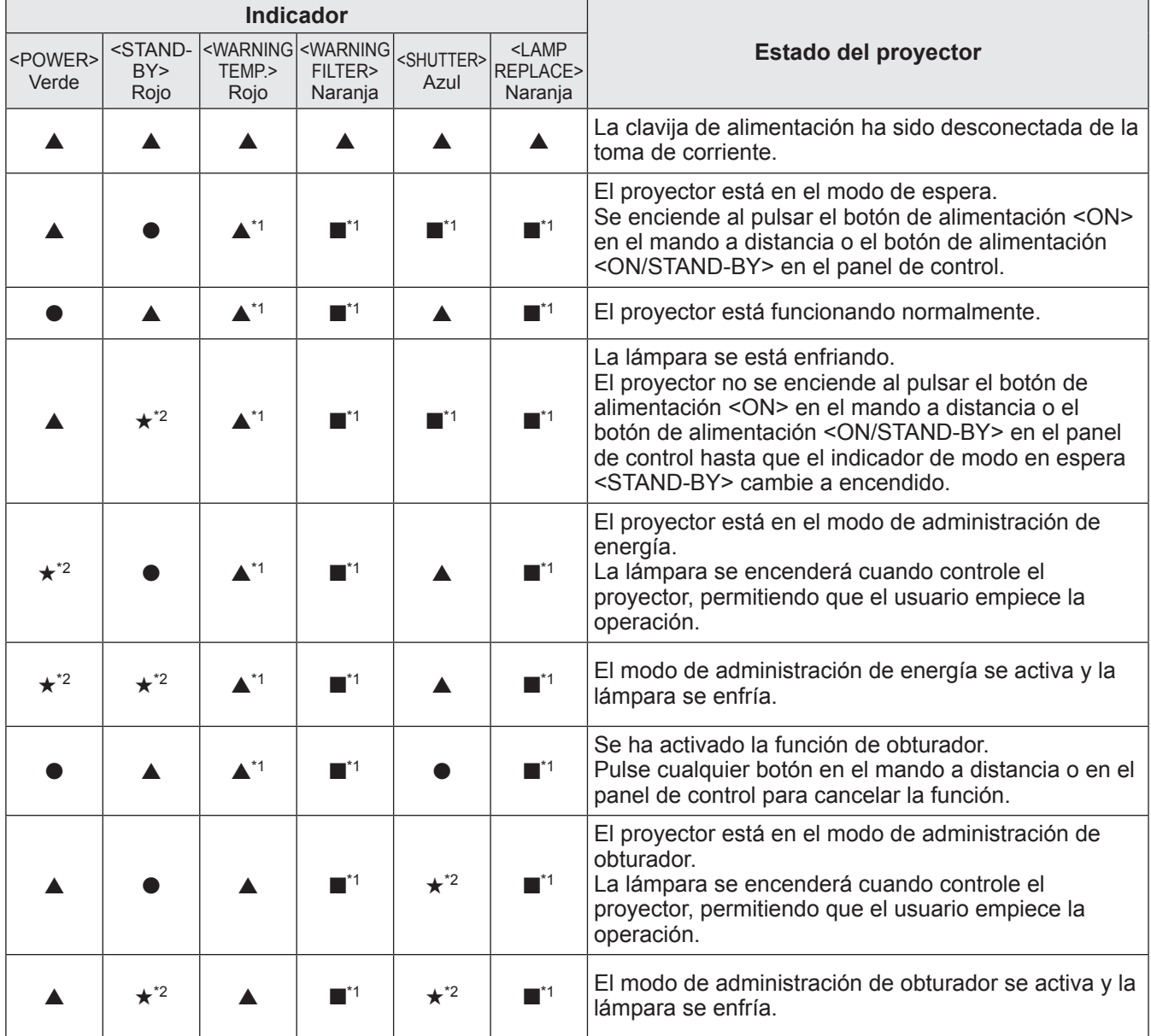

\*1: El indicador se encenderá o parpadeará bajo ciertas condiciones, sin importar el estado de otros indicadores.

\*2: El indicador parpadeará en intervalos de aproximadamente 1 segundo.

#### ■ Cuando exista un problema con la temperatura interna

El estado del indicador se visualizará con los siguientes símbolos.

s: Apagado, l: Encendido, H: Parpadeando, ■: Encendido o Parpadeando

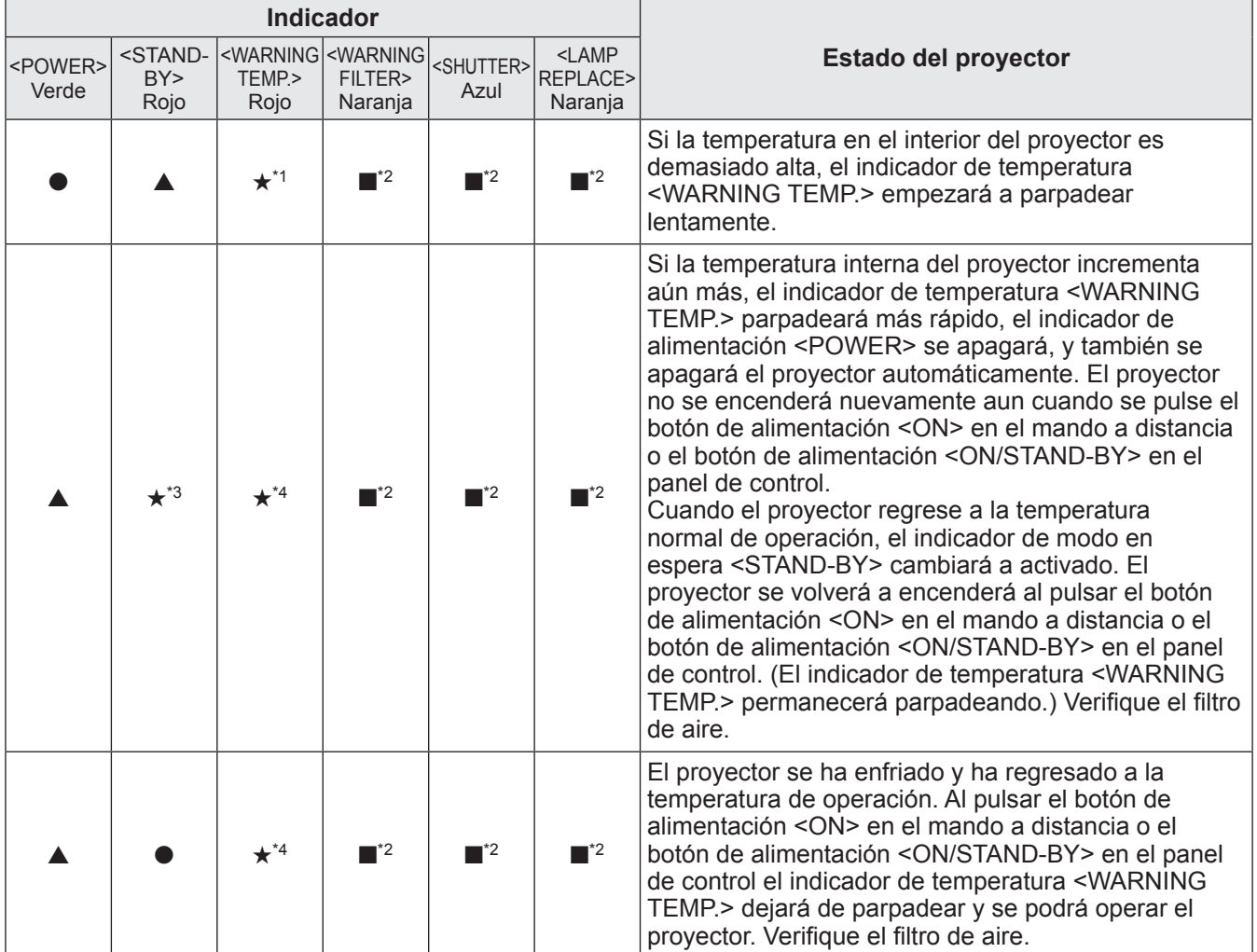

\*1: El indicador parpadeará en intervalos de aproximadamente 2 segundos.

\*2: El indicador se encenderá o parpadeará bajo ciertas condiciones, sin importar el estado de otros indicadores.

\*3: El indicador parpadeará en intervalos de aproximadamente 1 segundo.

\*4: El indicador parpadeará en intervalos de aproximadamente 0,5 segundo.

## ■ Cuando exista un problema con la alimentación interna

El estado del indicador se visualizará con los siguientes símbolos. A: Apagado, ●: Encendido, ★: Parpadeando, ■: Encendido o Parpadeando

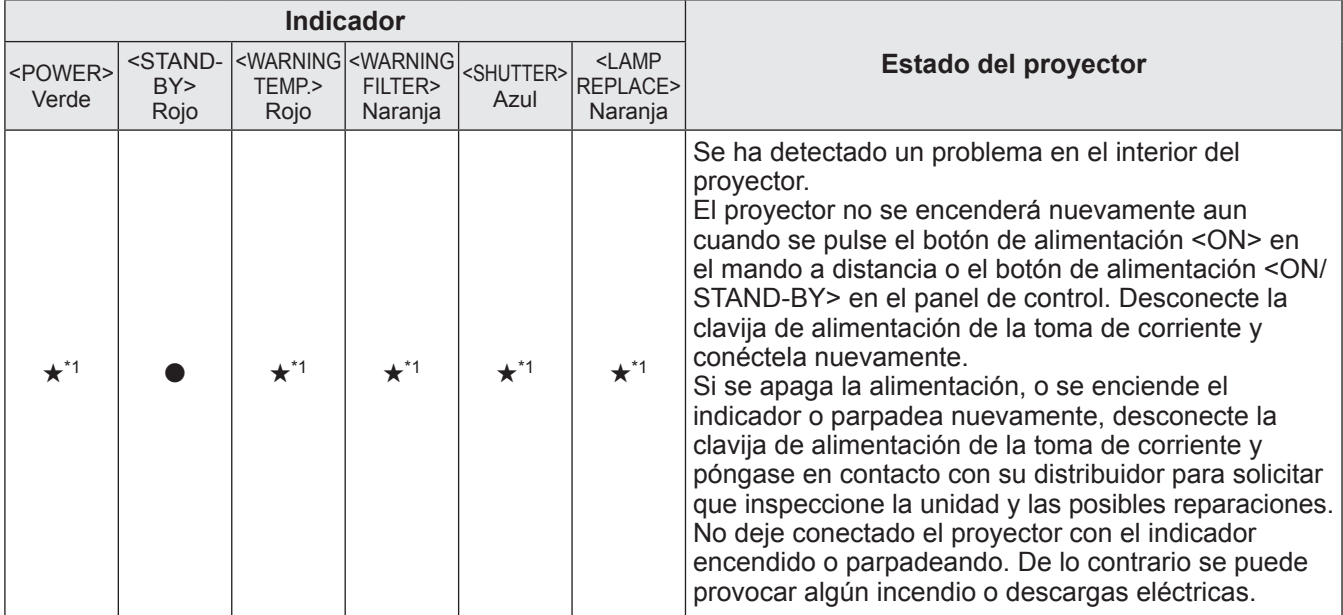

\*1: El indicador parpadeará en intervalos de aproximadamente 0,5 segundo.

## ■**Cuando exista un problema con el filtro de aire**

El estado del indicador se visualizará con los siguientes símbolos. A: Apagado, ●: Encendido, ★: Parpadeando, ■: Encendido o Parpadeando

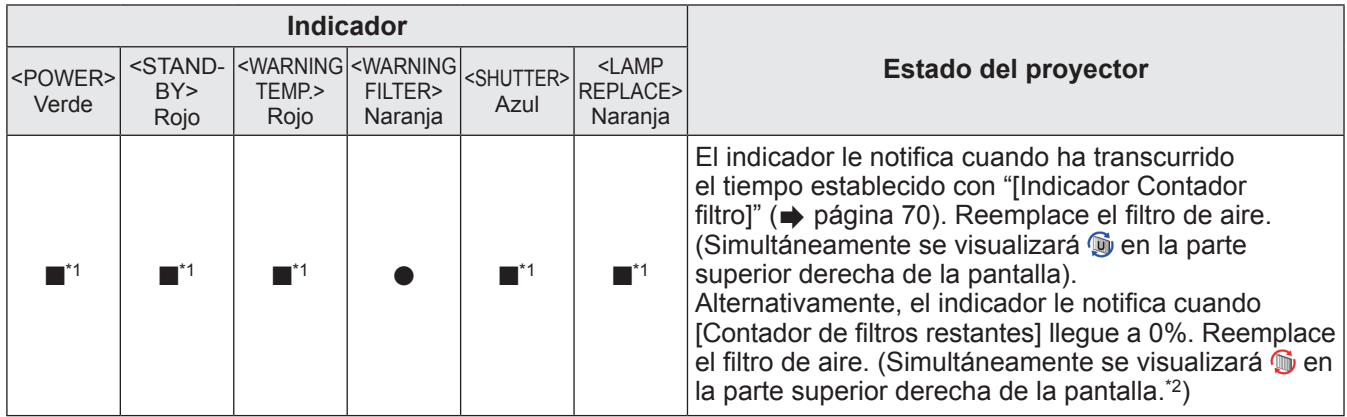

\*1: El indicador se encenderá o parpadeará bajo ciertas condiciones, sin importar el estado de otros indicadores.

\*2: Cuando establezca [Visualizar] (+ página 57) en [On], la función de congelación (+ página 35) o la función de obturador (→ página 35) no se visualizarán en la pantalla durante la operación.

### ■**Cuando exista un problema con la lámpara**

El estado del indicador se visualizará con los siguientes símbolos. A: Apagado,  $\bullet$ : Encendido,  $\star$ : Parpadeando, ■: Encendido o Parpadeando

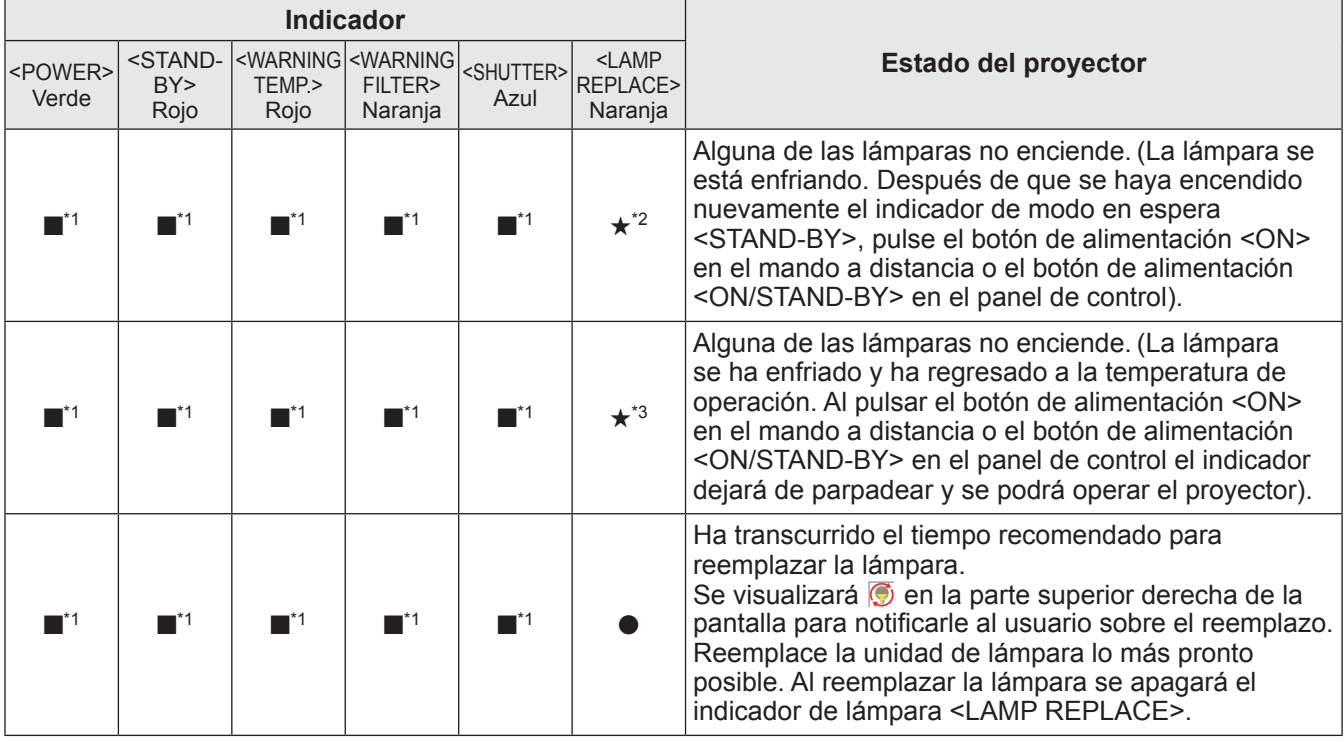

\*1: El indicador se encenderá o parpadeará bajo ciertas condiciones, sin importar el estado de otros indicadores.<br>\*2: El indicador parpadeará en intervalos de aproximadamente 0.5 segundo.

El indicador parpadeará en intervalos de aproximadamente 0,5 segundo.

\*3: El indicador parpadeará en intervalos de aproximadamente 2 segundos.

#### **Nota**

z El estado de cada lámpara se puede verificar ya que se encenderán o parpadearán los indicadores de lámpara (<LAMP 1 REPLACE> a <LAMP 4 REPLACE>) en la parte superior del proyector. (→ página 83)

## ■ Cuando exista un problema con el obturador

El estado del indicador se visualizará con los siguientes símbolos.

A: Apagado, ●: Encendido, ★: Parpadeando, ■: Encendido o Parpadeando

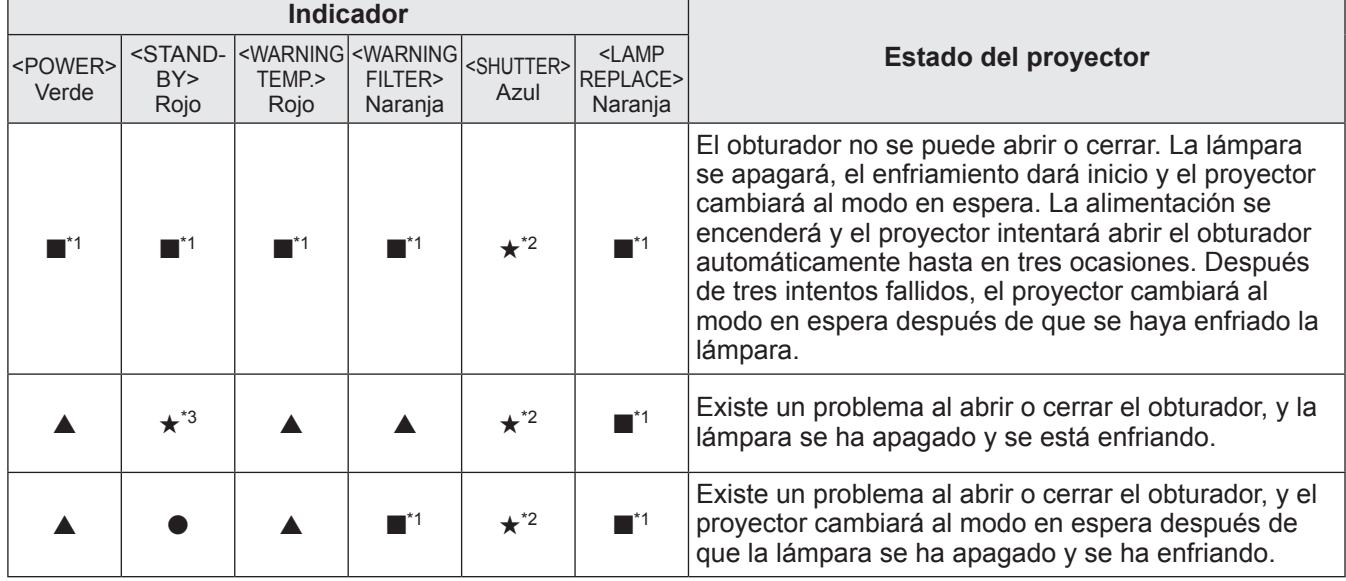

\*1: El indicador se encenderá o parpadeará bajo ciertas condiciones, sin importar el estado de otros indicadores.

\*2: El indicador parpadeará en intervalos de aproximadamente 0,5 segundo.

\*3: El indicador parpadeará en intervalos de aproximadamente 1 segundo.

**Nota**

z El estado de cada lámpara se puede verificar ya que se encenderán o parpadearán los indicadores de lámpara (<LAMP 1 REPLACE> a <LAMP 4 REPLACE>) en la parte superior del proyector. (→ página 83)

# **Antes de dar mantenimiento/sustituir la unidad**

- z Cuando le de mantenimiento o sustituya la unidad, siempre apague la alimentación y desconecte la clavija del tomacorriente de la pared. ( $\Rightarrow$  páginas 29, 32)
- z Cuando apague la alimentación, asegúrese de seguir los procedimientos descritos en "Apagado del proyector"  $\leftrightarrow$  página 32).

## **Mantenimiento**

### ■**Gabinete externo**

Limpie la suciedad y el polvo con un paño suave y seco.

- Si la suciedad es difícil de quitar, moje el paño con agua y exprímalo perfectamente antes de limpiar. Seque el proyector con un paño seco.
- $\bullet$  No utilice solventes tales como benceno, thinner, alcohol, limpiadores domésticos o paños que contenga químicos. Si usa este tipo de materiales se puede deteriorar el gabinete externo.

### ■**Superficie delantera de la lente**

Limpie la suciedad y el polvo de la superficie delantera de la lenta con un paso suave, seco y limpio.

- z No utilice ningún paño que desprenda pelusa, polvo o que contenga aceite/agua.
- $\bullet$  No utilice fuerza excesiva cuando limpie la lente ya que ésta es frágil.

#### **Atención**

- Las lentes están hechas de vidrio. Cualquier impacto o fuerza excesiva durante la limpieza podría dañar la superficie. Manipule con cuidado.
- z Nunca utilice solventes inflamables o atomizadores de aire sobre o cerca del proyector. La temperatura interna del proyector podría ser extremadamente alta debido a la operación de proyección de la lámpara. Podría ocurrir una explosión o un incendio incluso después de apagar el proyector. Además de la atomización de aire inflamable, las piezas internas podrían llegar a dañarse debido al aire frío.

## **Reemplazo de piezas**

#### ■**Filtro de aire**

El filtro de reemplazo ET-RFE16 es opcional. Para adquirir el producto, póngase en contacto con su distribuidor.

#### ■ Reemplazo del filtro de aire

#### **1) Extraiga la unidad de filtro de aire.**

 $\bullet$  Utilice un desatornillador Phillips para girar los tornillos en el sentido contrario al de las manecillas del reloj hasta que giren libremente y después quite la unidad del filtro de aire.

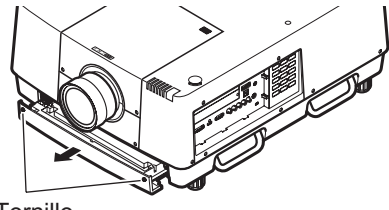

**Tornillo** 

#### **2) Quite el soporte.**

z Afloje los tres tornillos del soporte (A, B), deslice el soporte en la dirección mostrada con la flecha como se muestra en la imagen, y levante para extraer el soporte.

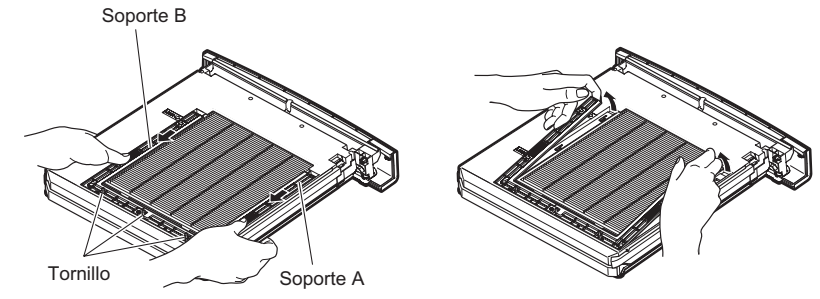

#### **3) Quite el filtro de aire.**

• Enganche sus dedos en la ranura para levantarlo y quite el filtro de aire.

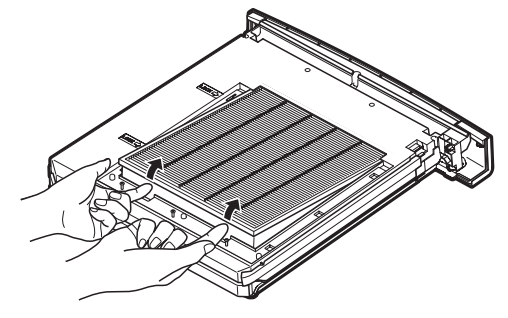

#### **4) Coloque el nuevo filtro de aire.**

- z Si inserta el nuevo filtro de aire deslizándolo lentamente se facilitará la colocación.
- z El lado que contiene la esponja debe estar en la parte superior. Si lo coloca con el lado equivocado orientado hacia arriba o forzándolo ocasionará que el aire se filtre. El filtro de aire no funcionará completamente y como resultado el polvo ingresará en el proyector.

#### **5) Coloque el soporte.**

- Coloque el soporte (A, B) en la parte superior del filtro.
- z Deslice el soporte de tal modo que las flechas estén alineadas con las flechas de la unidad y coloque el soporte.
- $\bullet$  Apriete los tres tornillos del soporte.
- **6) Colocación de la unidad de filtro de aire en el proyector.**
	- Realice el paso 1) en el orden inverso.

#### **7) Restaure el contador del filtro.**

z Encienda la alimentación y realice [Ajuste del contador de filtro] en el menú [Ajuste].

#### **Atención**

- z Asegúrese de apagar la alimentación antes de reemplazar el filtro de aire.
- Cuando coloque la unidad, asegúrese de que el proyector tiene estabilidad. Realice la sustitución en un lugar seguro donde el proyector no sea averiado incluso si deja caer la unidad de filtro de aire.
- z Cuando encienda el proyector, asegúrese de que la unidad de filtro de aire esté instalada antes de usar el proyector. De lo contrario se pueden producir daños.
- $\bullet$  Los filtros de aire no pueden ser reutilizados.
- z El filtro de aire y la unidad no se pueden lavar con agua. Asegúrese de no mojar el filtro de aire con agua o con otras sustancias. De lo contrario se puede dañar.
- z Después de reemplazar el filtro de aire, restaure el contador. De lo contrario, por razones de seguridad la alimentación del proyector podría apagarse.
- z Después de colocar la unidad de filtro de aire, asegúrese de apretar los tornillos. Si no, podría caerse la unidad de filtro de aire durante la proyección.

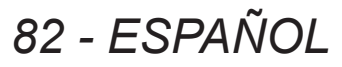

### ■**Unidad de lámpara**

La unidad de lámpara es un componente consumible. Verifique la duración del uso de la lámpara con "Menú [Informacion]" (→ página 73) y realice la sustitución regular.

Si visualiza el mensaje de sustitución  $\bullet$  en la pantalla y se encienden los indicadores de lámpara <LAMP 1 REPLACE> a <LAMP 4 REPLACE>, sustituya las unidades de lámpara.

Se recomienda que solicite a un técnico cualificado que reemplace la lámpara. Póngase en contacto con su distribuidor.

Para adquirir la pieza ET-LAE16 (pieza que requiere servicio), póngase en contacto con su distribuidor.

#### **Atención**

• No cambie la unidad de lámpara hasta que se haya enfriado lo suficiente. (Espere por al menos 60 minutos después del uso).

El interior de la cubierta está muy caliente y puede producir quemaduras.

#### ■**Notas sobre el reemplazo de la unidad de lámpara**

- z Debido a que la lámpara luminosa está hecha de vidrio, podría estallar si se deja caer o si se golpea con un objeto duro. Manipule con cuidado.
- z Es necesario un desatornillador Phillips cuando requiera sustituir la unidad de lámpara.
- $\bullet$  Cuando sustituya la unidad de lámpara, asegúrese de sujetarla por la perilla.
- $\bullet$  La lámpara contiene mercurio. Cuando deseche la unidad de lámpara usada, pregunte a las autoridades locales más cercanas o a su distribuidor cuál es el método correcto de desecho de la unidad.

#### **Atención**

- $\bullet$  Utilice solamente unidades de lámpara especificadas.
- $\bullet$  Los números de producto de los accesorios y los componentes vendidos por separado están sujetos a cambio sin previo aviso.
- Se recomienda que sustituya las cuatro lámparas simultáneamente para asegurarse de que el brillo y el tinte estén equilibrados.

#### ■**Cuando sustituya la unidad de lámpara**

La unidad de lámpara es un componente consumible. Sustituya la unidad de lámpara regularmente, ya que el brillo disminuye gradualmente con el tiempo. La duración estimada antes de la sustitución es de 2 000 horas (cuando [Alim. lámpara] esté establecido en el valor estándar). Sin embargo, esto se puede acortar dependiendo de las características individuales de la lámpara, las condiciones de uso y le entorno de instalación. Por esta razón se recomienda la sustitución de las unidades de lámpara oportunamente. La duración excede 2 200 horas de uso para las dos lámparas, las lámparas cambiarán a las otras dos lámparas si están disponibles. Después de realizar el cambio, si la duración excede las 2 200 horas de uso para una de las dos lámparas y la lámpara falla, solo la otra lámpara se encenderá.

Si se enciende la alimentación sin reemplazar las lámparas después de que la duración exceda las 2 200 horas de uso para todas las lámparas, la alimentación se apaga automáticamente después de aproximadamente diez minutos para evitar que el proyector funcione incorrectamente.

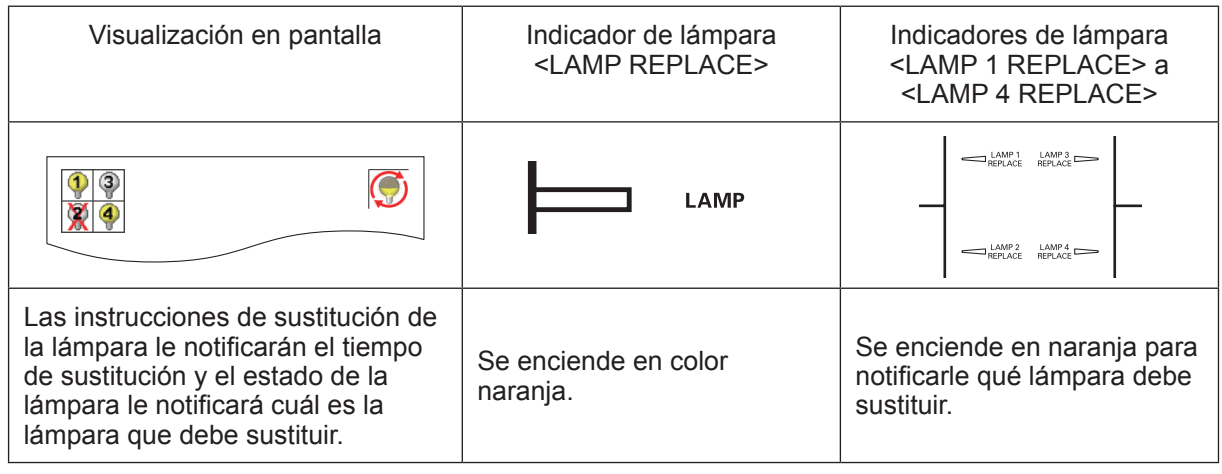

## ■**Sustitución de la unidad de lámpara**

#### **Atención**

- $\bullet$  Apague la lámpara UV antes de abrir la cubierta de la lámpara.
- Cuando el proyector esté instalado en el techo, no coloque su rostro cerca de la unidad de lámpara.
- Coloque firmemente la unidad de lámpara.
- Si la unidad de la lámpara no se coloca correctamente, quítela y vuélvala a colocarla nuevamente. Forzar la unidad de lámpara podría romper el conector.
- La superficie de vidrio podría estar caliente. Cuando sustituva la unidad de lámpara, asegúrese de sujetarla por la perilla.
- **1) Verifique cuál es la lámpara que debe sustituir visualizando en la pantalla el estado de la lámpara, o los indicadores de lámpara <LAMP 1 REPLACE> a <LAMP 4 REPLACE>.**

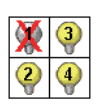

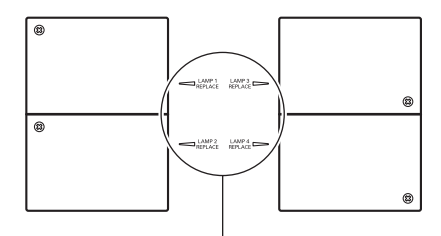

Estado de lámpara

Indicador de lámpara <LAMP 1 REPLACE> a <LAMP 4 REPLACE>

- **2) Después de haber seguido los procedimientos descritos en "Apagado del proyector"**  (**→** página 32) y de haber pulsado el lado <○> del interruptor de alimentación principal **para apagar la alimentación, desconecte la clavija de alimentación de la toma de corriente y espere al menos 60 minutos, y enseguida verifique si la unidad de lámpara se ha enfriado.**
- **3) Use un desatornillador Phillips para aflojar el tornillo de fijación de la cubierta de la unidad de lámpara ubicado en la parte posterior del cuerpo del proyector hasta que los tornillos giren libremente, y después abra la cubierta de la lámpara.**  $\bullet$  Abra la cubierta hasta que se encuentre a 90° del proyector.

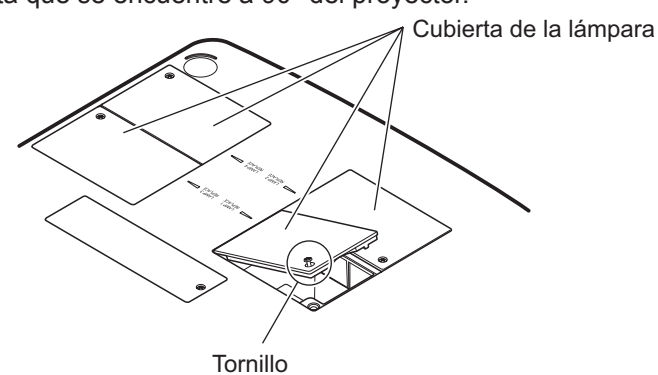

**4) Use un desatornillador Phillips para aflojar los tornillos de fijación de la unidad de lámpara (dos tornillos) hasta que los tornillos giren libremente, y sujetando las asas, extraiga lentamente la unidad de lámpara del proyector.**

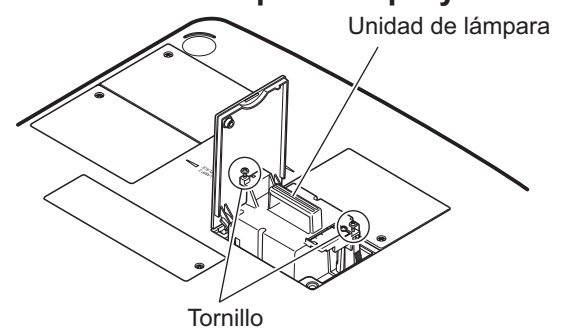

**5) Inserte la nueva unidad de lámpara teniendo en cuenta su dirección y utilice un desatornillador Phillips para apretar firmemente los tornillos de fijación de la unidad de lámpara (dos tornillos).**

 $\bullet$  No manche la superficie de vidrio tocándola con su mano.

**6) Cierre la cubierta de lámpara y utilice un desatornillador Phillips para apretar firmemente el tornillo de fijación de la cubierta de la lámpara.**

#### **Nota**

- z Cuando sustituya la unidad de lámpara nueva (Núm. de producto: ET-LAE16), el proyector restaura el tiempo de uso total de la unidad de lámpara de forma automática.
- z Después de sustituir la unidad de lámpara, asegúrese de apretar el tornillo de fijación de la cubierta de la lámpara. Si no, podría caerse la unidad de lámpara durante la proyección.

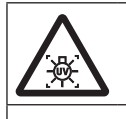

APAGUE LA LÁMPARA UV ANTES DE ABRIR LA CUBIERTA DE LA LÁMPARA

Para evitar que los fragmentos de vidrio se dispersen, sujete la unidad de lámpara verticalmente cuando la sustituya. Cuando el proyector esté instalado en el techo, no trabaje directamente debajo de la cubierta de la lámpara ni coloque su rostro cerca de la misma. Quite la cubierta de la lámpara lentamente.

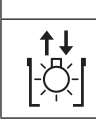

Núm. de lámpara: ET-LAE16

# **Solución de problemas Solución de problemas**

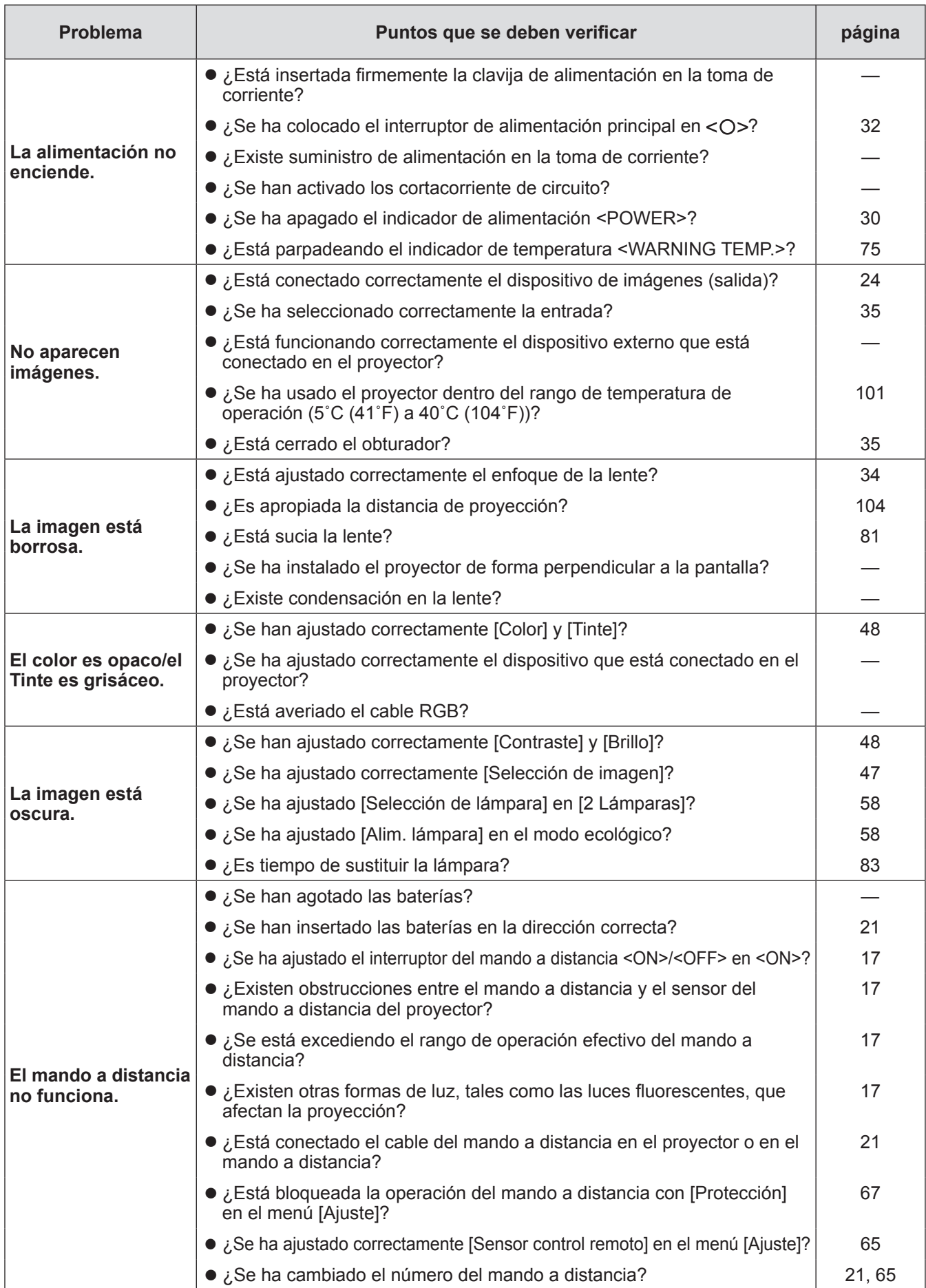

Revise los siguientes puntos. Para más detalles, consulte las páginas correspondientes.

# **Solución de problemas**

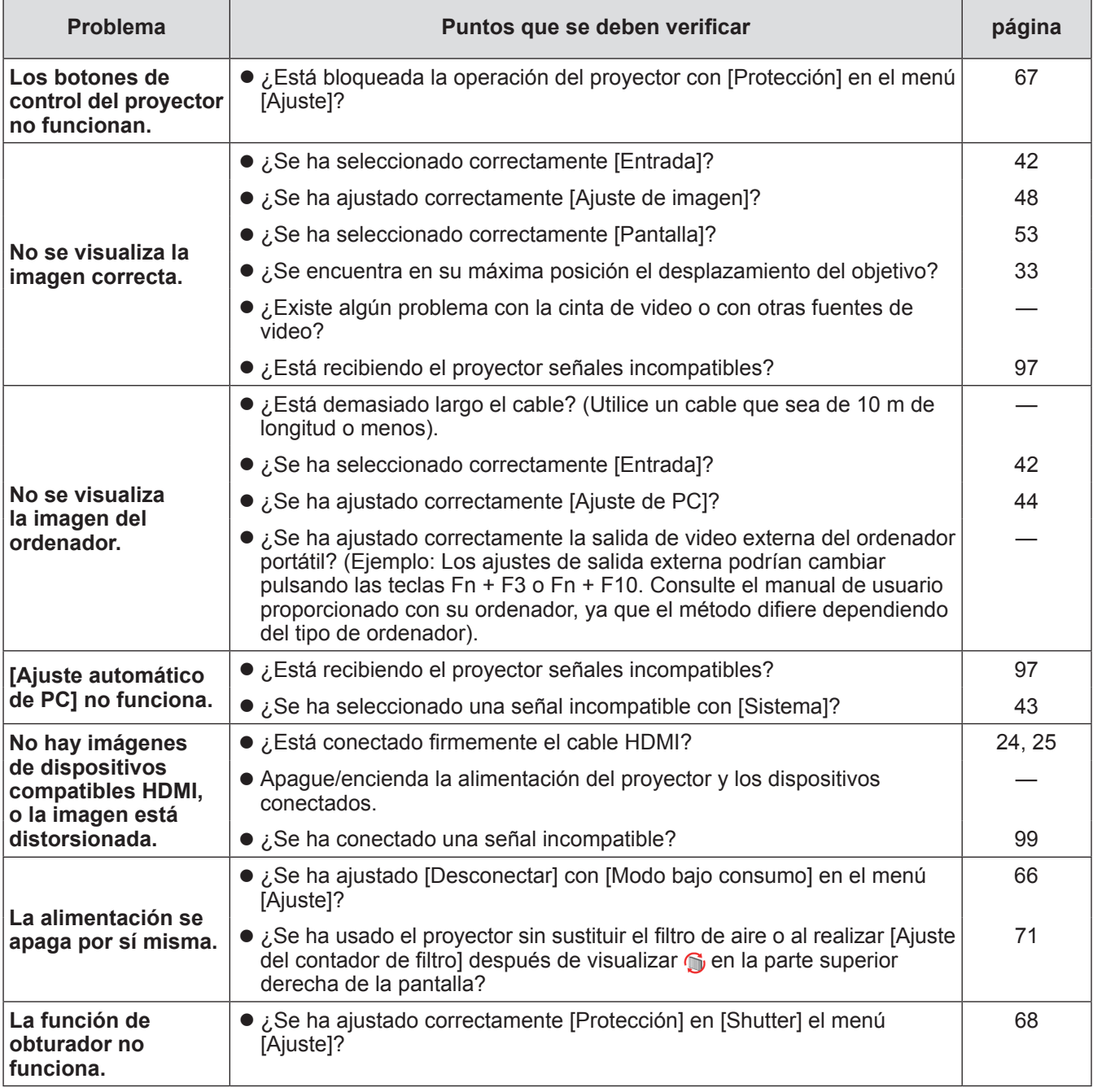

#### **Atención**

- Si persisten los problemas incluso después de verificar los puntos anteriores, consulte a su distribuidor.
- z Consulte a su distribuidor si ha olvidado la contraseña del logotipo o la contraseña.

# **Ajuste de pantallas de las imágenes de pantalla múltiple**

[Edge blending] y [Correspondencia de color] permite que las imágenes de múltiples proyectores estén superpuestas sin ningún problema.

# ■**[Edge blending]**

- **1) Verifique que los ajustes de [Pantalla] y [Ajuste de imagen] de cada proyector sean los mismos.**
- **2) Proyecte las imágenes de cada proyector que desea superponer.**
	- $\bullet$  A continuación se muestra un ejemplo la forma en la cual puede superponer las imágenes del proyector A y B.

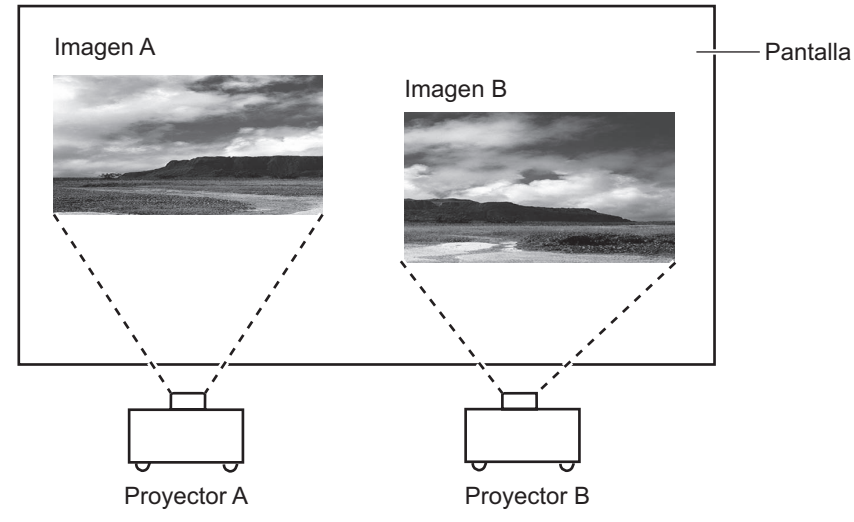

- **3) Seleccione [Edge blending] en el menú [Ajuste] y visualice la pantalla de ajustes.**
- **4) Seleccione [Edge blending] para activarlo [On], y después pulse [Empezar] y [Anchura] para ajustar la posición de superposición y la cantidad que se va a superponer (anchura de combinación) de las imágenes de los proyectores A y B respectivamente.**
	- $\bullet$  Los siguientes valores son un ejemplo.

Proyector A: Ajuste [Derecho] en [Anchura] hasta 100

z Ajuste [Anchura] en el mismo valor para todos los proyectores que se van a superponer.

Línea (rojo): Se mueve con el valor [Anchura] Marco (verde): Imagen proyectada Áreas superpuestas (mostradas con sombras) Marco (verde): Imagen proyectada Salir Edge blending On Todos Izquierdo **Derecho** Arriba Abajo Nivel de negro Carta de ajuste Apagar Menú Empezar Empezar Empezar Empezar Anchura Todos Reset Anterior Anterior  $\qquad \qquad \oplus$  Posición > ----- (EEE) Siguiente Salir Edge blending Control of Control of Control of Control of Control of Control of Control of Control of Control of Control of Control of Control of Control of Control of Control of Control of Control of Control of Control of On Todos Izquierdo **Derecho** Arriba Abajo Nivel de negro Carta de ajuste Apagar Menú Empezar Empezar Empezar Empezar Todos Reset | Anterior Anterior  $\qquad \qquad \oplus$  Posición > ----- (ESEE) Siguiente

Proyector B: Ajuste [Izquierdo] en [Anchura] hasta 100

**5) Cuando se requiera, ajuste [Enfocar] y [Zoom]para la posición de imagen de cada proyector.**

#### **6) Enseguida use [Lens shift] para superponer las áreas sombreadas.**

 $\bullet$  La línea roja cambiará a color amarillo si se superpone correctamente.

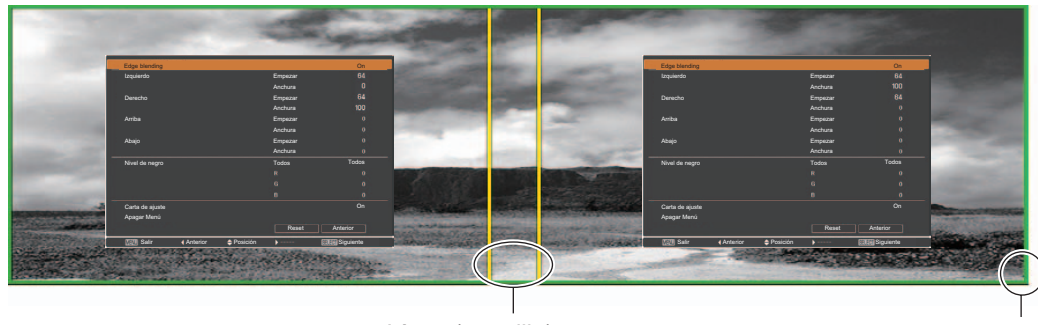

Línea (amarillo) Marco (verde): Imagen proyectada

- **7) Ajuste [Carta de ajuste] en [On] para visualizar un patrón de prueba de blancos del 50%.**
	- $\bullet$  Las áreas superpuestas serán visualizadas de forma más brillante que otras áreas.
- **8) Ajuste [Nivel de negro] de tal modo que no exista diferencia entre las áreas superpuestas y el resto de las áreas.**
	- z Para ajustar las áreas superpuestas, se recomienda realizar el ajuste del valor [Contraste] en el menú [Ajuste de imagen].

**Si los colores del lado izquierdo y derecho no coinciden, proceda con el siguiente paso.**

## ■**[Correspondencia de color]**

- **9) Seleccione [Correspondencia de color] en el menú [Ajuste] y visualice la pantalla de ajustes.**
- **10) Haga que coincida el color con [On] y ajuste [Rojo]/[Verde]/[Azul]/[Blanco].**
- **11) Seleccione [Correspondencia de color avanzado] si se requieren ajustes más detallados, y visualice la pantalla de ajustes.**
- **12) Haga que coincida el color avanzado con [On] y ajuste cada color con [Objetivo].**  $\bullet$  Ajuste el valor de [Objetivo] de tal modo que se encuentre dentro del rango del valor [Medidas].

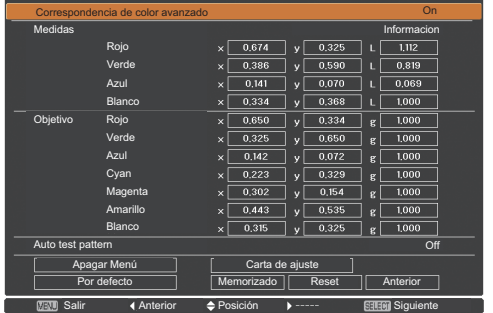

Ejemplo) Valor para "[Rojo], x" **"**[Medidas]=0,674**"**, de tal modo que [Objetivo] esté ajustado en el valor más pequeño de **"**0,650**"**.

**13) Si los colores no coinciden aun después de ajustar [Objetivo], utilice un colorímetro para medir las coordenadas de cromaticidad y la luminancia y así realizar ajustes más precisos.**

## **Información técnica**

- z**Ajuste de colores con un colorímetro**
- **1) Ajuste [Correspondencia de color avanzado] en [On].**
- **2) Seleccione [Carta de ajuste] y pulse el botón <SELECT>.**  $\bullet$  Muestra la pantalla de selección de patrón de prueba.
- **3) Seleccione [Rojo] (o [Verde], [Azul]) de [Medidas] y pulse el botón <SELECT>.**  $\bullet$  Se visualiza el patrón de prueba.

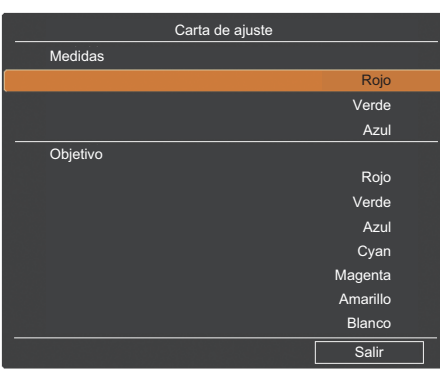

- **4) Mida las coordenadas de cromaticidad (x, y) y de luminancia (Lx) usando el colorímetro.**
- **5) Seleccione [Salir] y pulse el botón <SELECT>.** ● Regrese a la pantalla de ajuste avanzado de coincidencia de color.
- **6) Ingrese el valor obtenido en el paso 4).**
- **7) Calcule el valor "L" de la siguiente fórmula e ingrese el valor. Ejemplo)** Calculo de **"**L**"** para el valor de rojo medido.

Luminancia (Lx) de rojo

Luminancia de rojo + luminancia de verde + luminancia de azul (Lx)

- **8) Ajuste nuevamente el valor de [Objetivo].**
- **9) Seleccione [Memorizado] para registrar el valor ajustado.**
	- $\bullet$  Cuando sea requerido, ajuste otros proyectores del mismo modo.

## **Etiqueta de notificación de registro de contraseña**

Aplique la etiqueta suministrada en el proyector en un lugar visible cuando la contraseña esté registrada y sea válida.

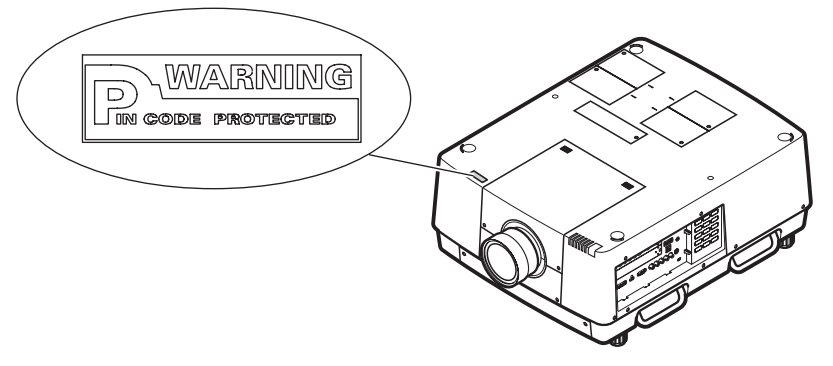

# **PJLink**

Este proyector se encuentra en conformidad con Class1 de acuerdo a lo establecido por los estándares JBMIA (Japan Business Machine and Information System Industries Association) PJLink. Este proyector es compatible con todos los comandos definidos por PJLink Class1, y se verifica que se encuentra en conformidad con los estándares Class1 definidos por PJLink.

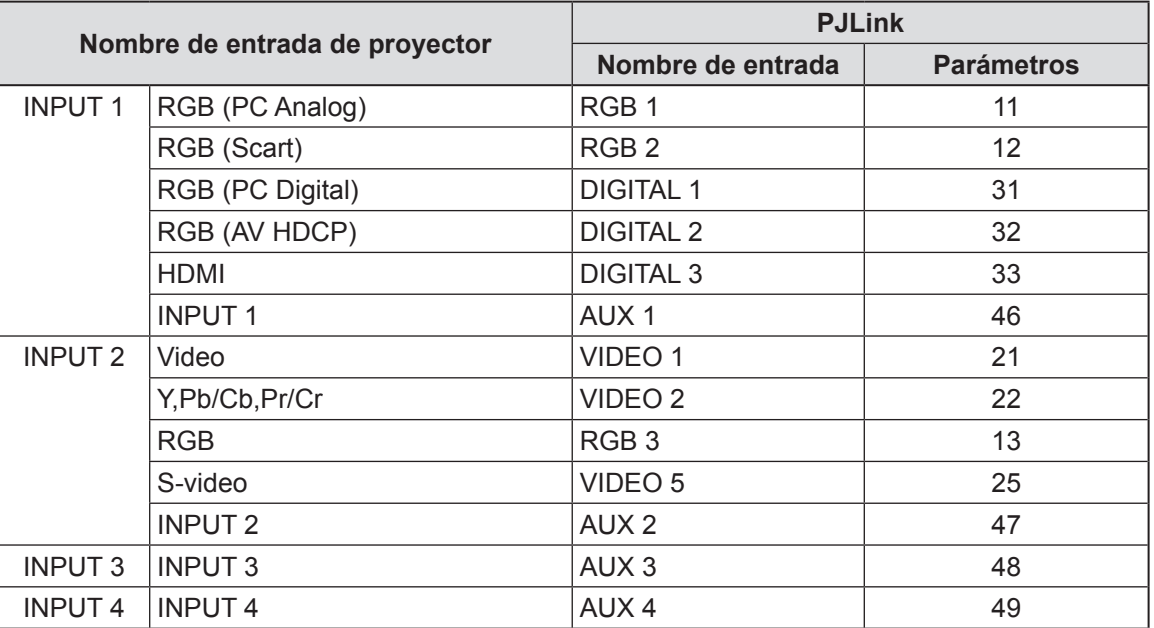

# **Información técnica**

## ■**PJLink**

El subcomité PJLink fue establecido dentro del Data Projector Group (Grupo de proyectores de datos) en septiembre de 2003. La nueva especificación de la interfaz PJLink para los proyectores fue estipulada por el subcomité PJLink como parte de su primer año de actividades.

PJLink es un estándar unificado para el control y administración de proyectores.

El estándar permite la administración centralizada de proyectores y la operación mediante el mando de control, sin importar el fabricante.

El objetivo de JBMIA es proporcionar una sistematización oportuna de monitoreo y control de proyectores que están en red, lo cual será predominante en el futuro, brindando de este modo mayor comodidad para el usuario y que los proyectores se usen en gran medida.

Class1: estandarización del control básico del proyector y funciones de monitoreo.

Control básico del proyector: control de alimentación, selección de entrada, etc.

Adquisición de información y estado de cada tipo de proyector: estado de alimentación, estado de selección de entrada, estado de error, tiempo acumulativo de operación de la lámpara, etc.

JBMIA: Japan Business Machine and Information System Industries Association. Asociación que cambió su nombre el 1 de abril de 2002, de Japan Business Machine Makers Association (JBMA), y fue establecida en 1960.

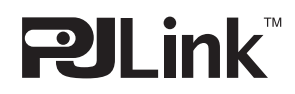

PJLink es una marca comercial registrada de JBMIA y marca comercial pendiente en algunos países. PJLink URL: http://pjlink.jbmia.or.jp/english/

## **Terminal serial**

Los terminales de conexión <SERIAL PORT IN>/<SERIAL PORT OUT> del proyector se encuentran en conformidad con RS-232C de tal modo que el proyector se pueda conectar y controlar desde un ordenador.

## ■**Conexión**

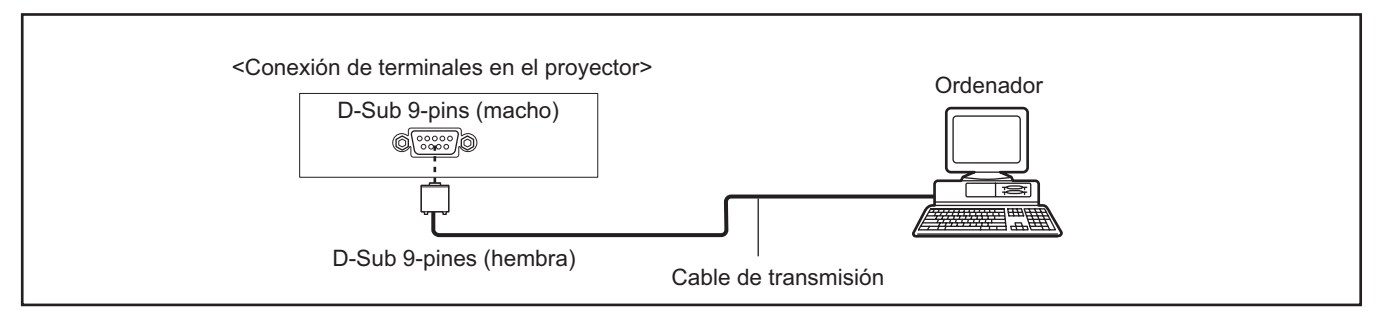

## ■**Asignaciones de pines y nombres de señal**

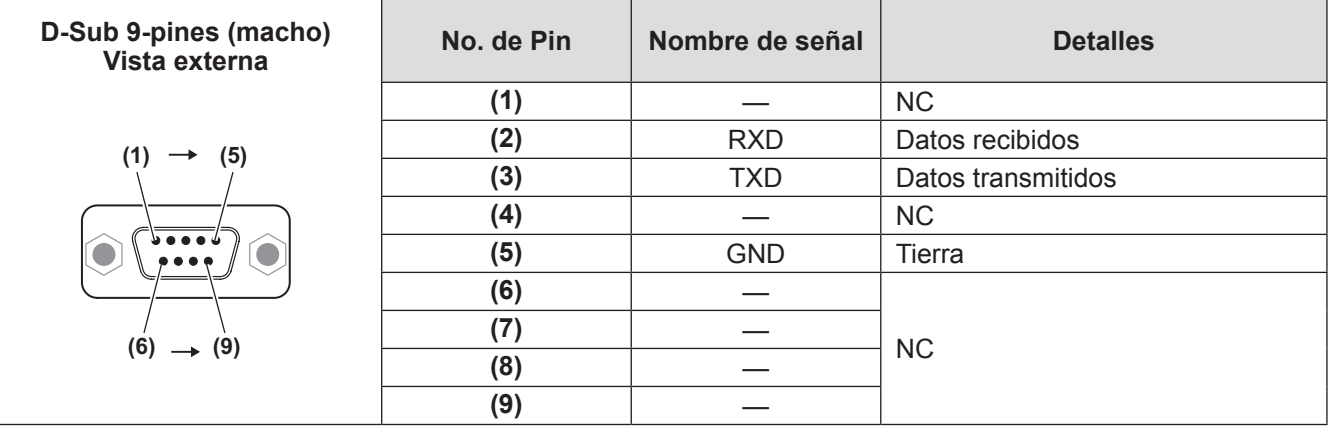

## ■**Condiciones de transmisión**

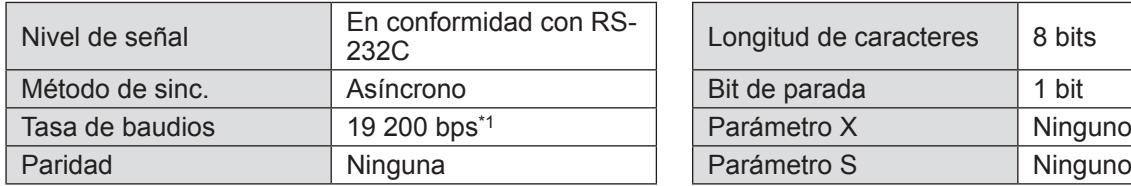

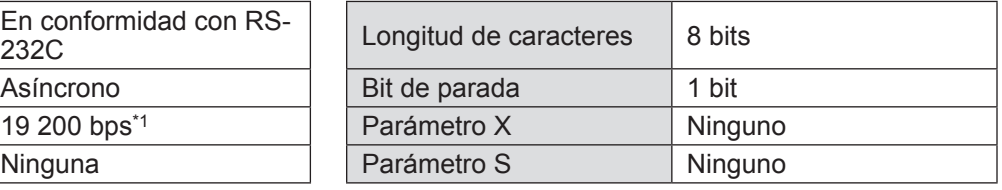

\*1: Fijo en 9 600 bps cuando se ha ajustado [AMX D. D.] en activado.

### ■**Formato básico**

La transmisión desde un ordenador inicia con STX, enseguida el ID, comando, parámetro y ETX son enviados en ese orden. Agregue parámetros de acuerdo a los detalles de control.

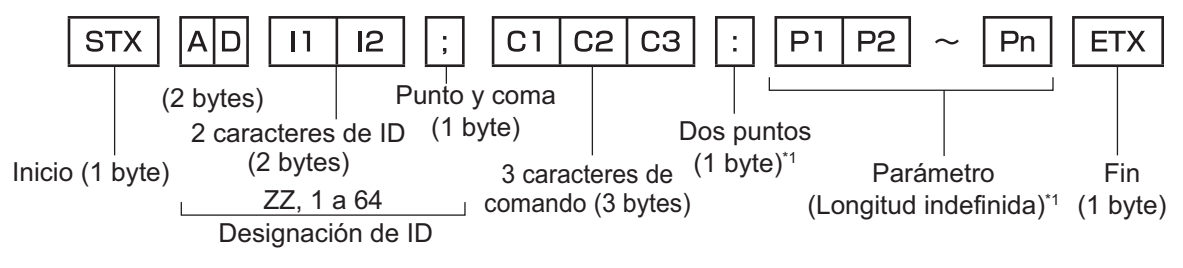

\*1: Cuando envíe los comandos sin parámetros, no es necesario usardos puntos (:).

### ■ **Formato básico (con subcomando)**

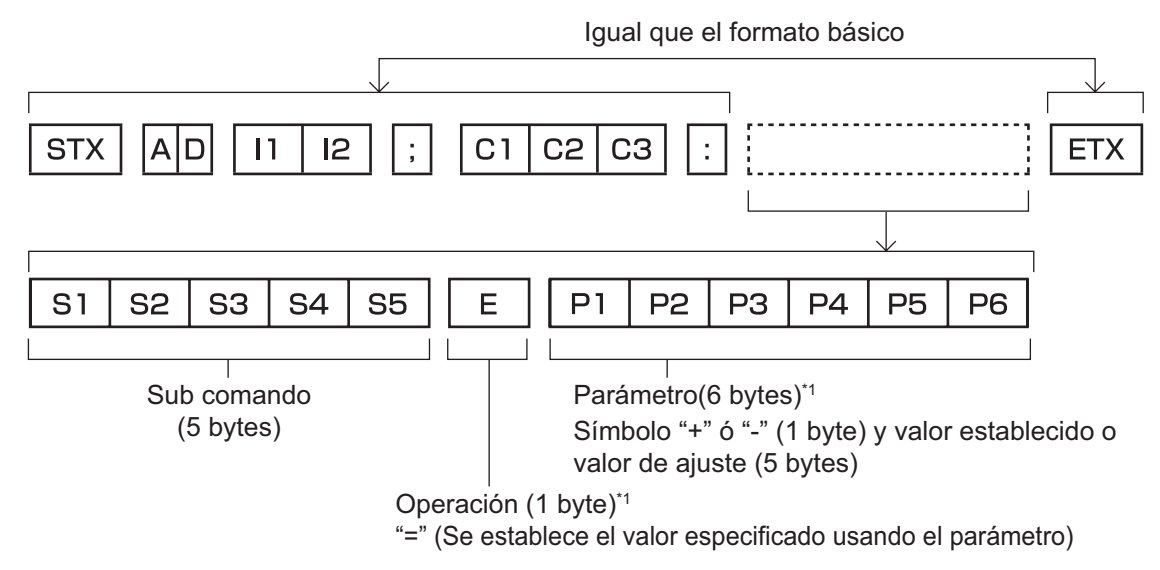

\*1: Cuando envíe los comandos sin parámetros, la operación (E) y el parámetro no son necesarios.

## ■**Lista de comandos**

La siguiente lista muestra los comandos necesarios para controlar el proyector por medio de un ordenador. <Comando para el control del proyector>

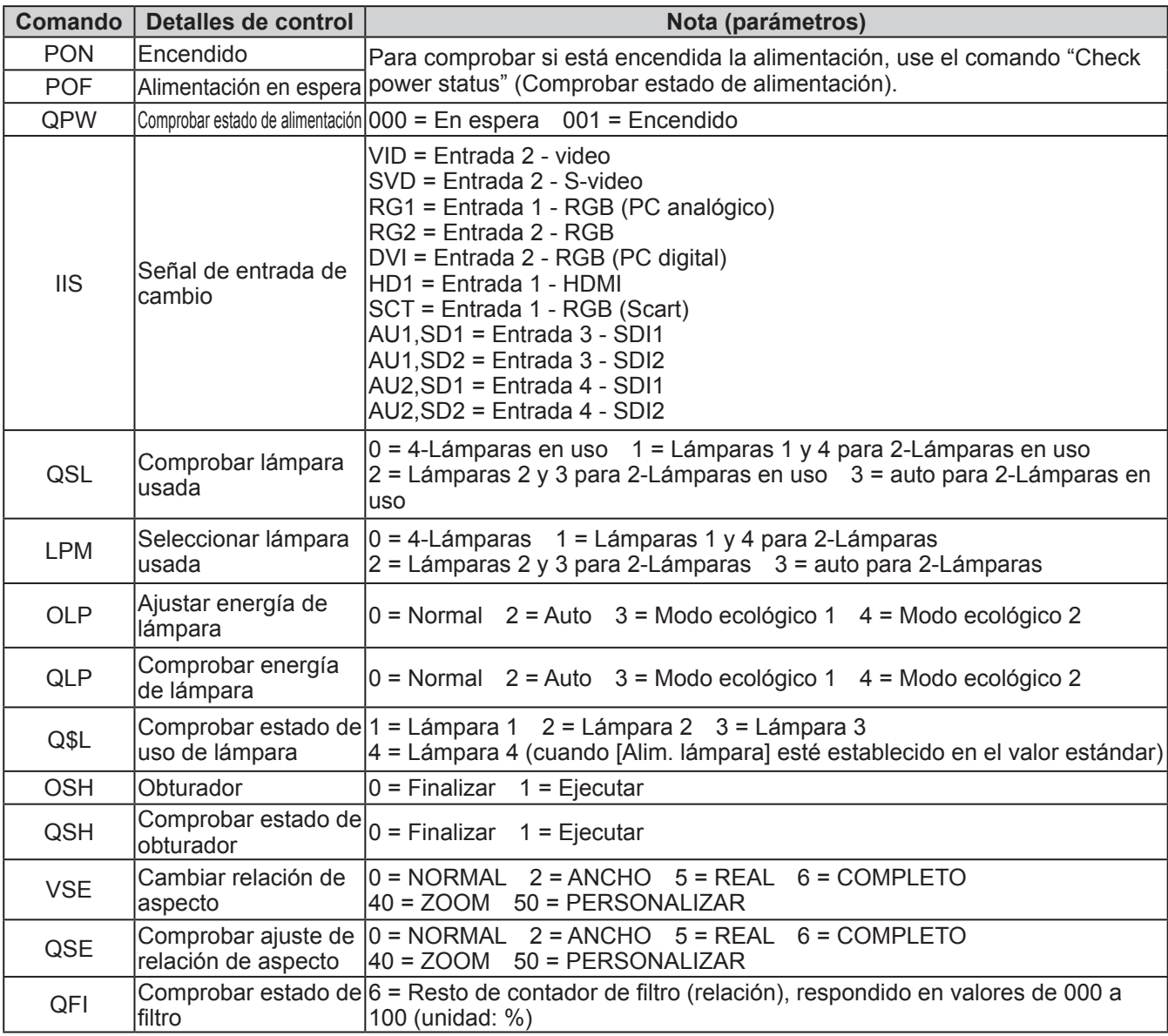

<Comando para el control de la lente>

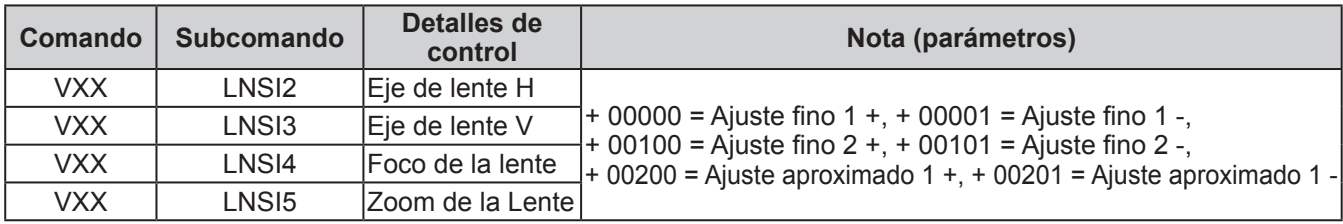

# **Otros terminales**

## ■**Asignaciones de pin y nombres de señal de terminal <S-VIDEO IN>**

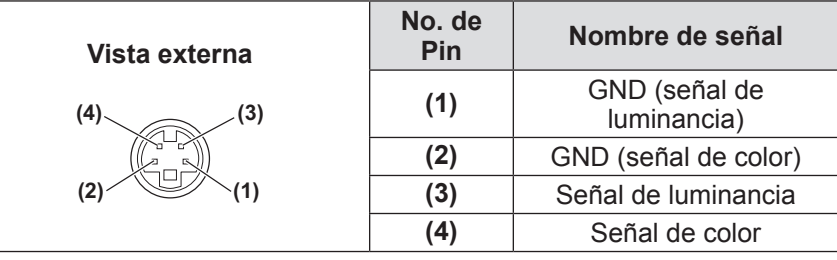

## ■**Asignaciones de pin y nombres de señal del terminal <ANALOG IN>**

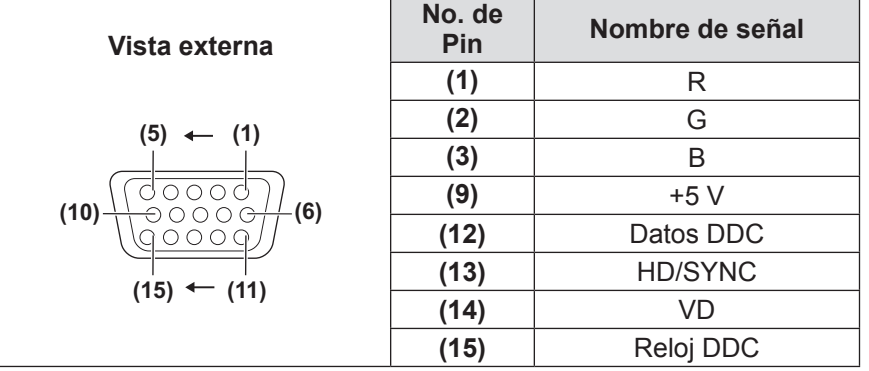

**(4)** no se usa. **(5)** a **(8)**, **(10)** y **(11)**son terminales GND (tierra).

## ■**Asignaciones de pin y nombres de señal del terminal <HDMI IN>**

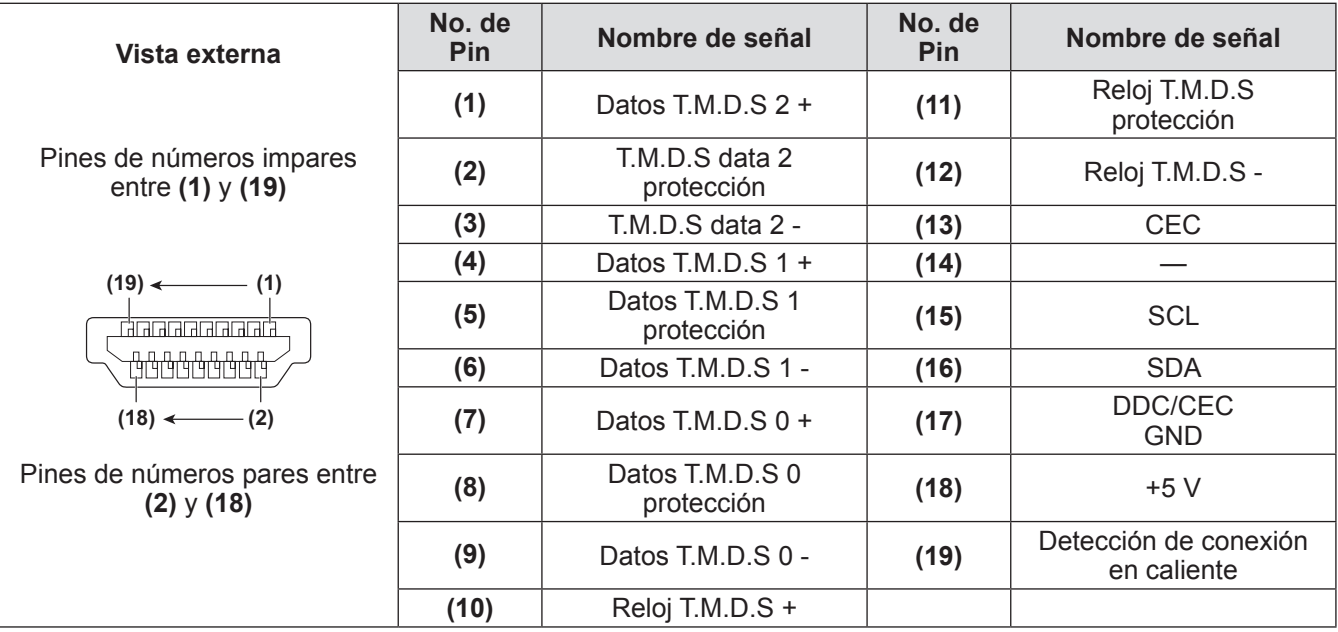

## ■ Asignaciones de pin y nombres de señal del terminal <DIGITAL (DVI-D) **IN>**

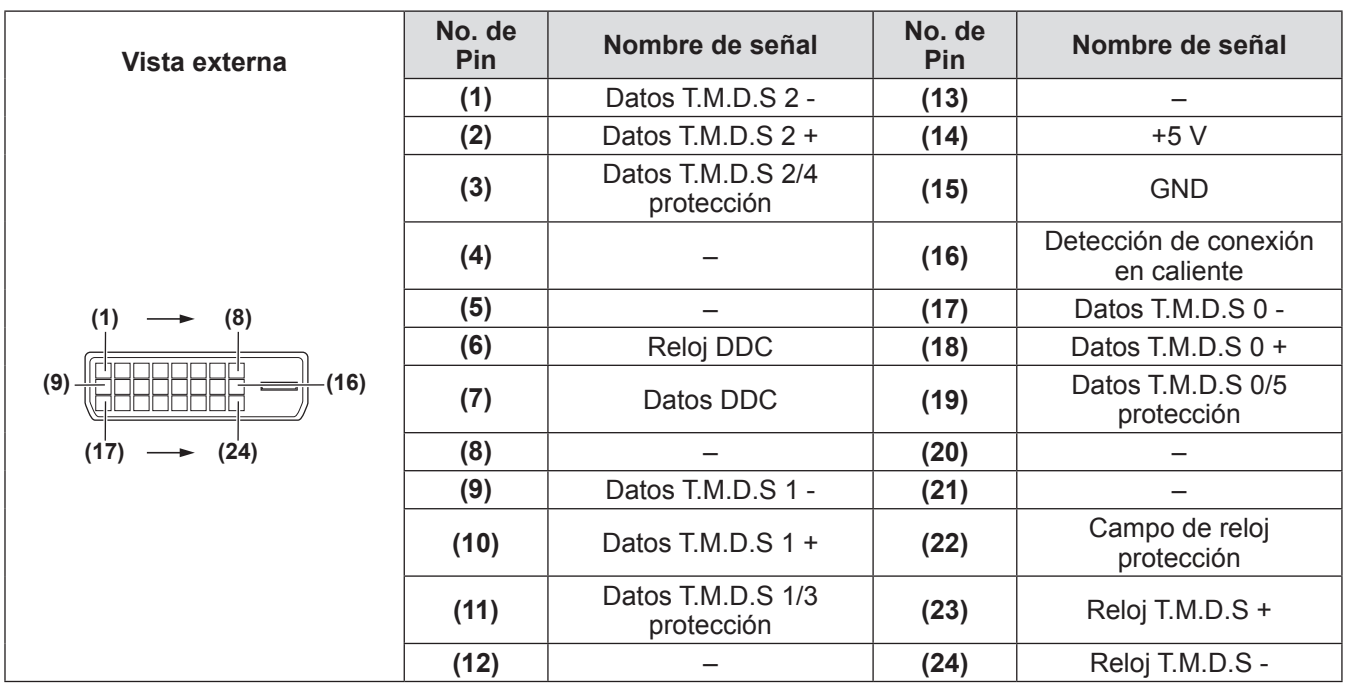

# **Lista de señales compatibles**

La siguiente tabla especifica los tipos de señales compatibles con el proyector.

## ■**Cuando la señal es analógica**

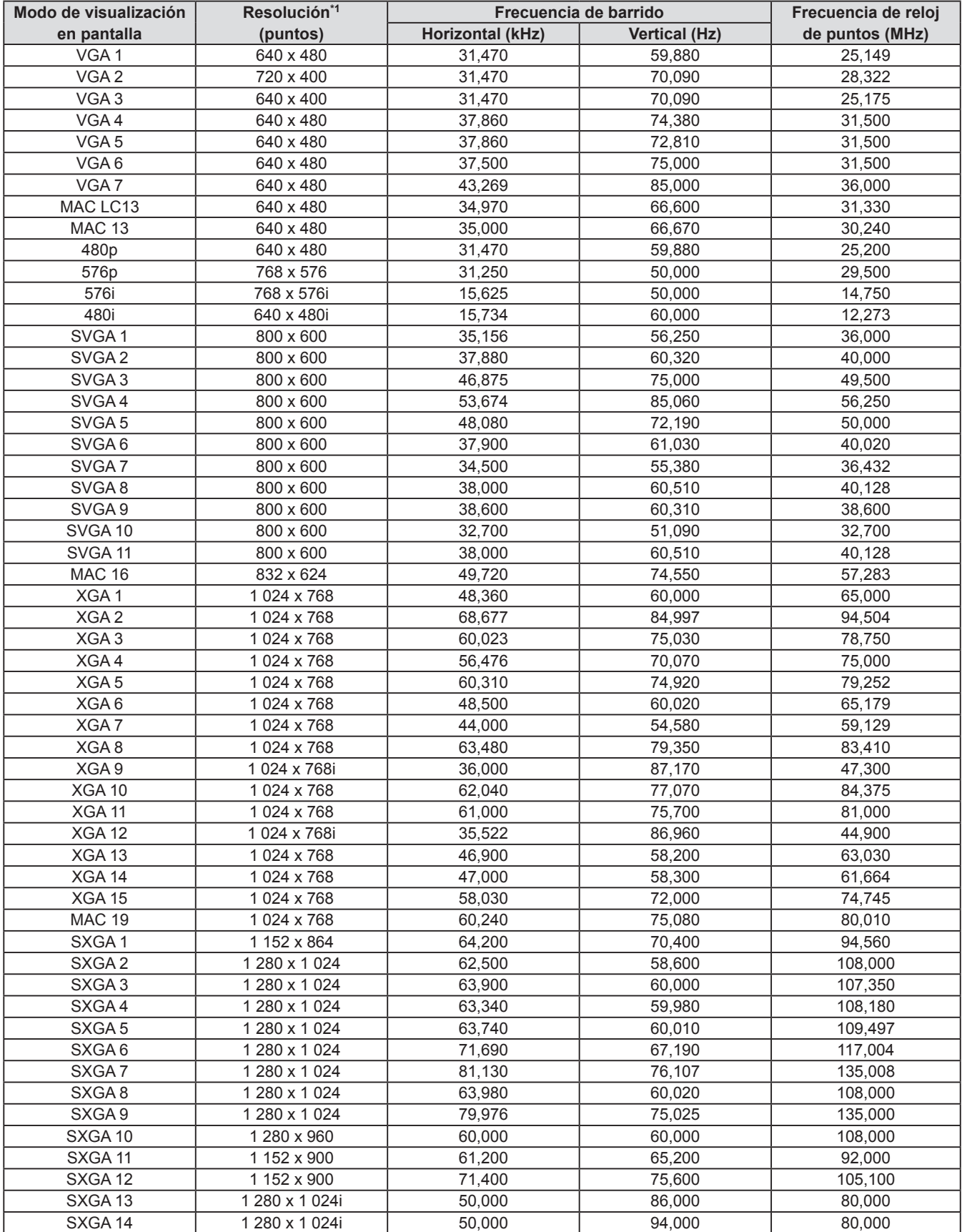

*ESPAÑOL - 97*

# **Información técnica**

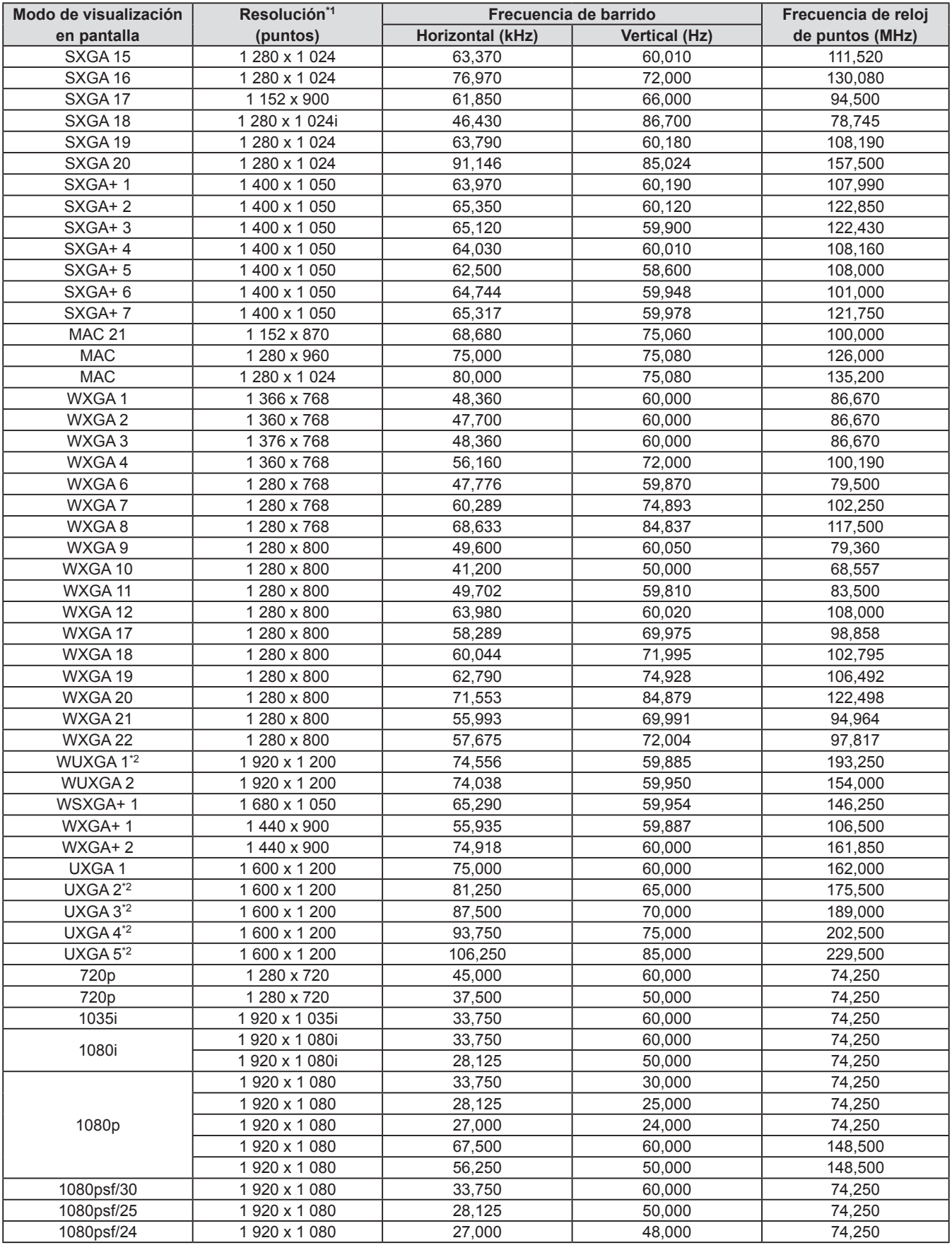

\*1: La "i" después de la resolución indica una señal entrelazada.

\*2: No es compatible con [Real] en [Pantalla].

## ■**Cuando la señal es digital**

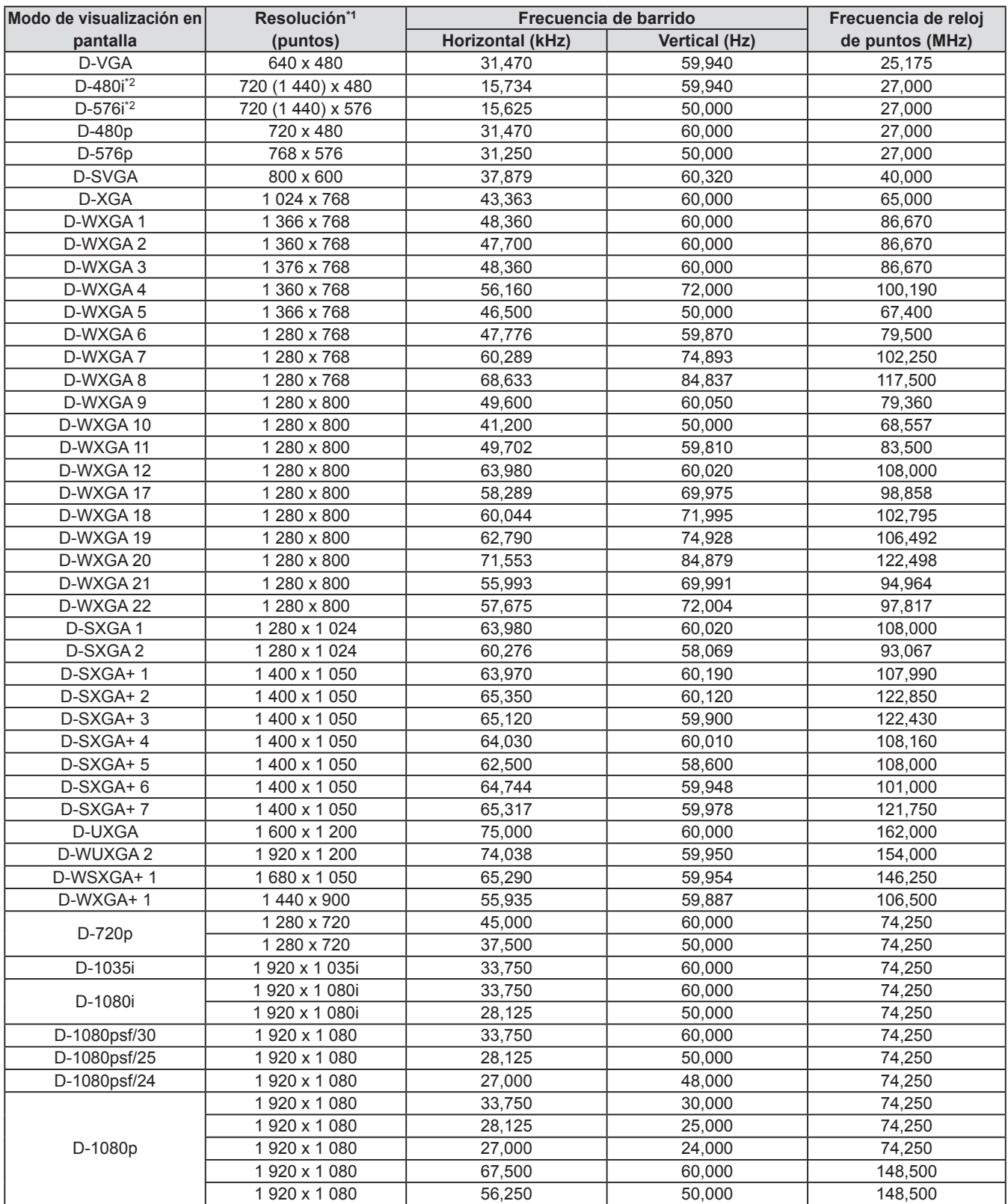

\*1: La "i" después de la resolución indica una señal entrelazada.

\*2: Solo es compatible con señales que usen un cable HDMI conectado en el terminal <HDMI IN>.

#### **Nota**

- z El número de puntos de visualización es de 1 024 x 768.
- z Una señal con una diferente resolución será proyectada después de convertir la resolución para que coincida con la visualización del proyector.
- $\bullet$  Cuando se conecten señales entrelazadas, podría existir un parpadeo en la imagen proyectada.
- z El proyector no es compatible con señales que cuenten con una frecuencia de reloj de puntos de 230 MHz o superior.

*ESPAÑOL - 99*

La siguiente tabla describe las especificaciones del proyector.

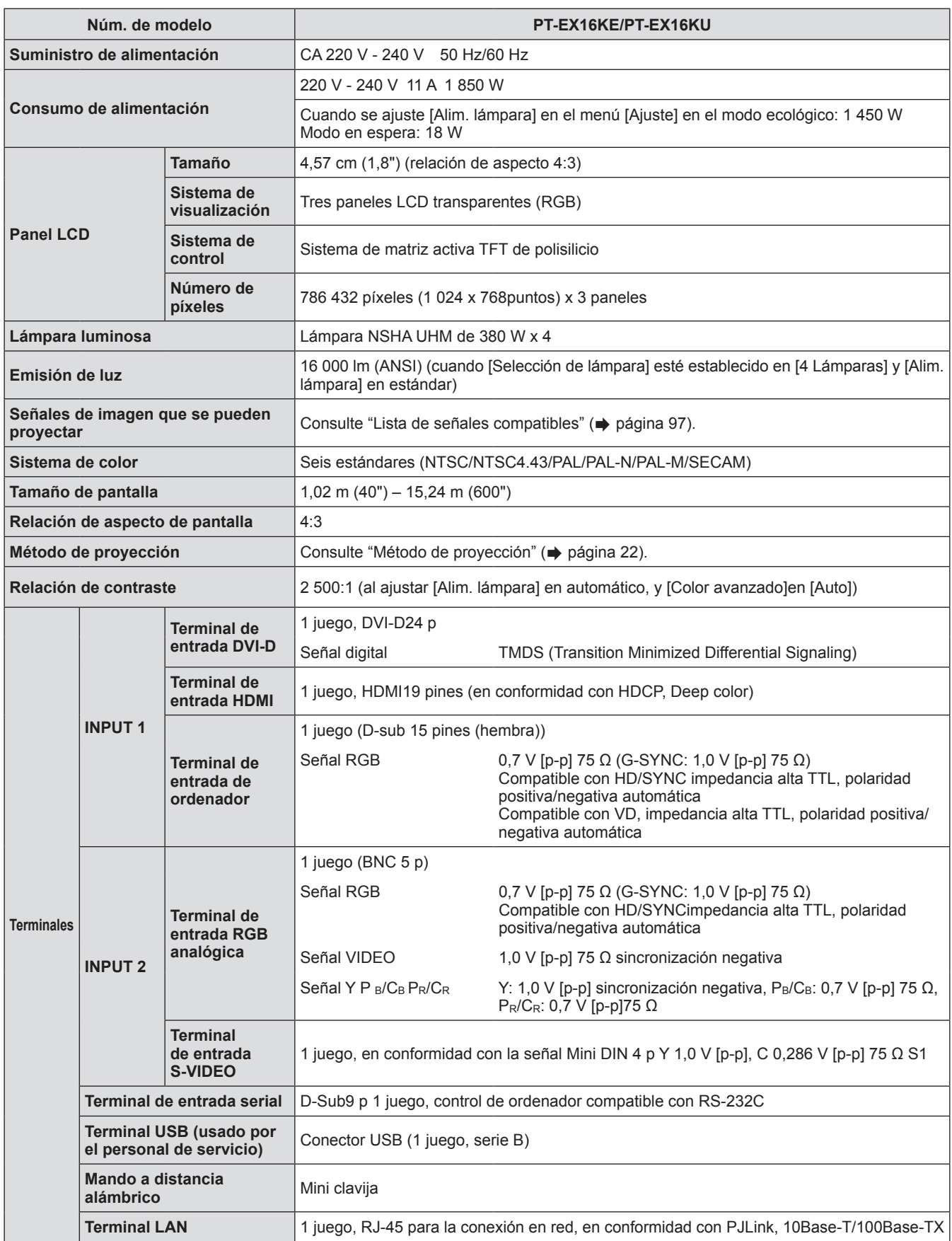

**Apéndice**

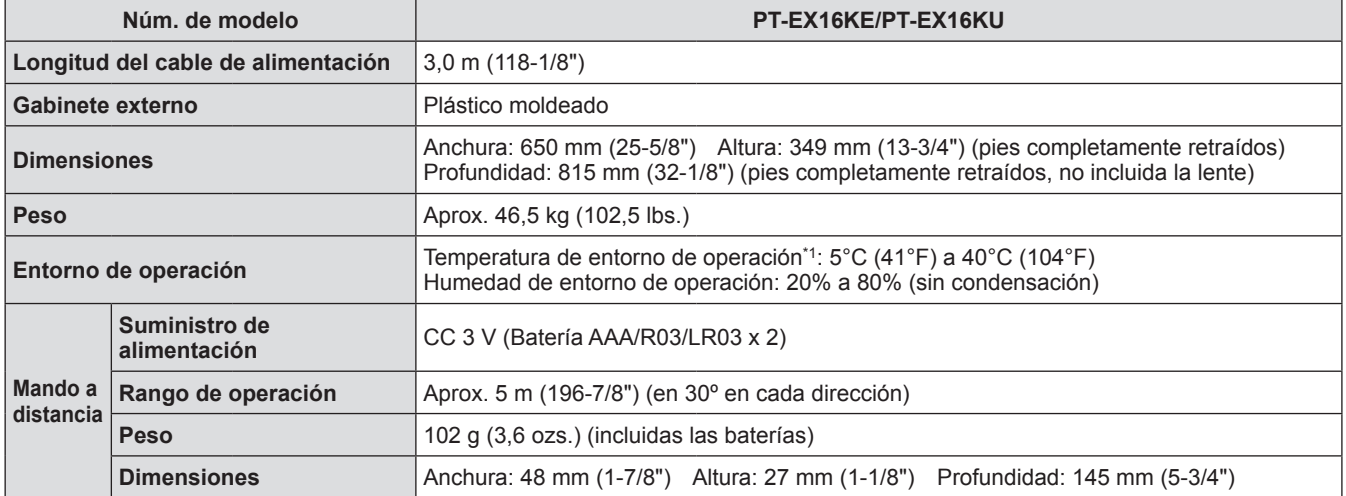

\*1: La temperatura del entorno de operación podría diferir dependiendo del tipo de filtro de aire utilizado al usar el proyector a alturas elevadas.

 $\bullet$  Los números de producto de los accesorios y los componentes vendidos por separado están sujetos a cambio sin previo aviso.

# **Dimensiones**

**<Unidad: mm>**

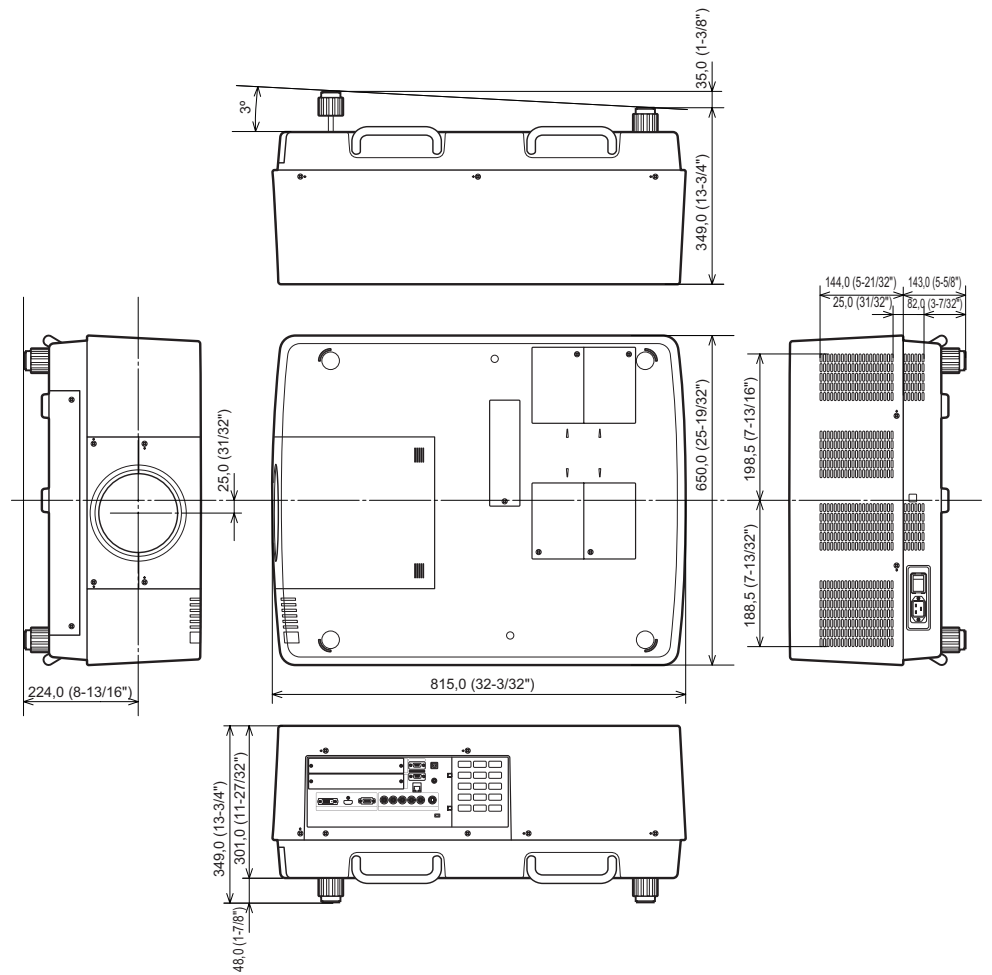

\* Las dimensiones reales podrían diferir dependiendo del producto.

# **Protecciones de soporte de montaje en techo Protecciones de soporte de montaje en techo**

- $\bullet$  El trabajo de instalación del soporte de montaje en techo debe ser realizado por un técnico cualificado.
- z Panasonic no se hace responsable por cualquier daño que pudiera sufrir el proyector ocasionado por el uso de un soporte de montaje en techo no fabricado por Panasonic o por haber elegido incorrectamente el sitio de instalación, aun cuando se encuentre vigente el periodo de garantía del proyector.
- $\bullet$  Un soporte de montaje en techo debe ser desinstalado a la brevedad con ayuda de un técnico cualificado.
- $\bullet$  Utilice un desatornillador de par de torsión o un destornillador de par de torsión hexagonal cuando apriete los tornillos, y apriételos a un par de torsión especificado. No utilice herramientas tales como desatornilladores eléctricos o de impacto.
- z Para más detalles, lea el manual de instalación incluido con el soporte de montaje en techo.
- Los números de producto de los accesorios y los componentes vendidos por separado están sujetos a cambio sin previo aviso.

#### **Vista inferior**

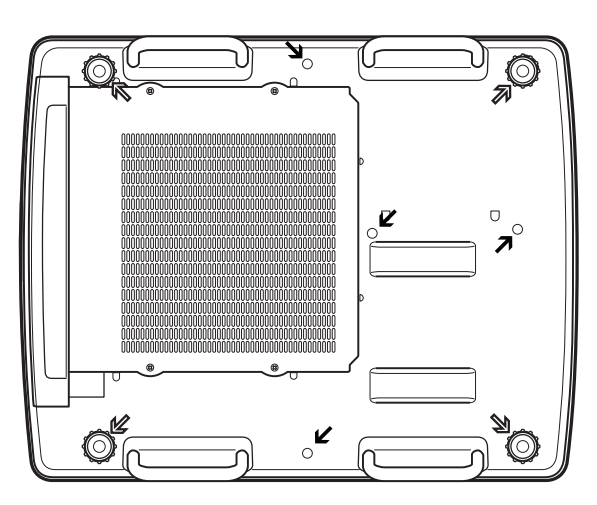

Número de producto: ET-PKE16H (para techos altos)

ET-PKE16S (para techos bajos) ET-PKE16B (para el proyector)

#### A

- Orificios de tornillo para los pies ajustables (para uso con el soporte de montaje en el techo) Diámetro del tornillo: M10
- Profundidad: 40 mm
- Orificios de tornillo para el soporte de montaje en el techo Diámetro del tornillo: M8 Profundidad: 32 mm
- Par de torsión de tornillo
- M10: 20 ± 1 N·m M8: 10 ± 0,5 N·m

# **Notas sobre la instalación de la lente Notas sobre la instalación de la lente**

El personal técnico o el personal de servicio deben colocar la lente siguiendo el manual de instrucciones suministrado con la lente opcional.

z Utilice las placas de protección de luz, el conjunto de la lente, el distanciador y el soporte de fijación de palanca de bloqueo de lente suministrados con el proyector cuando realice la instalación. Para más detalles, consulte el manual de instrucciones suministrado con la lente opcional.

## **Especificaciones de la lente**

Consulte las siguientes tablas para las especificaciones de la lente. Todas las mediciones en las siguientes tablas son aproximadas. Podrían diferir ligeramente de las mediciones reales.

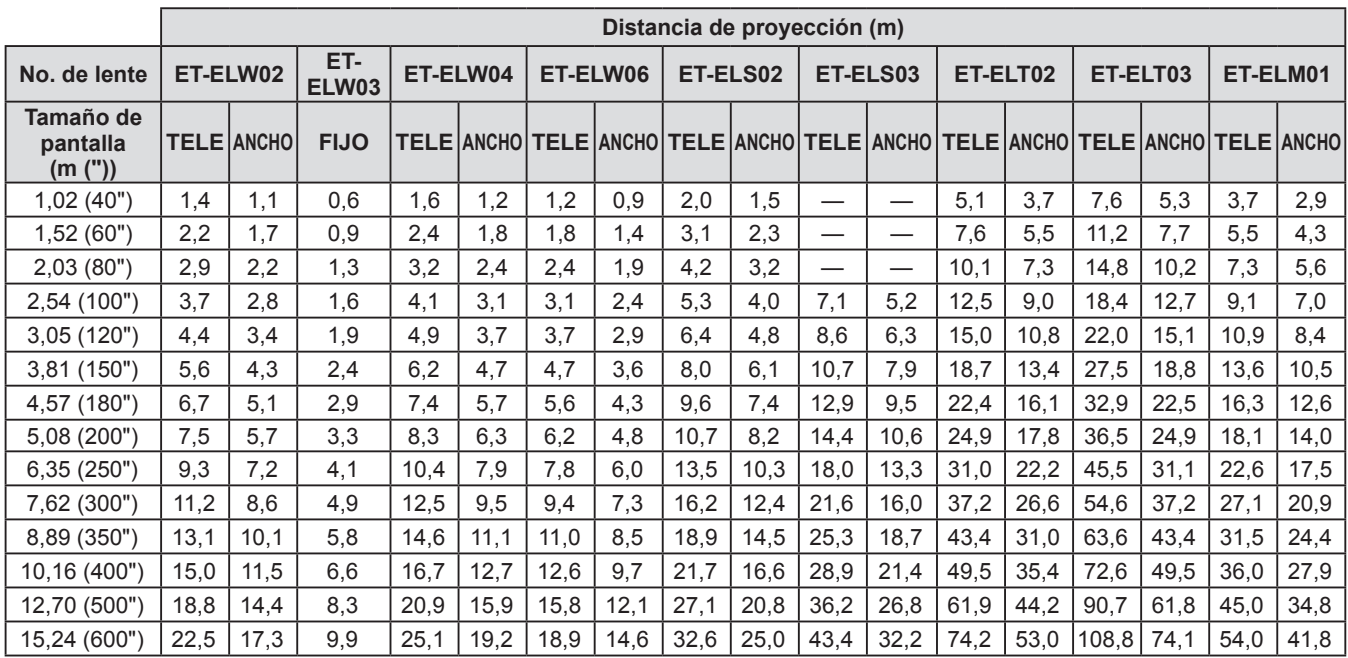

## ■ Distancia de proyección y tamaño de la pantalla

## ■ Relación de eje de lente y eje óptico

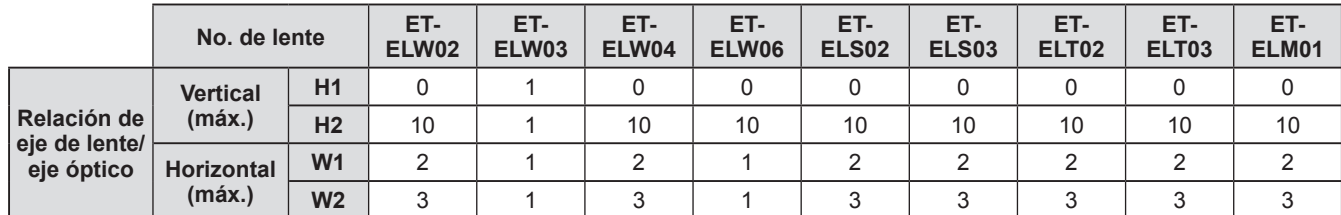

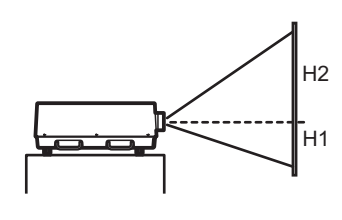

**Lens shift (Parte más alta)**

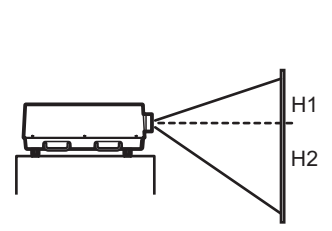

**Lens shift (Parte más baja)**

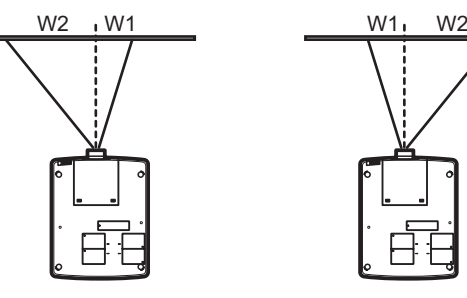

**Lens shift (Parte extrema izquierda)**

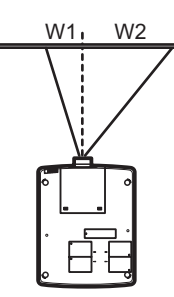

**Lens shift (Parte extrema derecha)**

### ■ Placa de protección de luz para cada lente

Se suministran tres placas de protección de luz con el proyector. Utilice la placa de protección de luz que corresponda con la lente apropiada. Consulte la siguiente tabla.

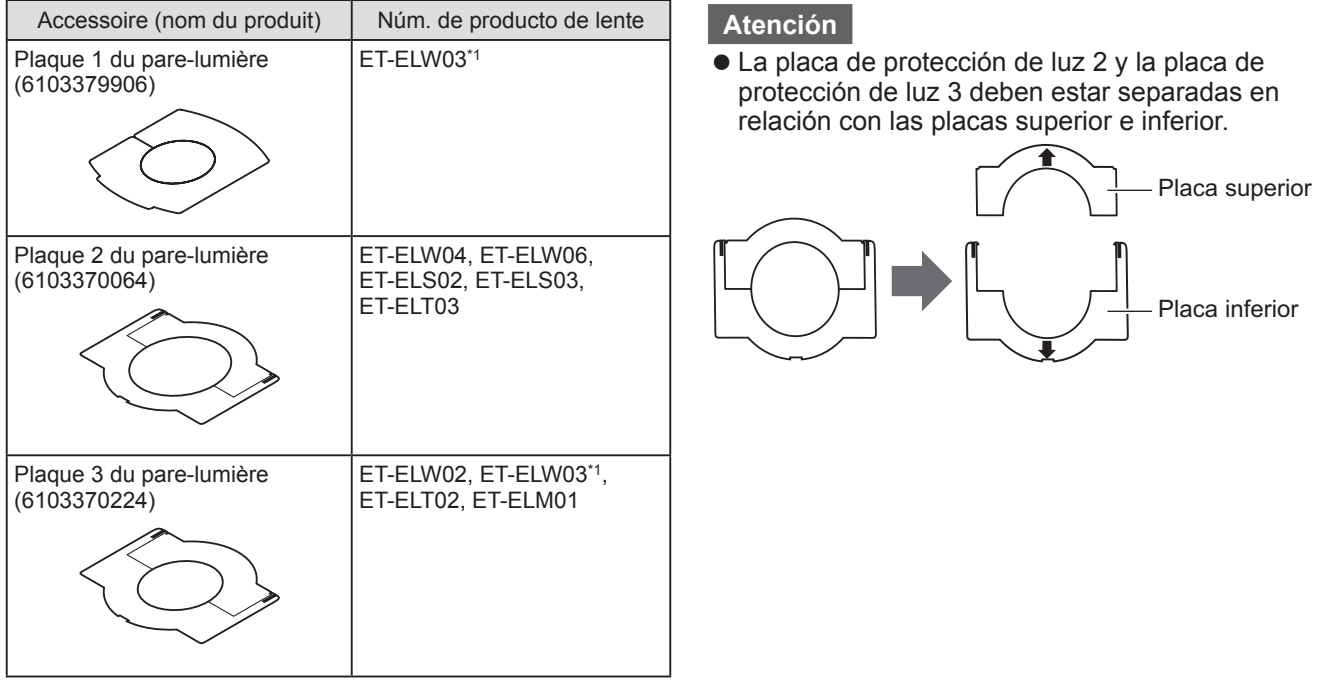

\*1: Utilice la placa de protección de luz 1 y la placa de protección de luz 3 conjuntamente.

#### **Información para Usuarios sobre la Recolección y Eliminación de aparatos viejos y baterías usadas**

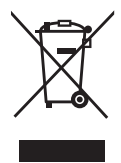

Estos símbolos en los productos, embalajes y/o documentos adjuntos, significan que los aparatos eléctricos y electrónicos y las baterías no deberían ser mezclados con los desechos domésticos. Para el tratamiento apropiado, la recuperación y el reciclado de aparatos viejos y baterías usadas, por favor, observe las normas de recolección aplicables, de acuerdo a su legislación nacional y a las Directivas 2002/96/CE y 2006/66/CE.

Al desechar estos aparatos y baterías correctamente, Usted estará ayudando a preservar recursos valiosos y a prevenir cualquier potencial efecto negativo sobre la salud de la humanidad y el medio ambiente que, de lo contrario, podría surgir de un manejo inapropiado de los residuos.

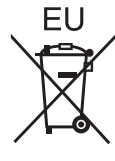

Para mayor información sobre la recolección y el reciclado de aparatos y baterías viejos, por favor, contacte a su comunidad local, su servicio de eliminación de residuos o al comercio donde adquirió estos aparatos.

Podrán aplicarse penas por la eliminación incorrecta de estos residuos, de acuerdo a la legislación nacional.

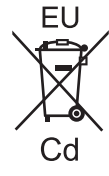

#### **Para usuarios empresariales en la Unión Europea**

Si usted desea descartar aparatos eléctricos y electrónicos, por favor contacte a su distribuidor o proveedor a fin de obtener mayor información.

**Informacion sobre la Eliminación en otros Países fuera de la Unión Europea** Estos símbolos sólo son válidos dentro de la Unión Europea. Si desea desechar estos objetos, por favor contacte con sus autoridades locales o distribuidor y consulte por el método correcto de eliminación.

**Nota sobre el símbolo de la bateria (abajo, dos ejemplos de símbolos):** Este símbolo puede ser usado en combinación con un símbolo químico. En este caso, el mismo cumple con los requerimientos establecidos por la Directiva para los químicos involucrados.

#### **Información sobre cuidado medioambiental para usuarios de China**

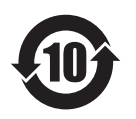

Este símbolo sólo es válido en China.

# Panasonic Corporation

Web Site : http://panasonic.net/avc/projector/ © Panasonic Corporation 2011

#### **(USA and Canada) Panasonic Solutions Company**

3 Panasonic Way, Secaucus, NJ 07094 TEL: (877) 803 - 8492

#### **Panasonic Canada Inc.**

5770 Ambler Drive, Mississauga, Ontario L4W 2T3 TEL: (905) 624 - 5010